# <span id="page-0-0"></span>**Руководство по обслуживанию компьютера Dell™ Latitude™ E4300**

[Поиск и устранение неисправностей](file:///C:/data/systems/late4300/ru/sm/trouble.htm#wp1184240) [Перед началом работы с компьютером](file:///C:/data/systems/late4300/ru/sm/before.htm#wp1180129) [Технические характеристики](file:///C:/data/systems/late4300/ru/sm/specs.htm) [Плоский аккумулятор](file:///C:/data/systems/late4300/ru/sm/bslice.htm#wp1180121) [Жесткий диск](file:///C:/data/systems/late4300/ru/sm/hdd.htm#wp1180165)  [Плата беспроводной локальной сети](file:///C:/data/systems/late4300/ru/sm/wlan.htm#wp1181183) (WLAN) [Плата переключения радиоустройств](file:///C:/data/systems/late4300/ru/sm/radioswb.htm#wp1180165) [Плата беспроводной глобальной сети](file:///C:/data/systems/late4300/ru/sm/wwan.htm#wp1180289)  (WWAN) [Память](file:///C:/data/systems/late4300/ru/sm/memory.htm#wp1181755) [Плата Latitude On™](file:///C:/data/systems/late4300/ru/sm/lat-on.htm#wp1186516) [Крышка панели со светодиодными](file:///C:/data/systems/late4300/ru/sm/ledboard.htm#wp1186812)  индикаторами [Клавиатура](file:///C:/data/systems/late4300/ru/sm/keyboard.htm#wp1180165) [Дисплей в сборе](file:///C:/data/systems/late4300/ru/sm/display.htm#wp1180165) [Камера](file:///C:/data/systems/late4300/ru/sm/camera.htm#wp1180165) [Упор для рук](file:///C:/data/systems/late4300/ru/sm/palmrest.htm#wp1180165)

[Беспроводная персональная сеть](file:///C:/data/systems/late4300/ru/sm/btooth.htm#wp1181929) (WPAN) с беспроводной технологией Bluetooth® [Смарт](file:///C:/data/systems/late4300/ru/sm/express.htm#wp1181915)-карта [Вентилятор компьютера](file:///C:/data/systems/late4300/ru/sm/fan.htm#wp1180165) [Оптический дисковод](file:///C:/data/systems/late4300/ru/sm/optical.htm#wp1184069) [Батарейка типа «таблетка»](file:///C:/data/systems/late4300/ru/sm/coin.htm#wp1180165) [Динамик в сборе](file:///C:/data/systems/late4300/ru/sm/speaker.htm#wp1180165) [Системная плата](file:///C:/data/systems/late4300/ru/sm/sysboard.htm#wp1181915) [Перепрограммирование](file:///C:/data/systems/late4300/ru/sm/bios.htm#wp1180165) BIOS [Блок радиатора процессора](file:///C:/data/systems/late4300/ru/sm/cpucool.htm#wp1180165) [Разъем входа питания постоянным током в сборе](file:///C:/data/systems/late4300/ru/sm/dcpower.htm#wp1183330) [Источники информации](file:///C:/data/systems/late4300/ru/sm/findinfo.htm#wp1199605) [Получение справки](file:///C:/data/systems/late4300/ru/sm/help.htm#wp1107101)

### **Примечания, замечания и предупреждения**

**ПРИМЕЧАНИЕ.** Содержит важную информацию, которая помогает более эффективно работать с компьютером.

**ВНИМАНИЕ! Указывает на возможность повреждения устройства или потери данных и подсказывает, как избежать этой проблемы.** 

**ПРЕДУПРЕЖДЕНИЕ. Указывает на потенциальную опасность повреждения, получения травм или угрозу для жизни.** 

В случае приобретения компьютера Dell™ n Series все упоминания операционной системы Microsoft® Windows® в настоящем документе неприменимы.

В данном изделии используется технология защиты авторских прав, защищенная патентными формулами в рамках различных патентов США и прочими правами на интеллектуальную собственность, принадлежащими Macrovision Corporation и иным владельцам. Указанная технология защиты авторских<br>прав может использоваться только с разрешения Macrovision Corporation и только в д если Macrovision Corporation не дала иного разрешения.

#### **Информация, содержащаяся в данном документе, может быть изменена без уведомления. © 2008–2009 Dell Inc. Все права защищены.**

Воспроизведение данного материала в любой форме без письменного разрешения Dell Inc. строго запрещается.

Товарные знаки, используемые в тексте данного документа: *Dell*, логотип *DELL*, *Latitude и Latitude On* являются товарными знаками Dell Inc.; *Bluetooth* является охраняемым товарным знаком, принадлежащим Bluetooth SIG, Inc., и используется компанией Dell по лицензии, *Micows, Windows Vista, Outlook и л*оготип кнопки пуска *Windows*<br>Vis*ta* являются товарными знаками или охраняемыми товарными

В данном документе могут использоваться другие товарные знаки и торговые наименования для указания фирм, заявляющих свои права на такие товарные знаки и<br>наименования, или продуктов этих фирм. Компания Dell не претендует н

Сентябрь 2009 г. Ред. A03

## **Перед началом работы с компьютером**

**Руководство по обслуживанию компьютера Dell™ Latitude™ E4300** 

- [Рекомендуемые инструменты](#page-1-0)
- [Необходимая информация по технике безопасности](#page-1-1)
- [После работы с компьютером](#page-2-0)

В данном документе описывается порядок снятия и установки компонентов компьютера. Если не указано иначе, каждая процедура подразумевает следующее:

- l уже выполнены шаги, описанные в этом разделе;
- l прочитаны указания по технике безопасности, прилагаемые к компьютеру;
- l при установке компонента подразумевается предварительное извлечение оригинального компонента, если он был установлен.

**ПРИМЕЧАНИЕ.** Цвет компьютера и некоторых компонентов может отличаться от цвета, показанного в данном документе.

### <span id="page-1-0"></span>**Рекомендуемые инструменты**

Для выполнения процедур, описанных в этом документе, могут потребоваться следующие инструменты:

- l малая шлицевая отвертка
- l крестовая отвертка
- l маленькая пластмассовая палочка
- l обновление флэш-BIOS (см. на веб-узле технической поддержки компании Dell по адресу **support.dell.com**)

# <span id="page-1-1"></span>**Необходимая информация по технике безопасности**

Следуйте приведенным ниже указаниям по технике безопасности во избежание повреждения компьютера и для собственной безопасности.

- ПРЕДУПРЕЖДЕНИЕ. Перед началом работы с внутренними компонентами компьютера ознакомьтесь с указаниями по технике безопасности,<br>прилагаемыми к компьютеру. Дополнительные сведения о рекомендациях по технике безопасности смот
- **ПРЕДУПРЕЖДЕНИЕ. Многие ремонтные работы могут быть выполнены только квалифицированным техником по обслуживанию. Вам**  следует выполнять только поиск и устранение неполадок и простые ремонтные работы, предусмотренные документацией на изделие,<br>либо по указанию специалистов группы технической поддержки через Интернет или по телефону. На пов **безопасности, прилагаемые к изделию.**
- ВНИМАНИЕ! Во избежание электростатического разряда следует заземлиться, используя антистатический браслет или периодически<br>прикасаясь к неокрашенной металлической поверхности корпуса компьютера (например, к разъемам на за
- ВНИМАНИЕ! Соблюдайте осторожность при обращении с компонентами и платами. Не следует дотрагиваться до компонентов и контактов<br>платы. Держите плату за края или за металлическую монтажную скобу. Такие компоненты, как процес **за контакты.**
- ВНИМАНИЕ! При отсоединении кабеля следует тянуть за разъем кабеля или за специальную петлю на нем, но не за сам кабель. Если на<br>разъеме кабеля имеются фиксирующие защелки, нажмите на них, чтобы разблокировать разъем. При

1. Убедитесь, что рабочая поверхность ровная и чистая, чтобы не поцарапать крышку корпуса компьютера.

- 2. Выключите компьютер.
	- <sup>l</sup> *В операционной системе Microsoft*® *Windows*® *Vista*® нажмите кнопку **Пуск** , нажмите значок стрелки, а затем нажмите **Выключение**, чтобы выключить компьютер.
	- l *В операционной системе Microsoft Windows XP* нажмите **Пуск**® **Выключение**® **Выключение**.
	- **ПРИМЕЧАНИЕ**. Убедитесь, что компьютер выключен и не находится в одном из режимов пониженного потребления энергии. Если не<br>удастся завершить работу компьютера с помощью операционной системы, нажмите кнопку питания и удерж 6 секунд.
- 3. Отключите компьютер и все внешние устройства от электросети.

**ВНИМАНИЕ! При отсоединении сетевого кабеля сначала отсоедините кабель от компьютера, а затем от настенной розетки локальной сети.** 

- 4. Отсоедините от компьютера все телефонные или сетевые кабели.
- 5. Извлеките все установленные карты из слота для смарт-карты и устройства чтения карт памяти «8-в-1».

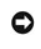

**ВНИМАНИЕ! Во избежание повреждения системной платы необходимо перед обслуживанием компьютера вынуть аккумулятор из аккумуляторного отсека.** 

**ПРИМЕЧАНИЕ**. Во избежание повреждения компьютера следует использовать только аккумулятор, предназначенный для данного компьютера<br>Dell™. Не используйте аккумуляторы, предназначенные для других компьютеров Dell.

- 6. Извлеките аккумулятор.
	- l Переверните компьютер.
	- l Сдвиньте защелку отсека аккумулятора в положение «открыто».
	- l Выдвиньте аккумулятор и выньте его из отсека.

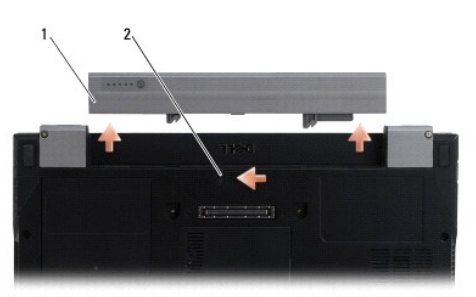

 $\left| 1 \right|$ аккумулятор $\left| 2 \right|$ защелка отсека аккумулятора

7. Переверните компьютер верхней стороной вверх, откройте дисплей и нажмите кнопку питания, чтобы снять статическое электричество с системной платы.

# <span id="page-2-0"></span>**После работы с компьютером**

Завершив процедуры обратной установки, не забудьте подсоединить внешние устройства, платы, кабели и т.д., прежде чем включите компьютер.

**ПРИМЕЧАНИЕ**. Во избежание повреждения компьютера следует использовать только аккумулятор, предназначенный для данного компьютера<br>Dell. Не используйте аккумуляторы, предназначенные для других компьютеров Dell.

- 1. Подсоедините все внешние устройства, например репликатор портов, плоский аккумулятор или охлаждающую пластину, и установите обратно все платы и карты (например, смарт-карту).
- 2. Подсоедините к компьютеру все телефонные или сетевые кабели.
- 3. Установите на место аккумулятор. Вставьте аккумулятор в отсек (при этом будет слышен щелчок).
- 4. Подключите компьютер и все внешние устройства к электросети.
- 5. Включите компьютер.

# **Перепрограммирование BIOS**

**Руководство по обслуживанию компьютера Dell™ Latitude™ E4300** 

- 1. Загрузите утилиту BIOS с веб-узла технической поддержки компании Dell™ по адресу **support.dell.com** и сохраните ее на рабочем столе Windows®.
- 2. После завершения загрузки дважды щелкните значок файла утилиты BIOS.
- 3. В окне **Dell BIOS Flash** (Перепрограммирование BIOS компьютера Dell) нажмите кнопку **Continue** (Продолжить).
- 4. При появлении сообщения о перезагрузке нажмите **OK** и дождитесь перезапуска компьютера.

# **Плоский аккумулятор**

**Руководство по обслуживанию компьютера Dell™ Latitude™ E4300** 

- [Вид сверху](#page-4-0)
- [Вид снизу](#page-4-1)
- [Отсоединение плоского аккумулятора](#page-4-2)
- [Подсоединение плоского аккумулятора](#page-5-0)

Плоский аккумулятор крепится к нижней части переносного компьютера, при этом его подзарядку можно осуществлять как в самом переносном компьютере, так и отдельно.

# <span id="page-4-0"></span>**Вид сверху**

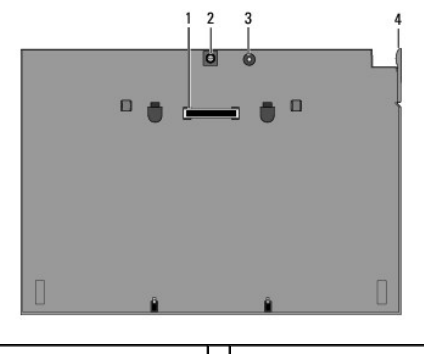

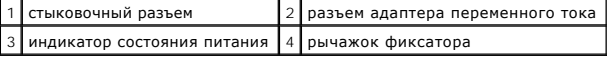

# <span id="page-4-1"></span>**Вид снизу**

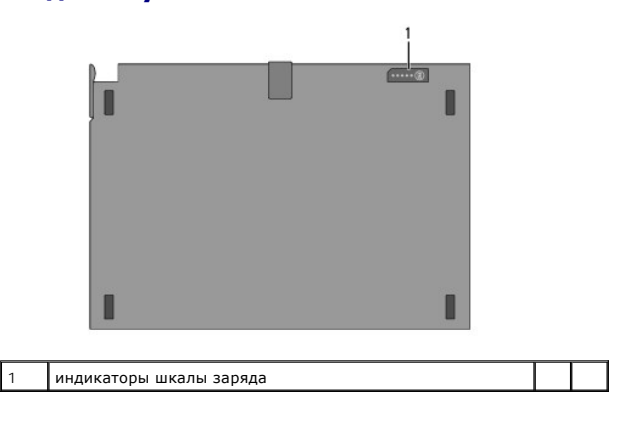

# <span id="page-4-2"></span>**Отсоединение плоского аккумулятора**

- 1. Сохраните и закройте все открытые файлы, выйдите из всех открытых программ.
- 2. Установите настройки управления потреблением энергии, чтобы компьютер не переходил в режим сна, ожидания или гибернации при закрытии (опускании) крышки дисплея.

**Microsoft**® **Windows**® **XP**

- a. Нажмите **Пуск**® **Панель управления**® **Производительность и обслуживание**® **Электропитание**® **Дополнительно**.
- b. В разделе **При закрывании крышки переносного компьютера** выберите **Действие не требуется**.

**Windows Vista**®

- a. Нажмите **Пуск** ® **Панель управления**® **Мобильные ПК**® **Электропитание**® **Настройка событий при закрытии крышки компьютера**.
- b. В раскрывающемся меню **При закрытии крышки** выберите **Действие не требуется**.
- 3. Потяните рычажок фиксатора переносного компьютера, чтобы отсоединить его от плоского аккумулятора.

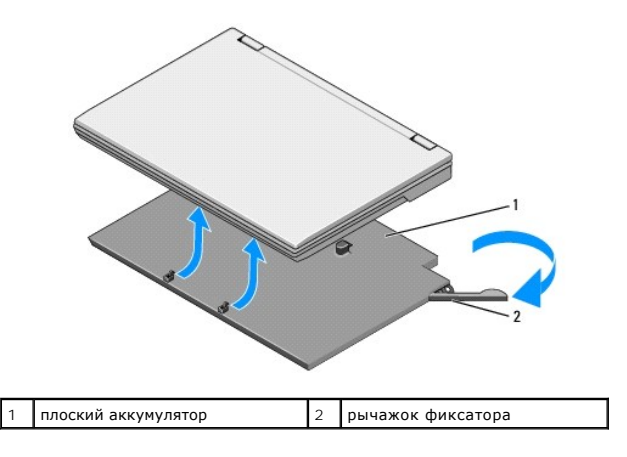

4. Поднимите задний край переносного компьютера и сдвиньте переносный компьютер к задней части плоского аккумулятора.

# <span id="page-5-0"></span>**Подсоединение плоского аккумулятора**

**И примечание**. После подсоединения плоского аккумулятора к переносному компьютеру адаптер переменного тока может подзаряжать плоский аккумулятор через соответствующий разъем на переносном компьютере.

1. Удерживая переносный компьютер под углом в 30 градусов к плоскому аккумулятору, вставьте в пазы на нижней панели переносного<br>компьютера зацепы плоского аккумулятора, а затем опустите заднюю часть переносного компьютера разъем переносного компьютера должен войти в контакт со стыковочным разъемом плоского аккумулятора.

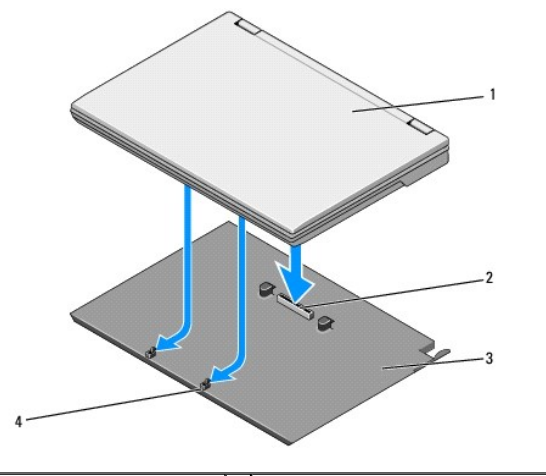

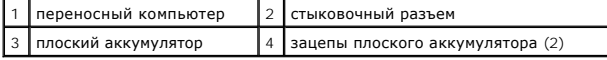

- 2. Нажмите на переносный компьютер, чтобы подстыковать его к плоскому аккумулятору (при этом будет слышен щелчок).
- 3. Включите переносный компьютер.

# **Беспроводная персональная сеть (WPAN) с беспроводной технологией Bluetooth®**

**Руководство по обслуживанию компьютера Dell™ Latitude™ E4300** 

- [Извлечение платы](#page-6-0) WPAN/Bluetooth
- [Установка платы](#page-7-0) WPAN/Bluetooth
- ПРЕДУПРЕЖДЕНИЕ. Перед началом работы с внутренними компонентами компьютера ознакомьтесь с указаниями по технике безопасности,<br>прилагаемыми к компьютеру. Дополнительные сведения о рекомендациях по технике безопасности смот **раздела о соответствии нормативным требованиям на веб-узле www.dell.com по адресу www.dell.com/regulatory\_compliance.**
- **ВНИМАНИЕ! Заземлитесь для предотвращения возникновения электростатического разряда, надев антистатический браслет или периодически прикасаясь к какому-либо разъему на задней панели компьютера.**

**ВНИМАНИЕ! Во избежание повреждения системной платы необходимо вынуть основной аккумулятор перед обслуживанием компьютера.** 

Компьютер позволяет установить плату беспроводной персональной сети (WPAN) с беспроводной технологией Bluetooth®. Если плата WPAN была заказана вместе с компьютером, она уже установлена.

# <span id="page-6-0"></span>**Извлечение платы WPAN/Bluetooth**

Плата WPAN/Bluetooth расположена на нижней стороне упора для рук в сборе.

- 1. Следуйте инструкциям в разделе [Необходимая информация по технике безопасности](file:///C:/data/systems/late4300/ru/sm/before.htm#wp1180147).
- 2. Снимите крышку панели со светодиодными индикаторами (см. раздел [Снятие крышки панели со светодиодными индикаторами](file:///C:/data/systems/late4300/ru/sm/ledboard.htm#wp1186814)).
- 3. Снимите клавиатуру (см. раздел [Снятие клавиатуры](file:///C:/data/systems/late4300/ru/sm/keyboard.htm#wp1181229)).
- 4. Снимите дисплей в сборе (см. раздел [Снимите дисплей в сборе](file:///C:/data/systems/late4300/ru/sm/display.htm#wp1181444)).
- 5. Снимите упор для рук (см. раздел [Снятие упора для рук](file:///C:/data/systems/late4300/ru/sm/palmrest.htm#wp1180330)).
- 6. Переверните упор для рук вверх дном.
- 7. Выверните винт M2 x 3 мм, которым плата крепится к системной плате.

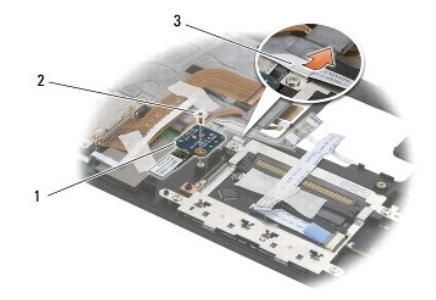

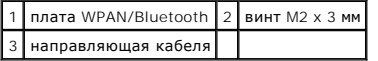

8. Осторожно высвободите кабель платы из направляющей кабеля.

**ВНИМАНИЕ! Соблюдайте осторожность при извлечении платы во избежание повреждения платы, кабеля платы или окружающих компонентов.** 

9. Приподнимите плату и извлеките ее из системной платы.

# <span id="page-7-0"></span>**Установка платы WPAN/Bluetooth**

**И ПРИМЕЧАНИЕ**. Данная процедура предполагает предварительное выполнение процедуры извлечения.

- 1. Установите плату WPAN/Bluetooth обратно на нижнюю сторону упора для рук.
- 2. Установите кабель платы обратно в металлическую направляющую.
- 3. Вверните обратно винт M2 x 3 мм, которым плата крепится к системной плате.
- 4. Установите на место упор для рук (см. раздел [Установка упора для рук](file:///C:/data/systems/late4300/ru/sm/palmrest.htm#wp1185363)).
- 5. Установите на место дисплей в сборе (см. раздел [Установка дисплея в сборе](file:///C:/data/systems/late4300/ru/sm/display.htm#wp1181751)).
- 6. Установите на место клавиатуру (см. раздел [Установка клавиатуры](file:///C:/data/systems/late4300/ru/sm/keyboard.htm#wp1181121)).
- 7. Установите на место крышку панели со светодиодными индикаторами (см. раздел [Установка крышки панели со светодиодными индикаторами](file:///C:/data/systems/late4300/ru/sm/ledboard.htm#wp1180339)).
- 8. Следуйте инструкциям в разделе [После работы с компьютером](file:///C:/data/systems/late4300/ru/sm/before.htm#wp1180424).

### **Камера**

**Руководство по обслуживанию компьютера Dell™ Latitude™ E4300** 

- [Извлечение камеры](#page-8-0)
- [Установка камеры](#page-8-1)
- ПРЕДУПРЕЖДЕНИЕ. Перед началом работы с внутренними компонентами компьютера ознакомьтесь с указаниями по технике безопасности,<br>прилагаемыми к компьютеру. Дополнительные сведения о рекомендациях по технике безопасности смот
- ВНИМАНИЕ! Во избежание электростатического разряда следует заземлиться, надев антистатический браслет или периодически<br>прикасаясь к некрашеной металлической поверхности (например, задней панели) на компьютере.

Если камера была заказана вместе с компьютером, она уже установлена.

# <span id="page-8-0"></span>**Извлечение камеры**

- 1. Следуйте инструкциям в разделе [Необходимая информация по технике безопасности](file:///C:/data/systems/late4300/ru/sm/before.htm#wp1180147).
- 2. Снимите крышку панели со светодиодными индикаторами (см. раздел [Снятие крышки панели со светодиодными индикаторами](file:///C:/data/systems/late4300/ru/sm/ledboard.htm#wp1186814)).
- 3. Снимите клавиатуру (см. раздел [Снятие клавиатуры](file:///C:/data/systems/late4300/ru/sm/keyboard.htm#wp1181229)).
- 4. Снимите дисплей в сборе (см. раздел [Снятие дисплея в сборе](file:///C:/data/systems/late4300/ru/sm/display.htm#wp1181444)).
- 5. Снимите лицевую панель дисплея (см. раздел [Снятие лицевой панели дисплея](file:///C:/data/systems/late4300/ru/sm/display.htm#wp1181812)).
- 6. Снимите панель дисплея (см. раздел [Снятие панели дисплея](file:///C:/data/systems/late4300/ru/sm/display.htm#wp1182069)).
- 7. Снимите шарниры дисплея (см. раздел [Снятие шарниров дисплея](file:///C:/data/systems/late4300/ru/sm/display.htm#wp1190387)).
- 8. Приподнимите плату камеры и открепите от задней крышки дисплея.
- 9. Высвободите кабель дисплея/камеры в сборе из шарниров дисплея.

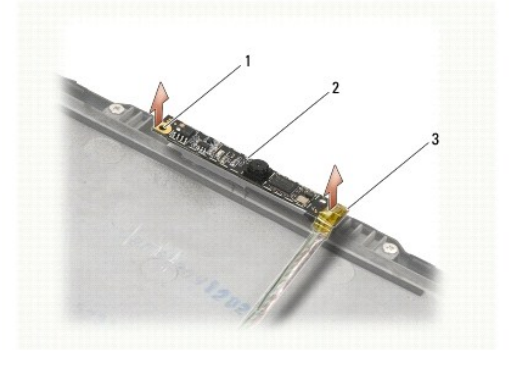

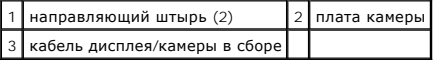

# <span id="page-8-1"></span>**Установка камеры**

**И примечание**. Данная процедура предполагает предварительное выполнение процедуры извлечения.

- 1. Совместите плату камеры с направляющими штырями на крышке дисплея.
- 2. Уложите на место кабели дисплея, проведя их сквозь шарниры.
- 3. Установите на место шарниры дисплея (см. раздел [Установка шарниров дисплея](file:///C:/data/systems/late4300/ru/sm/display.htm#wp1190437)).
- 4. Установите на место панель дисплея (см. раздел [Установка панели дисплея](file:///C:/data/systems/late4300/ru/sm/display.htm#wp1184543)).
- 5. Установите на место лицевую панель дисплея (см. раздел [Установка лицевой панели дисплея](file:///C:/data/systems/late4300/ru/sm/display.htm#wp1182035)).
- 6. Установите на место дисплей в сборе (см. раздел [Установка дисплея в сборе](file:///C:/data/systems/late4300/ru/sm/display.htm#wp1181751)).
- 7. Следуйте инструкциям в разделе [После работы с компьютером](file:///C:/data/systems/late4300/ru/sm/before.htm#wp1180424).

# **Батарейка типа «таблетка»**

**Руководство по обслуживанию компьютера Dell™ Latitude™ E4300** 

- [Извлечение батарейки типа «таблетка»](#page-10-0)
- [Установка батарейки типа «таблетка»](#page-10-1)
- ПРЕДУПРЕЖДЕНИЕ. Перед началом работы с внутренними компонентами компьютера ознакомьтесь с указаниями по технике безопасности,<br>прилагаемыми к компьютеру. Дополнительные сведения о рекомендациях по технике безопасности смот
- ВНИМАНИЕ! Заземлитесь для предотвращения возникновения электростатического разряда, надев антистатический браслет или<br>периодически прикасаясь к какому-либо разъему на задней панели компьютера.

**ВНИМАНИЕ! Во избежание повреждения системной платы необходимо вынуть основной аккумулятор перед обслуживанием компьютера.** 

# <span id="page-10-0"></span>**Извлечение батарейки типа «таблетка»**

- 1. Следуйте инструкциям в разделе [Необходимая информация по технике безопасности](file:///C:/data/systems/late4300/ru/sm/before.htm#wp1180147).
- 2. Снимите крышку панели со светодиодными индикаторами (см. раздел [Снятие крышки панели со светодиодными индикаторами](file:///C:/data/systems/late4300/ru/sm/ledboard.htm#wp1186814)).
- 3. Снимите клавиатуру (см. раздел [Снятие клавиатуры](file:///C:/data/systems/late4300/ru/sm/keyboard.htm#wp1181229)).
- 4. Отсоедините кабель батарейки от системной платы.
- 5. Приподнимите батарейку и выньте ее из отсека.

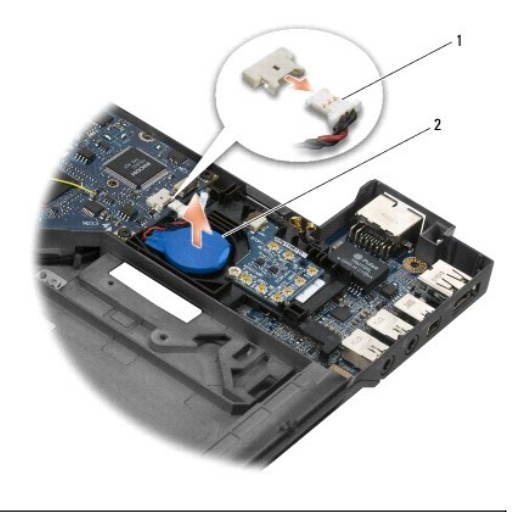

1 кабель батарейки и разъем 2 батарейка типа «таблетка»

# <span id="page-10-1"></span>**Установка батарейки типа «таблетка»**

**И ПРИМЕЧАНИЕ**. Данная процедура предполагает предварительное выполнение процедуры извлечения.

- 1. Подсоедините кабель батарейки обратно к системной плате.
- 2. Установите батарейку обратно в отсек.
- 3. Установите на место клавиатуру (см. раздел [Установка клавиатуры](file:///C:/data/systems/late4300/ru/sm/keyboard.htm#wp1181121)).
- 4. Установите на место крышку панели со светодиодными индикаторами (см. раздел [Установка крышки панели со светодиодными индикаторами](file:///C:/data/systems/late4300/ru/sm/ledboard.htm#wp1180339))

5. Следуйте инструкциям в разделе [После работы с компьютером](file:///C:/data/systems/late4300/ru/sm/before.htm#wp1180424).

## **Блок радиатора процессора**

**Руководство по обслуживанию компьютера Dell™ Latitude™ E4300** 

- [Извлечение блока радиатора процессора](#page-12-0)
- [Установка блока радиатора процессора](#page-12-1)

# <span id="page-12-0"></span>**Извлечение блока радиатора процессора**

ПРЕДУПРЕЖДЕНИЕ. Перед началом работы с внутренними компонентами компьютера ознакомьтесь с указаниями по технике безопасности,<br>прилагаемыми к компьютеру. Дополнительные сведения о рекомендациях по технике безопасности смот

ВНИМАНИЕ! Во избежание электростатического разряда следует заземлиться, надев антистатический браслет или периодически<br>прикасаясь к некрашеной металлической поверхности (например, задней панели) на компьютере.

- 1. Следуйте инструкциям в разделе [Необходимая информация по технике безопасности](file:///C:/data/systems/late4300/ru/sm/before.htm#wp1180147).
- 2. Извлеките жесткий диск (см. раздел [Извлечение жесткого диска](file:///C:/data/systems/late4300/ru/sm/hdd.htm#wp1180167)).
- 3. Снимите крышку панели со светодиодными индикаторами (см. раздел [Снятие крышки панели со светодиодными индикаторами](file:///C:/data/systems/late4300/ru/sm/ledboard.htm#wp1186814)).
- 4. Снимите клавиатуру (см. раздел [Снятие клавиатуры](file:///C:/data/systems/late4300/ru/sm/keyboard.htm#wp1181229)).
- 5. Снимите дисплей в сборе (см. раздел [Снятие дисплея в сборе](file:///C:/data/systems/late4300/ru/sm/display.htm#wp1181444)).
- 6. Снимите упор для рук (см. раздел [Снятие упора для рук](file:///C:/data/systems/late4300/ru/sm/palmrest.htm#wp1180330)).
- 7. Снимите вентилятор компьютера (см. раздел [Снятие вентилятора компьютера](file:///C:/data/systems/late4300/ru/sm/fan.htm#wp1182294)).
- 8. Выньте оптический дисковод (см. раздел [Извлечение оптического дисковода](file:///C:/data/systems/late4300/ru/sm/optical.htm#wp1179930)).
- 9. Извлеките системную плату (см. раздел [Извлечение системной платы в сборе](file:///C:/data/systems/late4300/ru/sm/sysboard.htm#wp1185350)).
- 10. Переверните системную плату вверх дном и положите на чистую плоскую поверхность.

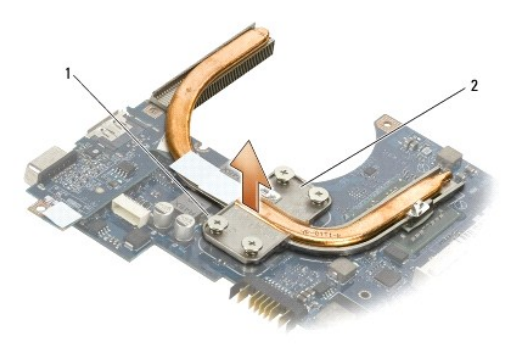

 $\left| \begin{smallmatrix} 1 \end{smallmatrix} \right|$ невыпадающие винты (4)  $\left| \begin{smallmatrix} 2 \end{smallmatrix} \right|$  блок радиатора процессора

11. Последовательно ослабьте четыре невыпадающих винта (помеченных цифрами от «1» до «4»), которыми блок радиатора процессора крепится к системной плате.

12. Извлеките блок радиатора процессора из компьютера.

# <span id="page-12-1"></span>**Установка блока радиатора процессора**

- ПРЕДУПРЕЖДЕНИЕ. Перед началом работы с внутренними компонентами компьютера ознакомьтесь с указаниями по технике безопасности,<br>прилагаемыми к компьютеру. Дополнительные сведения о рекомендациях по технике безопасности смот
- **И ПРИМЕЧАНИЕ**. Данная процедура предполагает предварительное выполнение процедуры извлечения.
- 1. Установите блок радиатора процессора обратно на нижнюю поверхность системной платы.
- 2. Последовательно затяните четыре невыпадающих винта, помеченных цифрами от «1» до «4».
- 3. Установите на место системную плату (см. раздел [Установка системной платы в сборе](file:///C:/data/systems/late4300/ru/sm/sysboard.htm#wp1188613)).
- 4. Установите на место оптический дисковод (см. раздел [Установка оптического дисковода](file:///C:/data/systems/late4300/ru/sm/optical.htm#wp1179957)).
- 5. Установите на место вентилятор компьютера (см. раздел [Установка вентилятора компьютера](file:///C:/data/systems/late4300/ru/sm/fan.htm#wp1182111)).
- 6. Установите на место упор для рук (см. раздел [Установка упора для рук](file:///C:/data/systems/late4300/ru/sm/palmrest.htm#wp1185363)).
- 7. Установите на место дисплей в сборе (см. раздел [Установка дисплея в сборе](file:///C:/data/systems/late4300/ru/sm/display.htm#wp1181751)).
- 8. Установите на место клавиатуру (см. раздел [Установка клавиатуры](file:///C:/data/systems/late4300/ru/sm/keyboard.htm#wp1181121)).
- 9. Установите на место крышку панели со светодиодными индикаторами (см. раздел [Установка крышки панели со светодиодными индикаторами](file:///C:/data/systems/late4300/ru/sm/ledboard.htm#wp1180339)).
- 10. Установите на место жесткий диск (см. раздел [Установка жесткого диска](file:///C:/data/systems/late4300/ru/sm/hdd.htm#wp1181034)).
- 11. Следуйте инструкциям в разделе [После работы с компьютером](file:///C:/data/systems/late4300/ru/sm/before.htm#wp1180424).

## **Разъем входа питания постоянным током в сборе**

- **Руководство по обслуживанию компьютера Dell™ Latitude™ E4300**
- [Извлечение разъема входа питания постоянным током в сборе](#page-14-0)
- [Установка разъема входа питания постоянным током в сборе](#page-14-1)

# <span id="page-14-0"></span>**Извлечение разъема входа питания постоянным током в сборе**

- ПРЕДУПРЕЖДЕНИЕ. Перед началом работы с внутренними компонентами компьютера прочитайте инструкции по технике безопасности,<br>прилагаемые к компьютеру. Дополнительные сведения о рекомендациях по технике безопасности смотрите
- 1. Следуйте инструкциям в разделе [Необходимая информация по технике безопасности](file:///C:/data/systems/late4300/ru/sm/before.htm#wp1180147).
- 2. Снимите крышку панели со светодиодными индикаторами (см. раздел [Снятие крышки панели со светодиодными индикаторами](file:///C:/data/systems/late4300/ru/sm/ledboard.htm#wp1186814)).
- 3. Снимите клавиатуру (см. раздел [Снятие клавиатуры](file:///C:/data/systems/late4300/ru/sm/keyboard.htm#wp1181229)).
- 4. Снимите дисплей в сборе (см. раздел [Снятие дисплея в сборе](file:///C:/data/systems/late4300/ru/sm/display.htm#wp1181444)).
- 5. Снимите упор для рук (см. раздел [Снятие упора для рук](file:///C:/data/systems/late4300/ru/sm/palmrest.htm#wp1180330)).
- 6. Снимите вентилятор компьютера (см. раздел [Снятие вентилятора компьютера](file:///C:/data/systems/late4300/ru/sm/fan.htm#wp1182294)).
- 7. Выньте оптический дисковод (см. раздел [Извлечение оптического дисковода](file:///C:/data/systems/late4300/ru/sm/optical.htm#wp1179930)).
- 8. Отсоедините кабель смарт-карты.
- 9. Отсоедините кабель динамика в сборе.
- 10. Отсоедините от системной платы батарейку типа «таблетка» (см. раздел [Извлечение батарейки типа «таблетка»](file:///C:/data/systems/late4300/ru/sm/coin.htm#wp1181972)).
- 11. Извлеките системную плату (см. раздел [Извлечение системной платы в сборе](file:///C:/data/systems/late4300/ru/sm/sysboard.htm#wp1185350)); оставьте разъем входа питания постоянным током прикрепленным к системной плате.
- 12. Отсоедините разъем входа питания постоянным током от нижней стороны системной платы.

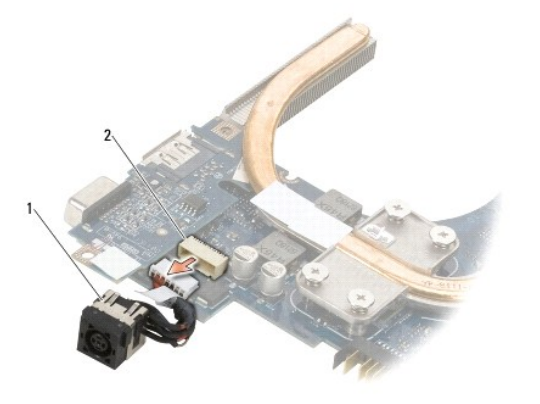

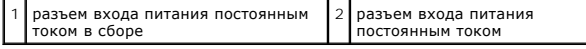

# <span id="page-14-1"></span>**Установка разъема входа питания постоянным током в сборе**

**ПРЕДУПРЕЖДЕНИЕ. Перед началом работы с внутренними компонентами компьютера прочитайте инструкции по технике безопасности, прилагаемые к компьютеру. Дополнительные сведения о рекомендациях по технике безопасности смотрите на начальной странице** 

**раздела о соответствии нормативным требованиям на веб-узле www.dell.com по адресу www.dell.com/regulatory\_compliance.**

- 1. Установите разъем входа питания постоянным током в сборе в основание компьютера, совместив направляющие по бокам разъема с основанием.
- 2. Повторно подсоедините разъем входа питания постоянным током в сборе к разъему на нижней стороне системной платы.
- 3. Установите на место системную плату (см. раздел [Установка системной платы в сборе](file:///C:/data/systems/late4300/ru/sm/sysboard.htm#wp1188613)).
- 4. Подсоедините обратно и переустановите батарейку типа «таблетка» в системную плату (см. раздел [Установка батарейки типа «таблетка»](file:///C:/data/systems/late4300/ru/sm/coin.htm#wp1181981)).
- 5. Подсоедините обратно кабель динамика в сборе.
- 6. Подсоедините обратно кабель смарт-карты.
- 7. Установите на место оптический дисковод (см. раздел [Установка оптического дисковода](file:///C:/data/systems/late4300/ru/sm/optical.htm#wp1179957)).
- 8. Установите на место вентилятор компьютера (см. раздел [Установка вентилятора компьютера](file:///C:/data/systems/late4300/ru/sm/fan.htm#wp1182111)).
- 9. Установите на место упор для рук (см. раздел [Установка упора для рук](file:///C:/data/systems/late4300/ru/sm/palmrest.htm#wp1185363)).
- 10. Установите на место клавиатуру (см. раздел [Установка клавиатуры](file:///C:/data/systems/late4300/ru/sm/keyboard.htm#wp1181121)).
- 11. Установите на место дисплей в сборе (см. раздел [Установка дисплея в сборе](file:///C:/data/systems/late4300/ru/sm/display.htm#wp1181751)).
- 12. Установите на место жесткий диск (см. раздел [Установка жесткого диска](file:///C:/data/systems/late4300/ru/sm/hdd.htm#wp1181034)).
- 13. Следуйте инструкциям в разделе [После работы с компьютером](file:///C:/data/systems/late4300/ru/sm/before.htm#wp1180424).

# **Дисплей в сборе**

### **Руководство по обслуживанию компьютера Dell™ Latitude™ E4300**

- [Типы крышек жидкокристаллических дисплеев](#page-16-0) (ЖК-дисплеев)
- [Снятие дисплея в сборе](#page-16-1)
- [Установка дисплея в сборе](#page-17-0)
- [Снятие лицевой панели дисплея](#page-18-0)
- [Установка лицевой панели дисплея](#page-18-1)
- [Снятие шарниров дисплея](#page-19-0)
- [Снятие панели дисплея](#page-19-1)
- [Установка панели дисплея](#page-20-0)
- [Установка шарниров дисплея](#page-20-1)
- [Извлечение кабеля ЖК](#page-21-0)-дисплея
- [Установка кабеля ЖК](#page-21-1)-дисплея
- 
- **ПРЕДУПРЕЖДЕНИЕ. Перед началом работы с внутренними компонентами компьютера ознакомьтесь с указаниями по технике безопасности,** прилагаемыми к компьютеру. Дополнительные сведения о рекомендациях по технике безопасности смотрите на начальной странице<br>раздела о соответствии нормативным требованиям на веб-узле www.dell.com по адресу www.dell.com/regu

ВНИМАНИЕ! Во избежание электростатического разряда следует заземлиться, надев антистатический браслет или периодически<br>прикасаясь к некрашеной металлической поверхности (например, задней панели) на компьютере.

## <span id="page-16-0"></span>**Типы крышек жидкокристаллических дисплеев (ЖК-дисплеев)**

Можно заказать пять конструкций крышки ЖК-дисплея в различном цветовом исполнении.

- l Только поддержка WLAN с коротким антенным кабелем:
	- l конструкция без контактных столбиков
	- l короткий антенный кабель (антенные кабели WLAN подсоединяются к плате переключения радиоустройств)
- l Только поддержка WLAN с длинным антенным кабелем:
	- l конструкция без контактных столбиков
	- l длинные антенные кабели (в компьютере отсутствует плата переключения радиоустройств и антенные кабели проходят непосредственно через материнскую плату и подсоединяются к плате WLAN)
- l Только поддержка WWAN и WLAN:
	- l один контактный столбик в верхней части верхней крышки ЖК-дисплея
	- l кабели WLAN подсоединяются к плате переключения радиоустройств
	- l кабели WWAN подсоединяются к плате WWAN
- l Только поддержка камеры:
	- l один контактный столбик в верхней части верхней крышки ЖК-дисплея
	- l кабели WLAN подсоединяются к плате переключения радиоустройств
	- l в данной конфигурации кабели WWAN отсутствуют
- l Поддержка контактных столбиков WWAN и камеры:
	- l один контактный столбик в верхней части верхней крышки ЖК-дисплея
	- l кабели WLAN подсоединяются к плате переключения радиоустройств
	- l кабели WWAN подсоединяются к плате WWAN

# <span id="page-16-1"></span>**Снятие дисплея в сборе**

- 1. Следуйте инструкциям в разделе [Необходимая информация по технике безопасности](file:///C:/data/systems/late4300/ru/sm/before.htm#wp1180147).
- 2. Закройте дисплей и переверните компьютер вверх дном.
- 3. Выверните четыре винта M2,5 x 4 мм, которыми дисплей в сборе крепится к задней части компьютера.

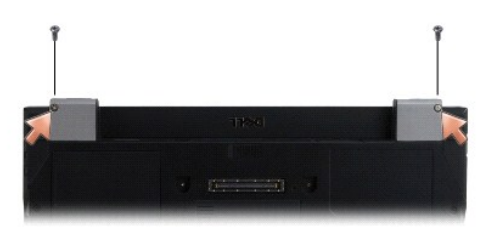

- 4. Переверните компьютер правой стороной вверх и откройте крышку дисплея на 180 градусов.
- 5. Снимите крышку панели со светодиодными индикаторами (см. раздел [Снятие крышки панели со светодиодными индикаторами](file:///C:/data/systems/late4300/ru/sm/ledboard.htm#wp1186814)).
- 6. Бережно приподнимите дисплей, чтобы высвободить шарниры, соблюдая осторожность, чтобы не потянуть кабели дисплея. Положите дисплей в сборе плашмя.
- 7. Снимите клавиатуру (см. раздел [Снятие клавиатуры](file:///C:/data/systems/late4300/ru/sm/keyboard.htm#wp1181229)).

**ВНИМАНИЕ! Убедитесь, что кабель дисплея и антенные кабели не застряли под направляющими фиксаторами на упоре для рук.** 

- 8. Отсоедините кабель дисплея от системной платы, потянув за синий язычок рядом с разъемом кабеля дисплея.
- 9. Осторожно извлеките кабель дисплея, отводя его в сторону от металлических и пластмассовых направляющих фиксаторов кабеля.
- **ПРИМЕЧАНИЕ**. К дисплею в сборе подсоединены пять антенных кабелей. Три более коротких кабеля (черный, белый и серый) подсоединены к<br>верхней части системной платы; два более длинных кабеля (серый с черным и белый с серым) отсек для плат WLAN/WWAN на нижней панели компьютера.
- 10. Переверните компьютер вверх дном.
- 11. Снимите крышку отсека для плат WLAN/WWAN и ослабьте два антенных кабеля, вынув их из направляющих.
- 12. Протяните два антенных кабеля через отверстие в упоре для рук.
- 13. Переверните компьютер правой стороной вверх.
- 14. Отсоедините три антенных кабеля от платы переключения радиоустройств. Антенные кабели дисплея (серый, белый и черный) уложены вертикально на верхней правой стороне платы переключения радиоустройств.
- 15. Приподнимите дисплей и кабели и отведите их от компьютера.

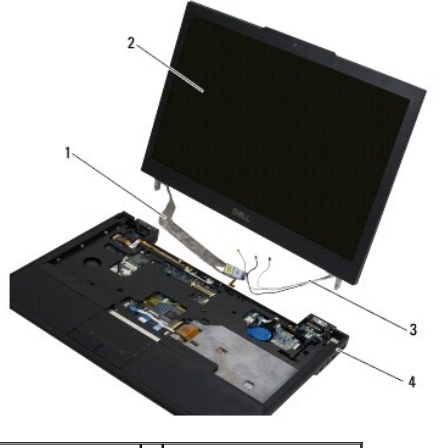

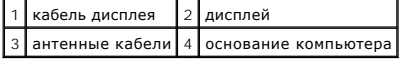

# <span id="page-17-0"></span>**Установка дисплея в сборе**

**И ПРИМЕЧАНИЕ**. Данная процедура предполагает предварительное выполнение процедуры извлечения.

- 1. Проложите два более длинных антенных кабеля через отверстие в системной плате, расположенное непосредственно под платой переключения радиоустройств.
- 2. Переверните компьютер и проложите кабели через направляющие в отсеке для плат WLAN/WWAN.
- 3. Установите на место крышку отсека для плат WLAN/WWAN, а затем переверните компьютер правой стороной вверх.
- 4. Повторно подсоедините три более коротких антенных кабеля к портам с соответствующей маркировкой, прокладывая каждый кабель сквозь пластмассовую направляющую, расположенную ближе всего к его порту.
- 5. Осторожно поместите кабель дисплея в направляющие фиксаторы.
- 6. Повторно подсоедините кабель дисплея, поместив его над разъемом кабеля дисплея и защелкнув его.
- 7. Приподнимите дисплей в сборе, установив его в вертикальное положение, а затем опустите его, чтобы шарниры встали на место.
- 8. Установите на место клавиатуру (см. раздел [Установка клавиатуры](file:///C:/data/systems/late4300/ru/sm/keyboard.htm#wp1181121)).
- 9. Установите на место крышку панели со светодиодными индикаторами (см. раздел [Установка крышки панели со светодиодными индикаторами](file:///C:/data/systems/late4300/ru/sm/ledboard.htm#wp1180339)).
- 10. Закройте дисплей и переверните компьютер вверх дном.
- 11. Вверните обратно четыре винта M2,5 x 4 мм, которыми дисплей в сборе крепится к задней части компьютера.
- 12. Следуйте инструкциям в разделе [После работы с компьютером](file:///C:/data/systems/late4300/ru/sm/before.htm#wp1180424).

# <span id="page-18-0"></span>**Снятие лицевой панели дисплея**

- 1. Следуйте инструкциям в разделе [Необходимая информация по технике безопасности](file:///C:/data/systems/late4300/ru/sm/before.htm#wp1180147).
- 2. Снимите дисплей в сборе (см. раздел [Снятие дисплея в сборе](#page-16-1)).

**И ПРИМЕЧАНИЕ**. Снятие лицевой панели с задней крышки дисплея требует крайней осторожности во избежание повреждения лицевой панели.

- 3. Начиная с краев в середине нижней части панели дисплея, приподнимите правый, левый и верхние углы панели, слегка их наклоняя. Пока не трогайте нижние углы.
- 4. Начиная с краев нижней части панели дисплея, сдвиньте всю лицевую панель вниз.

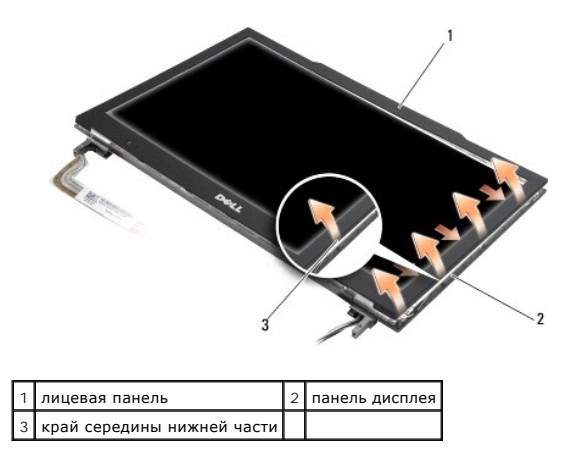

## <span id="page-18-1"></span>**Установка лицевой панели**

**И ПРИМЕЧАНИЕ**. Данная процедура предполагает предварительное выполнение процедуры извлечения.

Начиная с любого угла, пальцами осторожно защелкните лицевую панель, закрепив ее на панели дисплея.

# <span id="page-19-0"></span>**Снятие шарниров дисплея**

- 1. Следуйте инструкциям в разделе [Необходимая информация по технике безопасности](file:///C:/data/systems/late4300/ru/sm/before.htm#wp1180147).
- 2. Снимите дисплей в сборе (см. раздел [Снятие дисплея в сборе](#page-16-1)).
- 3. Снимите лицевую панель дисплея (см. раздел [Снятие лицевой панели дисплея](#page-18-0)).
- 4. Выверните четыре винта M2,5 x 5 мм (по два с каждой стороны), которыми шарниры дисплея крепятся к задней крышке дисплея.

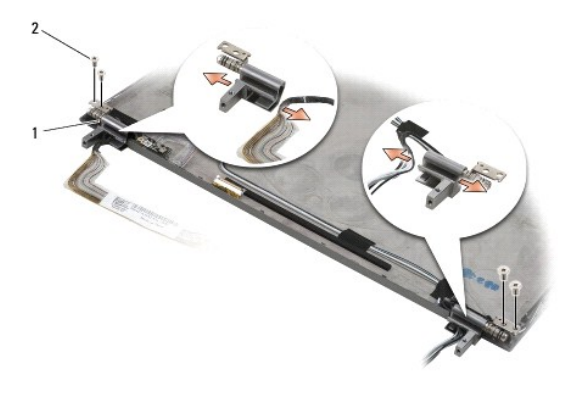

## 1 шарниры (2) 2 винты M2,5 х 5 мм (4)

5. Освободите шарниры от кабеля дисплея (с левой стороны) и антенных кабелей дисплея (с правой стороны).

# <span id="page-19-1"></span>**Снятие панели дисплея**

- 1. Следуйте инструкциям в разделе [Необходимая информация по технике безопасности](file:///C:/data/systems/late4300/ru/sm/before.htm#wp1180147).
- 2. Снимите дисплей в сборе (см. раздел [Снятие дисплея в сборе](#page-16-1)).
- 3. Снимите лицевую панель дисплея (см. раздел [Снятие лицевой панели дисплея](#page-18-0)).
- 4. Выверните четыре винта M2 x 3 мм, которыми крепятся скобы дисплея (по две с каждой стороны панели дисплея).

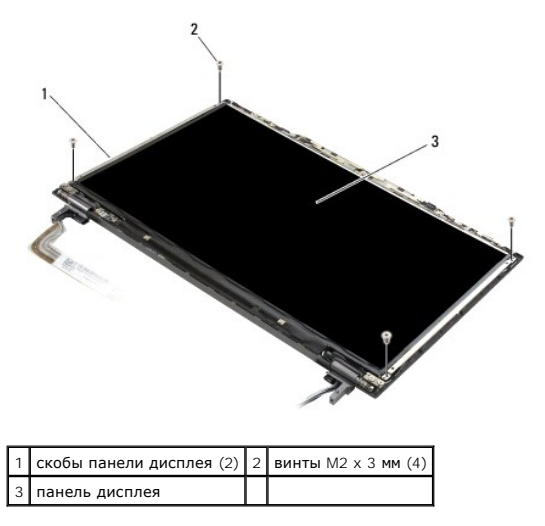

5. Осторожно снимите каждую скобу, отведя ее в сторону от дисплея.

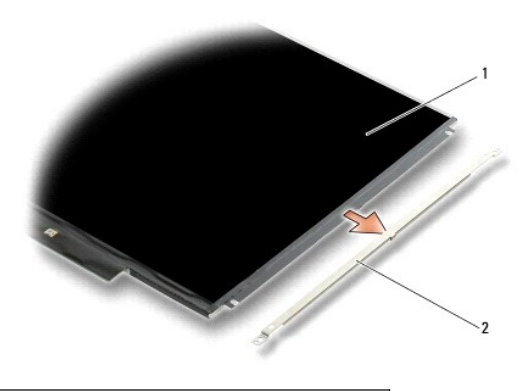

 $\boxed{1}$  панель дисплея  $\boxed{2}$  скобы панели дисплея (2)

6. Приподнимите панель дисплея, отведите в сторону от задней крышки дисплея и поверните ее вперед.

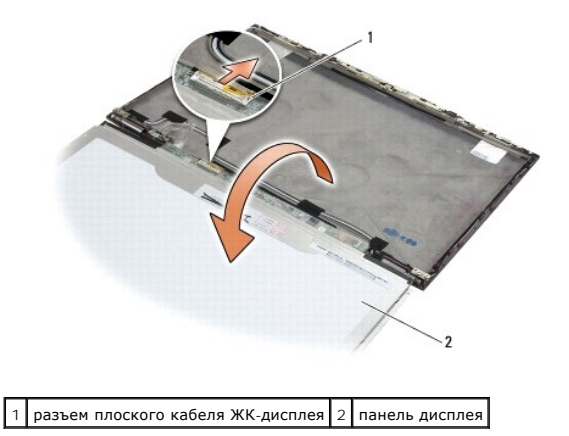

7. С помощью язычка отсоедините разъем плоского кабеля ЖК-дисплея от разъема инвертора.

# <span id="page-20-0"></span>**Установка панели дисплея**

**И ПРИМЕЧАНИЕ**. Данная процедура предполагает предварительное выполнение процедуры извлечения.

- 1. Повторно подсоедините разъем плоского кабеля ЖК-дисплея к разъему инвертора.
- 2. Установите панель дисплея обратно в заднюю крышку дисплея.
- 3. Установите на место каждую скобу панели дисплея (по одной с каждой стороны панели), а затем закрепите ее, ввернув обратно два винта M2 x 3 мм.
- 4. Установите на место лицевую панель дисплея (см. раздел [Установка лицевой панели дисплея](#page-18-1)).
- 5. Установите на место дисплей в сборе (см. раздел [Установка дисплея в сборе](#page-17-0)).
- 6. Следуйте инструкциям в разделе [После работы с компьютером](file:///C:/data/systems/late4300/ru/sm/before.htm#wp1180424).

# <span id="page-20-1"></span>**Установка шарниров дисплея**

**И ПРИМЕЧАНИЕ**. Данная процедура предполагает предварительное выполнение процедуры извлечения.

1. Уложите на место кабели дисплея, проведя их сквозь шарниры.

- 2. Установите на место шарниры, а затем вверните обратно четыре винта M2,5 x 5 мм (по два с каждой стороны), которыми шарниры дисплея крепятся к панели дисплея.
- 3. Установите на место лицевую панель дисплея (см. раздел [Установка лицевой панели дисплея](#page-18-1)).
- 4. Установите на место дисплей в сборе (см. раздел [Установка дисплея в сборе](#page-17-0)).
- 5. Следуйте инструкциям в разделе [После работы с компьютером](file:///C:/data/systems/late4300/ru/sm/before.htm#wp1180424).

# <span id="page-21-0"></span>**Извлечение кабеля ЖК-дисплея**

- 1. Следуйте инструкциям в разделе [Необходимая информация по технике безопасности](file:///C:/data/systems/late4300/ru/sm/before.htm#wp1180147).
- 2. Снимите дисплей в сборе (см. раздел [Снятие дисплея в сборе](#page-16-1)).
- 3. Снимите лицевую панель дисплея (см. раздел [Снятие лицевой панели дисплея](#page-18-0)).
- 4. Снимите панель дисплея (см. раздел [Снятие панели дисплея](#page-19-1)).
- 5. Выверните винт M2 x 5 мм, которым плата кабеля ЖК-дисплея крепится к задней крышке дисплея.
- 6. Приподнимите плату кабеля ЖК-дисплея и открепите от задней крышки дисплея.

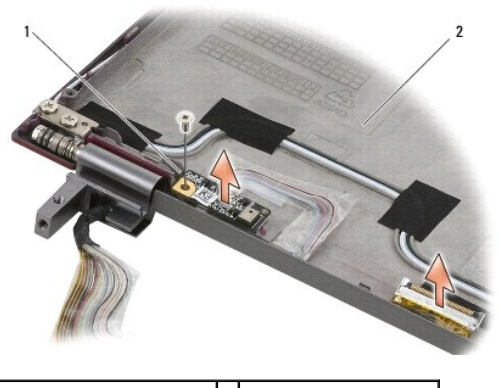

 $\left| \begin{smallmatrix} 1 \end{smallmatrix} \right|$ плата кабеля ЖК-дисплея  $\left| \begin{smallmatrix} 2 \end{smallmatrix} \right|$ задняя крышка дисплея

# <span id="page-21-1"></span>**Установка кабеля ЖК-дисплея**

**И ПРИМЕЧАНИЕ**. Данная процедура предполагает предварительное выполнение процедуры извлечения.

- 1. Установите плату кабеля ЖК-дисплея обратно на заднюю крышку дисплея.
- 2. Вверните обратно винт M2 x 5 мм, которым плата кабеля ЖК-дисплея крепится к основанию дисплея.
- 3. Установите на место панель дисплея (см. раздел [Установка панели дисплея](#page-20-0)).
- 4. Установите на место лицевую панель дисплея (см. раздел [Установка лицевой панели дисплея](#page-18-1)).
- 5. Установите на место дисплей в сборе (см. раздел [Установка дисплея в сборе](#page-17-0)).
- 6. Следуйте инструкциям в разделе [После работы с компьютером](file:///C:/data/systems/late4300/ru/sm/before.htm#wp1180424).

### **Смарт-карта**

**Руководство по обслуживанию компьютера Dell™ Latitude™ E4300** 

- [Извлечение смарт](#page-22-0)-карты [Установка смарт](#page-22-1)-карты
- 

# <span id="page-22-0"></span>**Извлечение смарт-карты**

- ПРЕДУПРЕЖДЕНИЕ. Перед началом работы с внутренними компонентами компьютера ознакомьтесь с указаниями по технике безопасности,<br>прилагаемыми к компьютеру. Дополнительные сведения о рекомендациях по технике безопасности смот
- 1. Выполните шаги в разделе [Необходимая информация по технике безопасности](file:///C:/data/systems/late4300/ru/sm/before.htm#wp1180147).
- 2. Извлеките жесткий диск (см. раздел [Извлечение жесткого диска](file:///C:/data/systems/late4300/ru/sm/hdd.htm#wp1180167)).
- 3. Снимите дисплей в сборе (см. раздел [Снятие дисплея в сборе](file:///C:/data/systems/late4300/ru/sm/display.htm#wp1181444)).
- 4. Снимите клавиатуру (см. раздел [Снятие клавиатуры](file:///C:/data/systems/late4300/ru/sm/keyboard.htm#wp1181229)).
- 5. Снимите упор для рук в сборе (см. раздел [Снятие упора для рук](file:///C:/data/systems/late4300/ru/sm/palmrest.htm#wp1180330)).
- 6. Выверните четыре винта M2 x 3 мм, которыми карта крепится к основанию компьютера.
- 7. Отсоедините кабель карты от системной платы.
- 8. Извлеките карту из системной платы.

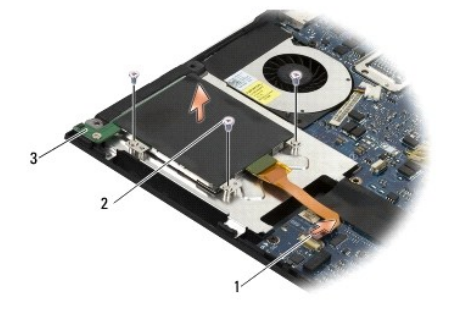

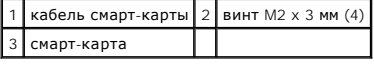

## <span id="page-22-1"></span>**Установка смарт-карты**

**И ПРИМЕЧАНИЕ**. Данная процедура предполагает предварительное выполнение процедуры извлечения.

- 1. Вставьте смарт-карту на место.
- 2. Вверните обратно четыре винта M2 x 3 мм, которыми карта крепится к основанию компьютера.
- 3. Подсоедините кабель карты обратно к системной плате.
- 4. Установите на место упор для рук в сборе (см. раздел [Установка упора для рук](file:///C:/data/systems/late4300/ru/sm/palmrest.htm#wp1185363)).
- 5. Установите на место клавиатуру (см. раздел [Установка клавиатуры](file:///C:/data/systems/late4300/ru/sm/keyboard.htm#wp1181121)).
- 6. Установите на место дисплей в сборе (см. раздел [Установка дисплея в сборе](file:///C:/data/systems/late4300/ru/sm/display.htm#wp1181751)).
- 7. Установите на место жесткий диск (см. раздел [Установка жесткого диска](file:///C:/data/systems/late4300/ru/sm/hdd.htm#wp1181034)).
- 8. Следуйте инструкциям в разделе [После работы с компьютером](file:///C:/data/systems/late4300/ru/sm/before.htm#wp1180424).

# **Вентилятор компьютера**

**Руководство по обслуживанию компьютера Dell™ Latitude™ E4300** 

- [Снятие вентилятора компьютера](#page-24-0)
- [Установка вентилятора компьютера](#page-24-1)
- **ПРЕДУПРЕЖДЕНИЕ. Перед началом работы с внутренними компонентами компьютера ознакомьтесь с указаниями по технике безопасности,** прилагаемыми к компьютеру. Дополнительные сведения о рекомендациях по технике безопасности смотрите на начальной странице<br>раздела о соответствии нормативным требованиям на веб-узле www.dell.com по адресу www.dell.com/regu

### <span id="page-24-0"></span>**Снятие вентилятора компьютера**

- 1. Следуйте инструкциям в разделе [Необходимая информация по технике безопасности](file:///C:/data/systems/late4300/ru/sm/before.htm#wp1180147).
- 2. Снимите крышку панели со светодиодными индикаторами (см. раздел [Снятие крышки панели со светодиодными индикаторами](file:///C:/data/systems/late4300/ru/sm/ledboard.htm#wp1186814)).
- 3. Снимите клавиатуру (см. раздел [Снятие клавиатуры](file:///C:/data/systems/late4300/ru/sm/keyboard.htm#wp1181229)).
- 4. Снимите дисплей в сборе (см. раздел [Снятие дисплея в сборе](file:///C:/data/systems/late4300/ru/sm/display.htm#wp1181444)).
- 5. Снимите упор для рук (см. раздел [Снятие упора для рук](file:///C:/data/systems/late4300/ru/sm/palmrest.htm#wp1180330)).
- 6. Отсоедините разъем вентилятора от системной платы.
- 7. Выверните винт M2,5 x 5 мм, которым вентилятор крепится к основанию компьютера.
- 8. С помощью выступа с левой стороны вентилятора приподнимите вентилятор вверх под углом, чтобы снять его.

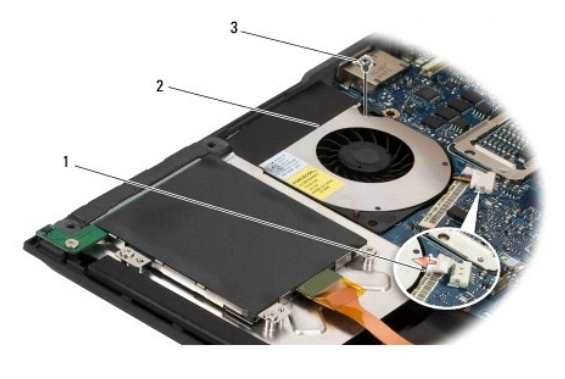

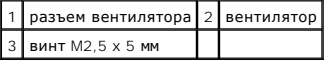

# <span id="page-24-1"></span>**Установка вентилятора компьютера**

**И ПРИМЕЧАНИЕ**. Данная процедура предполагает предварительное выполнение процедуры извлечения.

- 1. Установите вентилятор обратно в основание компьютера, совместив резьбовое отверстие в вентиляторе с резьбовым отверстием в основании компьютера.
- 2. Вверните винт M2,5 x 5 мм, чтобы закрепить вентилятор.
- 3. Повторно подсоедините разъем вентилятора к разъему на системной плате.
- 4. Установите на место упор для рук (см. раздел [Установка упора для рук](file:///C:/data/systems/late4300/ru/sm/palmrest.htm#wp1185363)).
- 5. Установите на место дисплей в сборе (см. раздел [Установка дисплея в сборе](file:///C:/data/systems/late4300/ru/sm/display.htm#wp1181751)).
- 6. Установите на место клавиатуру (см. раздел [Установка клавиатуры](file:///C:/data/systems/late4300/ru/sm/keyboard.htm#wp1181121)).
- 7. Установите на место крышку панели со светодиодными индикаторами (см. раздел <u>Установка крышки панели со светодиодными индикаторами</u>).
- 8. Следуйте инструкциям в разделе [После работы с компьютером](file:///C:/data/systems/late4300/ru/sm/before.htm#wp1180424).

# **Источники информации**

**Руководство по обслуживанию компьютера Dell™ Latitude™ E4300** 

**ПРИМЕЧАНИЕ**. Некоторые функции или диски могут являться дополнительными и не поставляться с компьютером. Некоторые функции или диски<br>могут быть недоступны в определенных странах.

**И ПРИМЕЧАНИЕ**. Дополнительную информацию можно найти в документации к компьютеру.

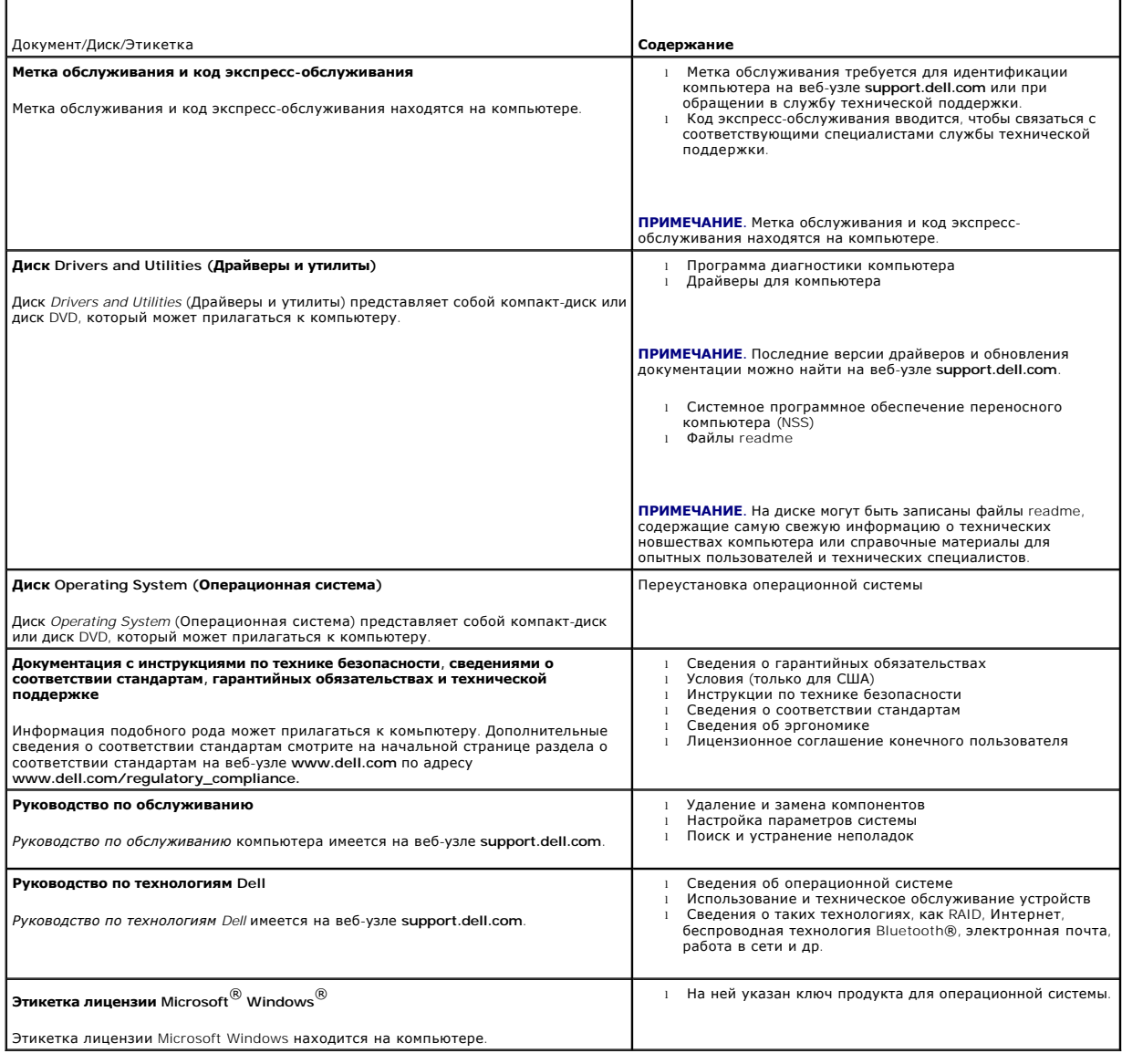

# **Жесткий диск**

**Руководство по обслуживанию компьютера Dell™ Latitude™ E4300** 

- [Извлечение жесткого диска](#page-27-0)
- [Установка жесткого диска](#page-28-0)

**ПРИМЕЧАНИЕ.** Корпорация Dell не гарантирует совместимости жестких дисков других компаний и не обеспечивает их поддержку.

## <span id="page-27-0"></span>**Извлечение жесткого диска**

ПРЕДУПРЕЖДЕНИЕ. Перед началом работы с внутренними компонентами компьютера ознакомьтесь с указаниями по технике безопасности,<br>прилагаемыми к компьютеру. Дополнительные сведения о рекомендациях по технике безопасности смот

**ПРЕДУПРЕЖДЕНИЕ.** *Не касайтесь* **металлического корпуса жесткого диска при извлечении горячего жесткого диска из компьютера.**

ВНИМАНИЕ! Во избежание потери данных выключайте компьютер перед извлечением жесткого диска. Не извлекайте жесткий диск, пока<br>компьютер включен или находится в режиме сна.

**ВНИМАНИЕ! Жесткие диски крайне хрупкие. Даже легкий удар может повредить диск.** 

1. Следуйте инструкциям в разделе [Необходимая информация по технике безопасности](file:///C:/data/systems/late4300/ru/sm/before.htm#wp1180147).

- 2. Закройте крышку дисплея, переверните компьютер вверх дном и положите его на чистую ровную поверхность.
- 3. Выверните два винта M3 x 3 мм, которыми крепится жесткий диск. Каждый винт помечен  $\Box$  символом на нижней панели основания компьютера.
- 4. Выдвиньте жесткий диск из компьютера.
- **ВНИМАНИЕ! Храните извлеченный жесткий диск в защитной антистатической упаковке.**

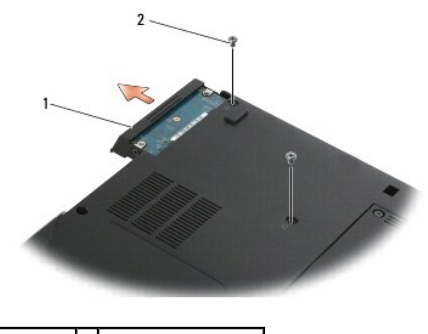

1 жесткий диск 2 винты M3 х 3 мм (2)

5. Выверните винт M3 x 3 мм, которым крепится лицевая панель, и снимите лицевую панель с жесткого диска.

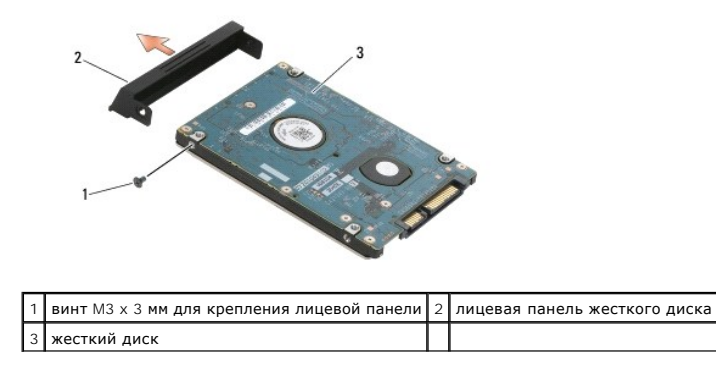

# <span id="page-28-0"></span>**Установка жесткого диска**

ПРЕДУПРЕЖДЕНИЕ. Перед началом работы с внутренними компонентами компьютера ознакомьтесь с указаниями по технике безопасности,<br>прилагаемыми к компьютеру. Дополнительные сведения о рекомендациях по технике безопасности смот

**ВНИМАНИЕ! Жесткие диски крайне хрупкие. Соблюдайте осторожность при обращении с жестким диском.** 

**ВНИМАНИЕ! Равномерно надавите на жесткий диск, чтобы задвинуть его в отсек. Приложение чрезмерного усилия может привести к повреждению разъема.** 

**И ПРИМЕЧАНИЕ**. Данная процедура предполагает предварительное выполнение процедуры извлечения.

- 1. Прикрепите лицевую панель к жесткому диску винтом M3 x 3 мм.
- 2. Задвиньте жесткий диск в отсек, чтобы он плотно встал на свое место.
- 3. Вверните обратно два винта M3 x 3 мм, которыми крепится жесткий диск.
- 4. Следуйте инструкциям в разделе [После работы с компьютером](file:///C:/data/systems/late4300/ru/sm/before.htm#wp1180424).
- 5. Запустите компьютер.
- 6. При необходимости установите операционную систему, драйверы и утилиты для компьютера. Дополнительную информацию см. в *Руководстве по установке и кратком справочнике*, *прилагаемом к компьютеру, или на веб-узле support.dell.com*.

### **Получение справки**

**Руководство по обслуживанию компьютера Dell™ Latitude™ E4300** 

- [Получение помощи](#page-29-0)
- [Проблемы с заказом](#page-30-0)
- [Информация о продуктах](#page-30-1)
- [Возврат изделий для гарантийного ремонта или в счет кредита](#page-30-2)
- [Прежде чем позвонить](#page-31-0)
- [Обращение в компанию](#page-31-1) Dell

### <span id="page-29-0"></span>**Получение помощи**

# ПРЕДУПРЕЖДЕНИЕ. Если потребуется снять крышку компьютера, сначала выключите его и отсоедините кабели питания компьютера и<br>модема от электрических розеток. Следуйте инструкциям по технике безопасности, прилагаемым к компью

В случае возникновения неполадок в работе компьютера можно предпринять указанные ниже шаги по диагностике и устранению неполадок.

- 1. Ознакомьтесь с информацией и процедурами по устранению возникшей неполадки компьютера в разделе [Поиск и устранение неисправностей](file:///C:/data/systems/late4300/ru/sm/trouble.htm#wp1184240).
- 2. Ознакомьтесь с порядком запуска диагностической программы Dell Diagnostics в разделе [Dell Diagnostics.](file:///C:/data/systems/late4300/ru/sm/trouble.htm#wp1180962)
- 3. Заполните [Диагностическую контрольную таблицу](#page-31-2).
- 4. Воспользуйтесь широким набором онлайновых служб на веб-узле технической поддержки компании Dell (**support.dell.com**), которые предназначены для оказания помощи в установке компонентов и устранении неполадок. Более подробный перечень онлайновых служб<br>технической поддержки компании Dell см. в разделе <u>Онлайновые службы</u>.
- 5. Если предыдущие шаги не решили проблему, см. раздел [Обращение в компанию](#page-31-1) Dell.

**ПРИМЕЧАНИЕ**. Чтобы специалисты службы технической поддержки компании Dell смогли оказать необходимое содействие, звонить в эту службу<br>следует с телефона, находящегося рядом с неисправным компьютером.

**И ПРИМЕЧАНИЕ**. Система обслуживания клиентов компании Dell через код экспресс-обслуживания может быть недоступна в некоторых странах.

Когда автоматическая служба приема звонков компании Dell выдаст запрос на ввод кода экспресс-обслуживания, введите его, чтобы ваш звонок<br>переадресовали соответствующему специалисту службы технической поддержки. Если вы не **Accessories** (Сопутствующие средства Dell), дважды щелкните значок **Express Service Code** (Код экспресс-обслуживания) и далее следуйте инструкциям на экране.

Инструкции по пользованию службами технической поддержки компании Dell см. в разделе [Техническая поддержка и обслуживание пользователей](#page-29-2).

<span id="page-29-2"></span>**ПРИМЕЧАНИЕ.** Некоторые из этих служб могут быть недоступны за пределами континентальной части США. Информацию о доступных службах можно получить в местном представительстве компании Dell.

### **Техническая поддержка и обслуживание пользователей**

Сотрудники службы технической поддержки компании Dell готовы ответить на ваши вопросы, касающиеся оборудования марки Dell™. Персонал службы технической поддержки использует компьютерные методы диагностики, что позволяет быстро и точно отвечать на вопросы клиентов.

Если понадобится обратиться в службу технической поддержки компании Dell, ознакомьтесь с разделом <u>[Прежде чем позвонить](#page-31-0)</u>, а затем посмотрите<br>контактные сведения для своего региона или зайдите на веб-узел s**upport.dell.com** 

## **DellConnect™**

DellConnect – простое средство онлайнового доступа, которое позволяет сотрудникам службы технической поддержки компании Dell получить доступ к вашему компьютеру через широкополосное подключение, провести диагностику возникшей неполадки и устранить ее под вашим наблюдением. Для<br>просмотра дополнительной информации посетите веб-узел **support.dell.com** и щелкните **D** 

### <span id="page-29-1"></span>**Онлайновые службы**

Ознакомиться с продуктами и услугами компании Dell можно на следующих веб-узлах:

**www.dell.com**

**www.dell.com/ap** (только для стран азиатско-тихоокеанского региона)

**www.dell.com/jp** (только для Японии)

**www.euro.dell.com** (только для стран Европы)

**www.dell.com/la** (для стран Латинской Америки и Карибского бассейна)

**www.dell.ca** (только для Канады)

Доступ к службе технической поддержки компании Dell можно получить с помощью следующих веб-узлов и адресов электронной почты:

l Веб-узлы службы технической поддержки компании Dell:

**support.dell.com**

**support.jp.dell.com** (только для Японии)

**support.euro.dell.com** (только для стран Европы)

l Адреса электронной почты службы технической поддержки компании Dell:

**mobile\_support@us.dell.com**

**support@us.dell.com** 

**la-techsupport@dell.com** (только для стран Латинской Америки и Карибского бассейна)

**apsupport@dell.com** (только для стран азиатско-тихоокеанского региона)

l Адреса электронной почты службы маркетинга и отдела продаж компании Dell:

**apmarketing@dell.com** (только для стран азиатско-тихоокеанского региона)

**sales\_canada@dell.com** (только для Канады)

l Анонимный вход на FTP-сервер:

**ftp.dell.com –** при входе в систему укажите в качестве имени пользователя anonymous, а в качестве пароля используйте свой адрес электронной почты.

## **Служба AutoTech**

Автоматическая служба технической поддержки Dell AutoTech предоставляет записанные на пленку ответы на наиболее часто задаваемые клиентами компании Dell вопросы по работе с переносными и настольными компьютерами.

Для звонков в службу AutoTech пользуйтесь телефоном с кнопочным тональным набором, чтобы можно было выбирать темы, связанные с вашими вопросами. Номер телефона для своего региона смотрите в разделе Обращение

### **Автоматическая система отслеживания заказов**

Для проверки статуса любого заказанного продукта марки Dell можно посетить веб-узел s**upport.dell.com** или позвонить в автоматическую систему<br>отслеживания заказов. Вам будет задано несколько вопросов, записанных на магнит информацию о его исполнении. Номер телефона для своего региона см. в разделе [Обращение в компанию](#page-31-1) Dell.

### <span id="page-30-0"></span>**Проблемы с заказом**

Если при получении заказа возникнут проблемы, например недостающие или незаказанные детали, ошибки в счете и т.д., свяжитесь с компанией Dell для их устранения. [Во время звонка держите под рукой счет или упаковочный лист](#page-31-1). Номер телефона для своего региона см. в разделе <u>Обрашение в</u><br><u>компанию Dell</u>.

# <span id="page-30-1"></span>**Информация о продуктах**

Если потребуется получить информацию о других продуктах, которые можно приобрести у компании Dell, или сделать заказ, посетите веб-узел<br>компании Dell по адресу www.dell.com. Номер телефона для своего региона или номер тел продажам, см. в разделе [Обращение в компанию](#page-31-1) Dell.

# <span id="page-30-2"></span>**Возврат изделий для гарантийного ремонта или в счет кредита**

Прежде чем возвращать изделия для гарантийного ремонта или в счет кредита, выполните следующие действия.

1. Обратитесь в компанию Dell, чтобы получить номер разрешения на возврат изделия (Return Material Authorization Number), и запишите его на наружной стороне коробки.

Номер телефона для своего региона см. в разделе [Обращение в компанию](#page-31-1) Dell. Вложите копию счета и письмо с указанием причины возврата.

- 2. Вложите копию диагностической контрольной таблицы (см. раздел [Диагностическая контрольная таблица](#page-31-2)), указав ней выполненные проверки и<br>Сообщения об ошибках, выданные диагностической программой Dell Dlagnostics (см. разд
- 3. При возврате изделия в счет кредита вложите в посылку дополнительные принадлежности, прилагаемые к изделию (кабели питания, дискеты с программным обеспечением, руководства и т.д.).
- 4. Для отправки возвращаемого оборудования используйте фирменную (или аналогичную) упаковку.

Доставка производится за счет пользователя. Пользователь также сам должен страховать все возвращаемые изделия и принимать на себя риск потери<br>посылки во время доставки в компанию Dell. Отправка посылок наложенным платежом

Посылки, при отправке которых не было выполнено любое из этих требований, не принимаются почтовой службой компании Dell и отсылаются обратно.

## <span id="page-31-0"></span>**Прежде чем позвонить**

**ПРИМЕЧАНИЕ.** Во время звонка будьте готовы сообщить код экспресс-обслуживания. С помощью этого кода автоматическая телефонная служба поддержки компании Dell сможет быстро соединить вас с нужным специалистом. Вас могут также попросить сообщить номер метки обслуживания (расположенной на задней или нижней панели компьютера).

Не забудьте заполнить диагностическую контрольную таблицу (см. раздел <u>[Диагностическая контрольная таблица](#page-31-2)</u>). Перед звонком в службу<br>технической поддержки компании Dell следует включить компьютер и во время разговора нахо некоторые команды, подробно рассказать, что происходит с компьютером при выполнении различных операций, или выполнить другие действия для<br>устранения неполадок, возможные только при непосредственной работе с компьютером. П под рукой.

<span id="page-31-2"></span>**ПРЕДУПРЕЖДЕНИЕ! Перед началом работы с внутренними компонентами компьютера выполните инструкции по технике безопасности в документации, прилагаемой к компьютеру.**

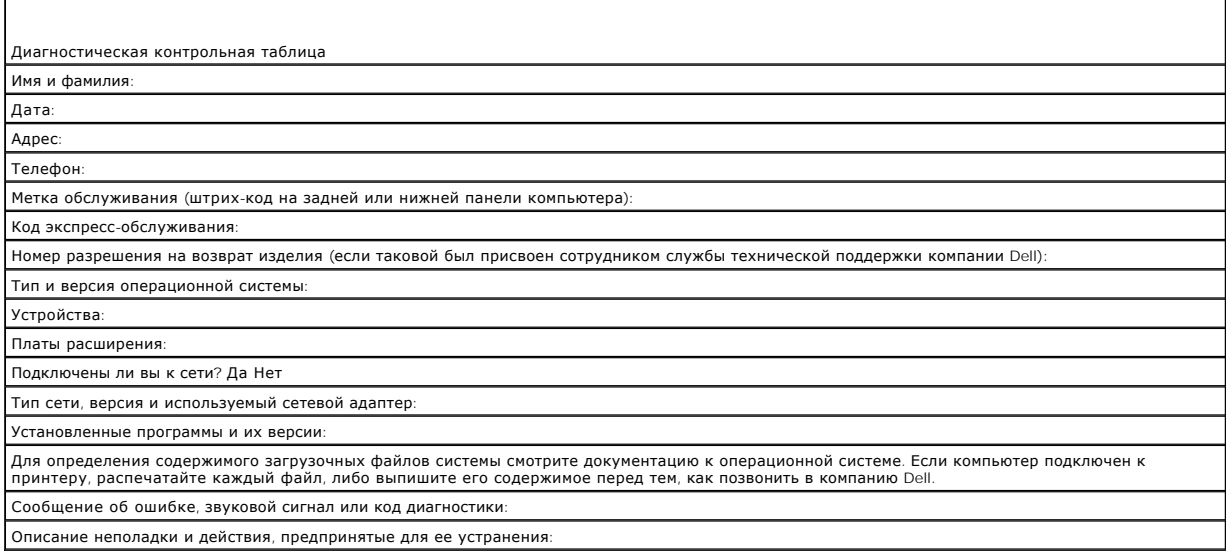

# <span id="page-31-1"></span>**Обращение в компанию Dell**

Пользователям из США необходимо позвонить по номеру 800-WWW-DELL (800-999-3355).

**ПРИМЕЧАНИЕ**. При отсутствии действующего подключения к Интернету можно найти контактные сведения в счете на приобретенное изделие,<br>упаковочном листе, накладной или каталоге продукции компании Dell.

Компания Dell предоставляет несколько вариантов поддержки и обслуживания через Интернет и по телефону. Доступность служб различается в зависимости от страны и типа продукции, и некоторые службы могут быть недоступны в вашем регионе. Порядок обращения в компанию Dell по<br>вопросам сбыта, технической поддержки или обслуживания пользователей описан ниже.

- 1. Посетите веб-узел **support.dell.com** и выберите свою страну или свой регион в раскрывающемся меню **Choose A Country/Region** (Выбор страны/региона) в нижней части страницы.
- 2. Щелкните **Contact Us** (Контакты) с левой стороны страницы и выберите соответствующую службу или ссылку на ресурс технической поддержки,
- в зависимости от ваших потребностей.
- 3. Выберите удобный для вас способ обращения в компанию Dell.

### **Клавиатура**

**Руководство по обслуживанию компьютера Dell™ Latitude™ E4300** 

- [Снятие клавиатуры](#page-33-0)
- [Установка клавиатуры](#page-33-1)

# <span id="page-33-0"></span>**Снятие клавиатуры**

- ПРЕДУПРЕЖДЕНИЕ. Перед началом работы с внутренними компонентами компьютера ознакомьтесь с указаниями по технике безопасности,<br>прилагаемыми к компьютеру. Дополнительные сведения о рекомендациях по технике безопасности смот
- **ВНИМАНИЕ! Колпачки для клавиш на клавиатуре хрупкие, легко смещаются, и их установка требует времени. Соблюдайте осторожность при обращении с клавиатурой во время разборки.**
- 1. Следуйте инструкциям в разделе [Необходимая информация по технике безопасности](file:///C:/data/systems/late4300/ru/sm/before.htm#wp1180147).
- 2. Снимите крышку панели со светодиодными индикаторами (см. раздел [Снятие крышки панели со светодиодными индикаторами](file:///C:/data/systems/late4300/ru/sm/ledboard.htm#wp1186814)).
- 3. Выверните три винта M2 x 3 мм в верхней части клавиатуры.

**И ПРИМЕЧАНИЕ**. Осторожно приподнимите клавиатуру, чтобы не потянуть кабель дисплея.

4. Слегка приподнимите клавиатуру, а затем сдвиньте ее вперед и извлеките из компьютера.

Разъем является частью клавиатуры в сборе и выдвигается из своего слота при извлечении клавиатуры.

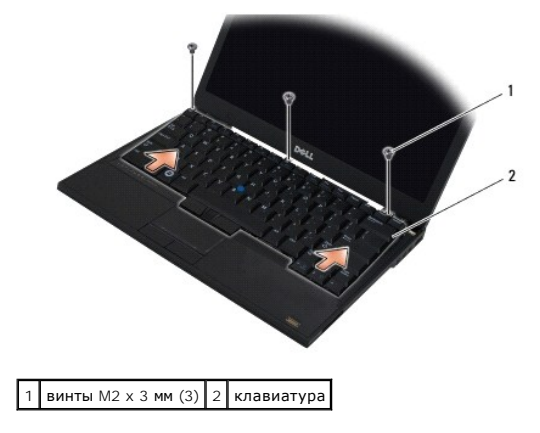

# <span id="page-33-1"></span>**Установка клавиатуры**

- ПРЕДУПРЕЖДЕНИЕ. Перед началом работы с внутренними компонентами компьютера ознакомьтесь с указаниями по технике безопасности,<br>прилагаемыми к компьютеру. Дополнительные сведения о рекомендациях по технике безопасности смот
- **ВНИМАНИЕ! Колпачки для клавиш на клавиатуре хрупкие, легко смещаются, и их установка требует времени. Соблюдайте осторожность при обращении с клавиатурой во время разборки.**
- ВНИМАНИЕ! Чтобы не поцарапать упор для рук при обратной установке клавиатуры, сначала вставьте выступы, расположенные вдоль<br>переднего края клавиатуры, в упор для рук, а затем закрепите клавиатуру на ее месте.

**ПРИМЕЧАНИЕ**. Данная процедура предполагает предварительное выполнение процедуры извлечения.

1. Вставьте разъем клавиатуры в слот разъема, осторожно вставив при этом пять фиксаторов под крышку упора для рук.

2. Вверните обратно три винта M2 x 3 мм в верхней части клавиатуры.

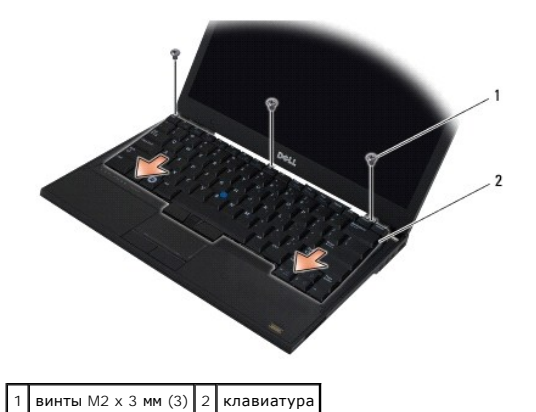

3. Установите на место крышку панели со светодиодными индикаторами (см. раздел [Установка крышки панели со светодиодными индикаторами](file:///C:/data/systems/late4300/ru/sm/ledboard.htm#wp1180339)).

4. Следуйте инструкциям в разделе [После работы с компьютером](file:///C:/data/systems/late4300/ru/sm/before.htm#wp1180424).

# **Плата Latitude ON™**

**Руководство по обслуживанию компьютера Dell™ Latitude™ E4300** 

- [Извлечение платы](#page-35-0) Latitude On
- [Установка платы](#page-36-0) Latitude On
- ПРЕДУПРЕЖДЕНИЕ. Перед началом работы с внутренними компонентами компьютера ознакомьтесь с указаниями по технике безопасности,<br>прилагаемыми к компьютеру. Дополнительные сведения о рекомендациях по технике безопасности смот

Если плата Latitude On™ была заказана вместе с компьютером, она уже установлена. Она расположена в отсеке для модуля памяти.

# <span id="page-35-0"></span>**Извлечение платы Latitude ON**

- 1. Следуйте инструкциям в разделе [Необходимая информация по технике безопасности](file:///C:/data/systems/late4300/ru/sm/before.htm#wp1180147).
- 2. Закройте дисплей и переверните компьютер вверх дном.
- 3. Ослабьте невыпадающие винты на крышке отсека для модуля памяти.
- 4. Снимите крышку отсека для модуля памяти.

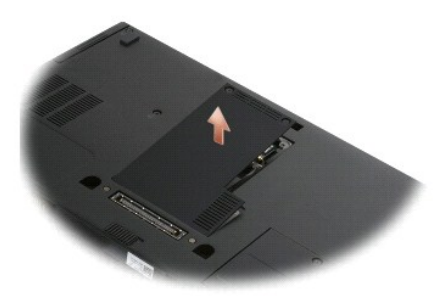

- 5. Выверните винт M2 x 3 мм, которым плата Latitude ON крепится к основанию компьютера.
- 6. Отсоедините два кабеля Latitude ON.

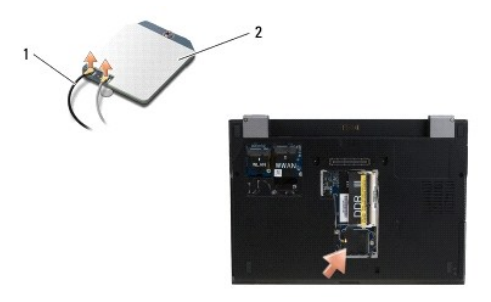

1 кабели Latitude ON 2 плата Latitude ON

7. Приподнимите плату Latitude On и извлеките из отсека для модуля памяти.
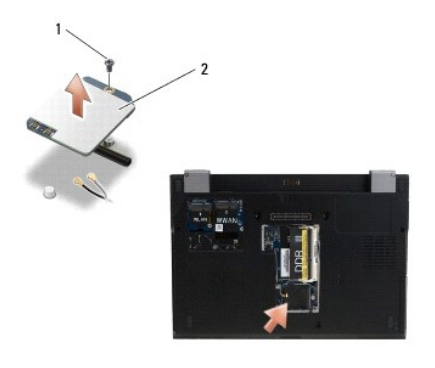

 $\boxed{1}$  винт M2 х 3 мм $\boxed{2}$  плата Latitude ON

# **Установка платы Latitude ON**

**ВНИМАНИЕ! Установите плату Latitude On в отсек, изображенный на приведенной выше фотографии. Не устанавливайте ее ни в какое другое место.** 

- 1. Установите плату Latitude ON обратно в отсек для модуля памяти.
- 2. Повторно подсоедините черный и серый кабели Latitude ON к соответствующим разъемам, указанным на плате.
- 3. Вверните обратно винт M2 x 3 мм, которым плата Latitude ON крепится к основанию компьютера.
- 4. Установите на место крышку отсека для модуля памяти.
- 5. Следуйте инструкциям в разделе [После работы с компьютером](file:///C:/data/systems/late4300/ru/sm/before.htm#wp1180424).

# **Крышка панели со светодиодными индикаторами**

- **Руководство по обслуживанию компьютера Dell™ Latitude™ E4300**
- [Снятие крышки панели со светодиодными индикаторами](#page-37-0)
- [Установка крышки панели со светодиодными индикаторами](#page-37-1)

# <span id="page-37-0"></span>**Снятие крышки панели со светодиодными индикаторами**

- ПРЕДУПРЕЖДЕНИЕ. Перед началом работы с внутренними компонентами компьютера ознакомьтесь с указаниями по технике безопасности,<br>прилагаемыми к компьютеру. Дополнительные сведения о рекомендациях по технике безопасности смот
- 1. Следуйте инструкциям в разделе [Необходимая информация по технике безопасности](file:///C:/data/systems/late4300/ru/sm/before.htm#wp1180147).
- 2. Откройте крышку дисплея до упора.
- 3. Вставьте пластмассовую палочку в выемку с правой стороны крышки панели со светодиодными индикаторами рядом с кнопкой питания, и осторожно приподнимите крышку панели со светодиодными индикаторами, чтобы высвободить ее.

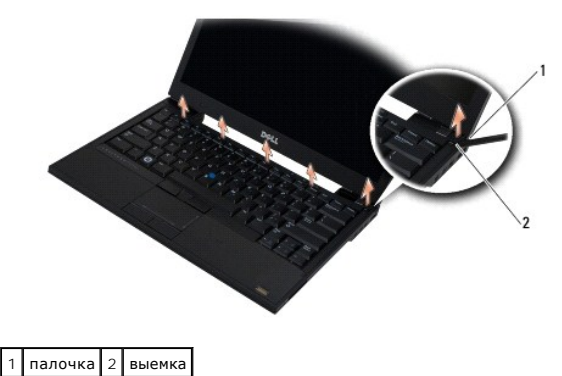

<sup>4.</sup> Снимите крышку панели со светодиодными индикаторами.

## <span id="page-37-1"></span>**Установка крышки панели со светодиодными индикаторами**

**ПРЕДУПРЕЖДЕНИЕ. Перед началом работы с внутренними компонентами компьютера ознакомьтесь с указаниями по технике безопасности,** прилагаемыми к компьютеру. Дополнительные сведения о рекомендациях по технике безопасности смотрите на начальной странице<br>раздела о соответствии нормативным требованиям на веб-узле www.dell.com по адресу www.dell.com/regu

**И ПРИМЕЧАНИЕ**. Данная процедура предполагает предварительное выполнение процедуры извлечения.

1. Задвиньте левый край панели со светодиодными индикаторами на место, а затем осторожно нажмите на панель, чтобы выступы встали на место.

- 2. Двигаясь вправо, нажимайте на крышку панели со светодиодными индикаторами, чтобы выступы встали на место.
- 3. Следуйте инструкциям в разделе [После работы с компьютером](file:///C:/data/systems/late4300/ru/sm/before.htm#wp1180424).

## Память

Руководство по обслуживанию компьютера Dell™ Latitude™ E4300

- Извлечение модуля памяти
- Установка модуля памяти
- Проверка объема памяти

Объем оперативной памяти компьютера можно увеличить, установив на системную плату модули памяти. Информацию о модулях памяти,<br>поддерживаемых компьютером, смотрите в разделе «Технические характеристики» в *Руководстве по у* только те модули памяти, которые подходят для данного компьютера.

**И ПРИМЕЧАНИЕ**. На модули памяти, приобретенные у компании Dell, распространяется гарантия на компьютер.

В компьютере имеются два доступных для пользователя гнезда SODIMM (помеченные как «DIMM A» и «DIMM B»), которые доступны со стороны нижней и совможность и не должных для пользователя тезда осоглям (полечения как «рлями к» и «рлями мир»), которые доступны со стороны пижней.<br>- панели компьютера. В гнезде, расположенном ближе всего к системной плате («DIMM A»), а модуль DIMM В установлен, необходимо сначала извлечь модуль DIMM В.

Компьютер поддерживает следующие конфигурации памяти:

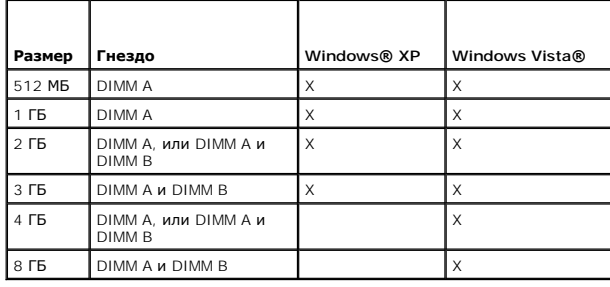

# <span id="page-38-0"></span>Извлечение модуля памяти

- $\triangle$  ПРЕДУПРЕЖДЕНИЕ. Перед началом работы с внутренними компонентами компьютера ознакомьтесь с указаниями по технике безопасности,<br>прилагаемыми к компьютеру. Дополнительные сведения о рекомендациях по технике безопасност раздела о соответствии нормативным требованиям на веб-узле www.dell.com по адресу www.dell.com/regulatory\_compliance
- ВНИМАНИЕ! Если на компьютере установлен только один модуль памяти, установите модуль памяти в гнездо с маркировкой «DIMM A».
- ВНИМАНИЕ! Если вы вынули из компьютера первоначальные модули памяти, храните их отдельно от новых модулей, даже если новые оптичатие: соля вы выпуля из компьютера первоначальные модуля памяти, храняте их отдельно от новых модулея, даже если новь<br>модули были приобретены у компании Dell. По возможности не сочетайте первоначальные и новые модули
- 1. Следуйте инструкциям в разделе Необходимая информация по технике безопасности.
- 2. Закройте дисплей и переверните компьютер вверх дном.
- 3. Ослабьте невыпадающие винты на крышке отсека для модуля памяти.
- 4. Снимите крышку отсека для модуля памяти

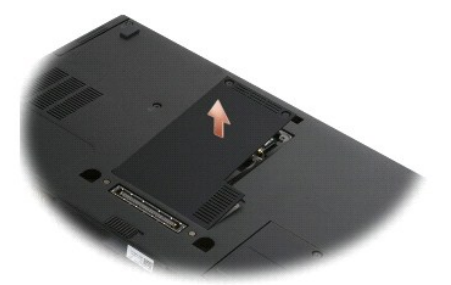

**ВНИМАНИЕ! Во избежание повреждения разъема модуля памяти не пользуйтесь инструментами, чтобы извлечь или установить на место модуль памяти.** 

**ПРИМЕЧАНИЕ.** Если смотреть со стороны нижней панели компьютера, гнездо «DIMM B» является самым верхним, а гнездо «DIMM A» находится ближе всего к системной плате.

5. Пальцами осторожно разожмите фиксаторы с каждой стороны разъема модуля памяти, чтобы модуль памяти выскочил из гнезда.

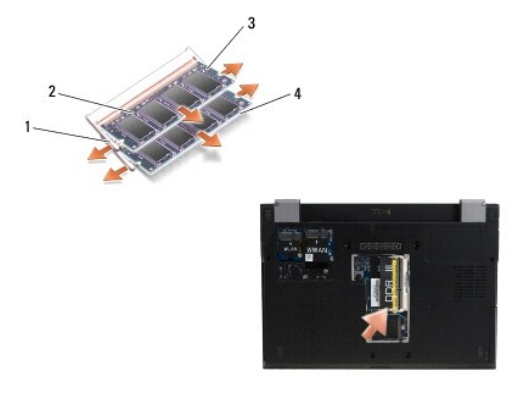

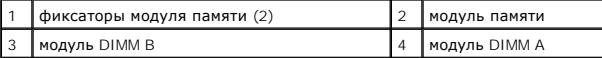

6. Извлеките модуль, взяв его за боковые кромки и вытянув из разъема. Поместите модуль в антистатическую упаковку, например в антистатический пакет.

## <span id="page-39-0"></span>**Установка модуля памяти**

ПРЕДУПРЕЖДЕНИЕ. Перед началом работы с внутренними компонентами компьютера ознакомьтесь с указаниями по технике безопасности,<br>прилагаемыми к компьютеру. Дополнительные сведения о рекомендациях по технике безопасности смот **раздела о соответствии нормативным требованиям на веб-узле www.dell.com по адресу www.dell.com/regulatory\_compliance.**

**И примечание**. Если смотреть со стороны нижней панели компьютера, гнездо «DIMM B» является самым верхним, а гнездо «DIMM A» находится ближе всего к системной плате.

- 1. Снимите с себя статическое электричество, прикоснувшись к металлической части шасси компьютера.
- 2. Выньте модуль памяти из антистатической упаковки.
- 3. Взяв модуль за боковые кромки, совместите выемку краевого соединителя модуля с выступом в разъеме гнезда.
- 4. Вставьте модуль памяти в гнездо под углом в 30 градусов, чтобы он плотно встал на свое место.

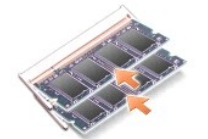

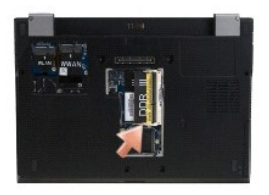

5. Нажмите на длинный край модуля памяти, чтобы сработали фиксаторы, удерживающие модуль на месте.

**ПРИМЕЧАНИЕ.** Если модуль памяти установлен неправильно, компьютер может не загружаться надлежащим образом. При этом никакие сообщения об ошибке не появляются.

- 6. Установите на место крышку отсека для модуля памяти и затяните невыпадающие винты.
- ВНИМАНИЕ! Если крышка закрывается с трудом, выньте модуль памяти и установите его еще раз. Не закрывайте крышку силой, это<br>может повредить компьютер.
- 7. Следуйте инструкциям в разделе После работы с компьютером.

# <span id="page-40-0"></span>Проверка объема памяти

- 1. Установите компьютер верхней частью вверх и откройте дисплей.
- 2. Включите компьютер. При загрузке компьютера система распознает дополнительную оперативную память и автоматически обновляет<br>информацию о конфигурации системы. Убедитесь, что объем памяти, отображаемый на экране, соответ

Чтобы проверить объем памяти, установленной в компьютер, выполните следующее.

- $\mu$  В операционной системе Microsoft<sup>®</sup> Windows Vista® нажмите **Пуск © > Справка и поддержка-> Информация о компьютере**.
- 1 В операционной системе *Microsoft*® *Windows*® *XP* щелкните правой кнопкой мыши значок **Мой компьютер** на рабочем столе, а затем выберите<br>**Свойства→Общие**.

# **Оптический дисковод**

**Руководство по обслуживанию компьютера Dell™ Latitude™ E4300** 

- [Извлечение оптического дисковода](#page-41-0)
- О Установка оптического дисковод

# <span id="page-41-0"></span>**Извлечение оптического дисковода**

- ПРЕДУПРЕЖДЕНИЕ. Перед началом работы с внутренними компонентами компьютера ознакомьтесь с указаниями по технике безопасности,<br>прилагаемыми к компьютеру. Дополнительные сведения о рекомендациях по технике безопасности смот
- 1. Следуйте инструкциям в разделе [Необходимая информация по технике безопасности](file:///C:/data/systems/late4300/ru/sm/before.htm#wp1180147).
- 2. Закройте дисплей и переверните компьютер вверх дном.
- 3. Снимите крышку отсека для модуля памяти.
- 4. Выверните винт M2,5 x 5 мм, которым оптический дисковод крепится к системной плате. Винт расположен в центре нижнего левого края отсека для модуля памяти.
- 5. Палочкой нажмите на фиксатор, удерживающий винт, чтобы выдвинуть оптический дисковод из слота на боковой панели компьютера.

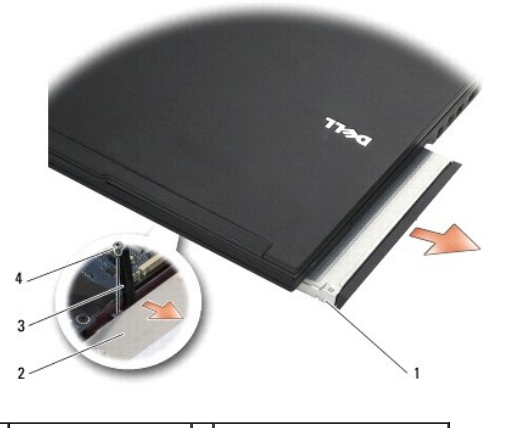

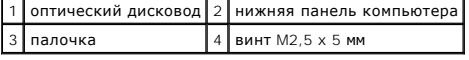

# <span id="page-41-1"></span>**Установка оптического дисковода**

- **ПРЕДУПРЕЖДЕНИЕ. Перед началом работы с внутренними компонентами компьютера ознакомьтесь с указаниями по технике безопасности,** прилагаемыми к компьютеру. Дополнительные сведения о рекомендациях по технике безопасности смотрите на начальной странице<br>раздела о соответствии нормативным требованиям на веб-узле www.dell.com по адресу www.dell.com/regu
- **И ПРИМЕЧАНИЕ**. Данная процедура предполагает предварительное выполнение процедуры извлечения.
- 1. Полностью задвиньте оптический дисковод в соответствующий слот на боковой панели компьютера.
- 2. Переверните компьютер вверх дном.
- 3. Вверните обратно винт M2,5 x 5 мм, которым оптический дисковод крепится к системной плате.
- 4. Установите на место крышку отсека для модуля памяти.

# **Упор для рук**

**Руководство по обслуживанию компьютера Dell™ Latitude™ E4300** 

- [Снятие упора для рук](#page-43-0)
- [Установка упора для рук](#page-44-0)

# <span id="page-43-0"></span>**Снятие упора для рук**

- ПРЕДУПРЕЖДЕНИЕ. Перед тем как приступить к выполнению следующей процедуры, выполните инструкции по технике безопасности,<br>прилагаемые к компьютеру. Дополнительные сведения о рекомендациях по технике безопасности смотрите н
- 1. Следуйте инструкциям в разделе [Необходимая информация по технике безопасности](file:///C:/data/systems/late4300/ru/sm/before.htm#wp1180147).
- 2. Снимите крышку панели со светодиодными индикаторами (см. раздел [Снятие крышки панели со светодиодными индикаторами](file:///C:/data/systems/late4300/ru/sm/ledboard.htm#wp1186814)).
- 3. Снимите клавиатуру (см. раздел [Снятие клавиатуры](file:///C:/data/systems/late4300/ru/sm/keyboard.htm#wp1181229)).
- 4. Снимите дисплей в сборе (см. раздел [Снятие дисплея в сборе](file:///C:/data/systems/late4300/ru/sm/display.htm#wp1181444)).
- 5. Переверните компьютер вверх дном и выверните два винта M2 x 3 мм и два винта M2,5 x 8 мм из нижней панели компьютера.

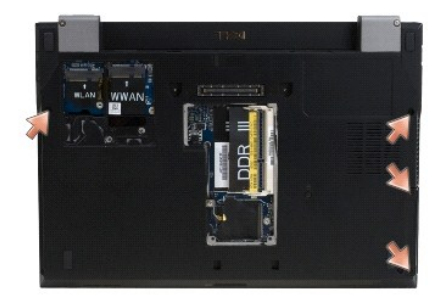

6. Переверните компьютер правой стороной вверх и выверните пять винтов M2,5 x 5 мм и пять винтов M2,5 x 8 мм в верхней части упора для рук.

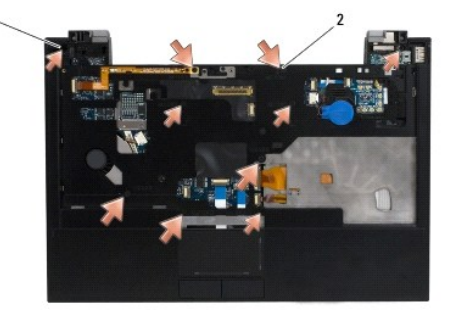

 $\boxed{1}$  винты M2,5 x 5 мм (5; маленькие стрелки)  $\boxed{2}$  винты M2,8 x 8 мм (5; большие стрелки)

7. Отсоедините семь кабелей, соединяющих упор для рук с системной платой, как показано на приведенном ниже рисунке.

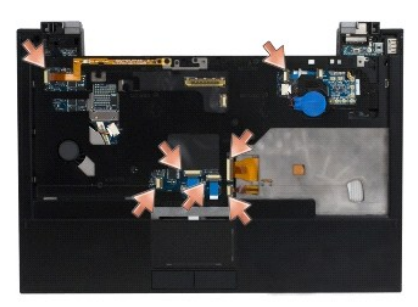

8. Начиная с задней центральной части упора для рук, пальцами отделите упор для рук от основания компьютера, осторожно приподнимая упор для рук и одновременно прижимая заднюю панель основания компьютера вниз.

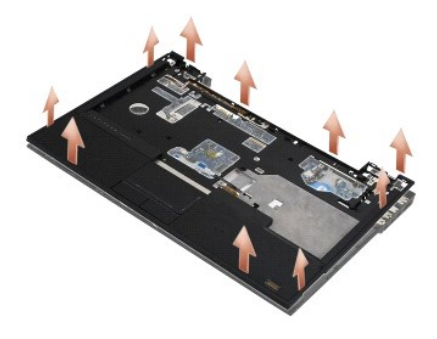

# <span id="page-44-0"></span>**Установка упора для рук**

ПРЕДУПРЕЖДЕНИЕ. Перед тем как приступить к выполнению следующей процедуры, выполните инструкции по технике безопасности,<br>прилагаемые к компьютеру. Дополнительные сведения о рекомендациях по технике безопасности смотрите н

**ВНИМАНИЕ! Прежде чем вставлять на место упор для рук, убедитесь в правильности укладки кабеля сенсорной панели и кабеля динамика.** 

**И ПРИМЕЧАНИЕ**. Данная процедура предполагает предварительное выполнение процедуры извлечения.

- 1. Осторожно подсоедините обратно семь кабелей, соединяющих упор для рук с системной платой.
- 2. Совместите упор для рук с основанием компьютера и аккуратно защелкните его.
- 3. Вверните обратно пять винтов M2,5 x 5 мм и пять винтов M2,5 x 8 мм в верхней части упора для рук.
- 4. Вверните два винта M2 x 3 мм и два винта M2,5 x 8 мм в нижней части компьютера.
- 5. Установите на место дисплей в сборе (см. раздел [Установка дисплея в сборе](file:///C:/data/systems/late4300/ru/sm/display.htm#wp1181751)).
- 6. Установите на место клавиатуру (см. раздел [Установка клавиатуры](file:///C:/data/systems/late4300/ru/sm/keyboard.htm#wp1181121)).
- 7. Установите на место крышку панели со светодиодными индикаторами (см. раздел [Установка крышки панели со светодиодными индикаторами](file:///C:/data/systems/late4300/ru/sm/ledboard.htm#wp1180339)).
- 8. Следуйте инструкциям в разделе [После работы с компьютером](file:///C:/data/systems/late4300/ru/sm/before.htm#wp1180424).

# **Плата переключения радиоустройств**

**Руководство по обслуживанию компьютера Dell™ Latitude™ E4300** 

- [Извлечение платы переключения радиоустройств](#page-45-0)
- [Установка платы переключения радиоустройств](#page-45-1)
- **ПРЕДУПРЕЖДЕНИЕ. Перед началом работы с внутренними компонентами компьютера ознакомьтесь с указаниями по технике безопасности,** прилагаемыми к компьютеру. Дополнительные сведения о рекомендациях по технике безопасности смотрите на начальной странице<br>раздела о соответствии нормативным требованиям на веб-узле www.dell.com по адресу www.dell.com/regu

## <span id="page-45-0"></span>**Извлечение платы переключения радиоустройств**

- **ПРИМЕЧАНИЕ**. В компьютере с конфигурацией Blacktop отсутствуют плата переключения радиоустройств и поддержка Latitude ON. В этой<br>конфигурации антенные кабели компьютера, идущие от ЖК-дисплея в сборе, длиннее и проходят н
- 1. Следуйте инструкциям в разделе [Необходимая информация по технике безопасности](file:///C:/data/systems/late4300/ru/sm/before.htm#wp1180147).
- 2. Снимите крышку панели со светодиодными индикаторами (см. раздел [Снятие крышки панели со светодиодными индикаторами](file:///C:/data/systems/late4300/ru/sm/ledboard.htm#wp1186814)).
- 3. Снимите клавиатуру (см. раздел [Снятие клавиатуры](file:///C:/data/systems/late4300/ru/sm/keyboard.htm#wp1181229)).
- 4. Снимите дисплей в сборе (см. раздел [Снятие дисплея в сборе](file:///C:/data/systems/late4300/ru/sm/display.htm#wp1181444)).
- 5. Снимите упор для рук (см. раздел [Снятие упора для рук](file:///C:/data/systems/late4300/ru/sm/palmrest.htm#wp1180330)).
- 6. Отсоедините кабели плат WLAN, WWAN и (или) Latitude On™ (которые установлены на компьютере) от платы переключения радиоустройств.
- 7. Отсоедините кабель платы переключения радиоустройств.
- 8. Выверните винт M2 x 3 мм, которым плата переключения радиоустройств крепится к пластмассовому каркасу на системной плате.
- 9. Приподнимите плату переключения радиоустройств и извлеките ее из компьютера.

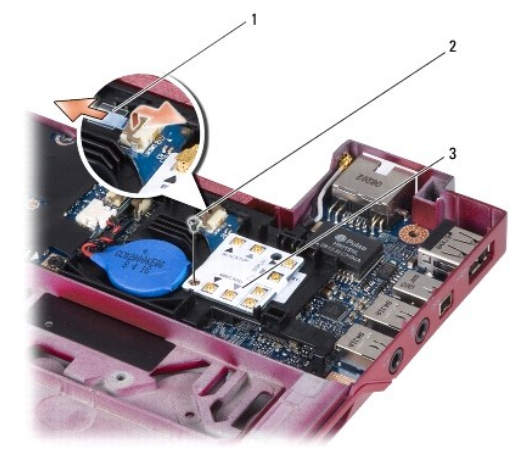

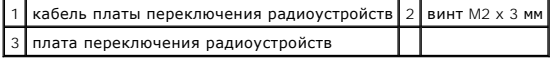

## <span id="page-45-1"></span>**Установка платы переключения радиоустройств**

**И ПРИМЕЧАНИЕ**. Данная процедура предполагает предварительное выполнение процедуры извлечения.

- 1. Установите плату переключения радиоустройств обратно в пластмассовый каркас на системной плате.
- 2. Вверните обратно винт M2 x 3 мм, которым плата переключения радиоустройств крепится к пластмассовому каркасу на системной плате.
- 3. Подсоедините обратно кабель платы переключения радиоустройств.
- 4. Подсоедините обратно кабели плат WLAN, WWAN и (или) Latitude On™ (если таковые установлены на компьютере) к плате переключения радиоустройств.

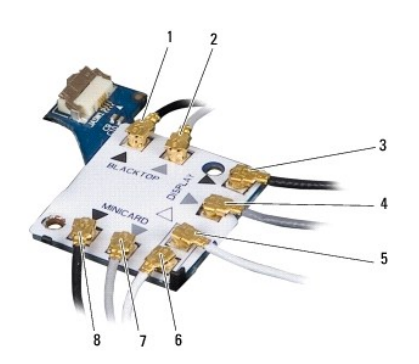

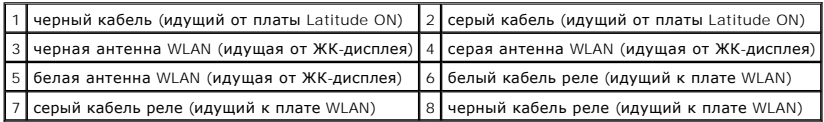

- 5. Установите на место упор для рук (см. раздел [Установка упора для рук](file:///C:/data/systems/late4300/ru/sm/palmrest.htm#wp1185363)).
- 6. Установите на место дисплей в сборе (см. раздел [Установка дисплея в сборе](file:///C:/data/systems/late4300/ru/sm/display.htm#wp1181751)).
- 7. Установите на место клавиатуру (см. раздел [Установка клавиатуры](file:///C:/data/systems/late4300/ru/sm/keyboard.htm#wp1181121)).
- 8. Установите на место крышку панели со светодиодными индикаторами (см. раздел [Установка крышки панели со светодиодными индикаторами](file:///C:/data/systems/late4300/ru/sm/ledboard.htm#wp1180339)).
- 9. Следуйте инструкциям в разделе [После работы с компьютером](file:///C:/data/systems/late4300/ru/sm/before.htm#wp1180424).

# **Динамик в сборе и плата датчика Холла**

**Руководство по обслуживанию компьютера Dell™ Latitude™ E4300** 

- [Извлечение динамика в сборе](#page-47-0)
- [Установка динамика в сборе](#page-47-1)
- [Извлечение платы датчика Холла](#page-48-0)
- [Установка платы датчика Холла](#page-48-1)

## <span id="page-47-0"></span>**Извлечение динамика в сборе**

- ПРЕДУПРЕЖДЕНИЕ. Перед началом работы с внутренними компонентами компьютера ознакомьтесь с указаниями по технике безопасности,<br>прилагаемыми к компьютеру. Дополнительные сведения о рекомендациях по технике безопасности смот
- 1. Следуйте инструкциям в разделе [Необходимая информация по технике безопасности](file:///C:/data/systems/late4300/ru/sm/before.htm#wp1180147).
- 2. Снимите крышку панели со светодиодными индикаторами (см. раздел [Снятие крышки панели со светодиодными индикаторами](file:///C:/data/systems/late4300/ru/sm/ledboard.htm#wp1186814)).
- 3. Снимите клавиатуру (см. раздел [Снятие клавиатуры](file:///C:/data/systems/late4300/ru/sm/keyboard.htm#wp1181229)).
- 4. Снимите дисплей в сборе (см. раздел [Снятие дисплея в сборе](file:///C:/data/systems/late4300/ru/sm/display.htm#wp1181444)).
- 5. Снимите упор для рук (см. раздел [Снятие упора для рук](file:///C:/data/systems/late4300/ru/sm/palmrest.htm#wp1180330)).

**ВНИМАНИЕ! Соблюдайте осторожность при обращении с динамиками, чтобы не повредить их.** 

- 6. Отсоедините разъем кабеля динамика от системной платы.
- 7. Выверните два винта M2,5 x 4 мм из правого динамика и два винта M2,5 x 2,3 мм из левого динамика.
- 8. Извлеките динамик в сборе.

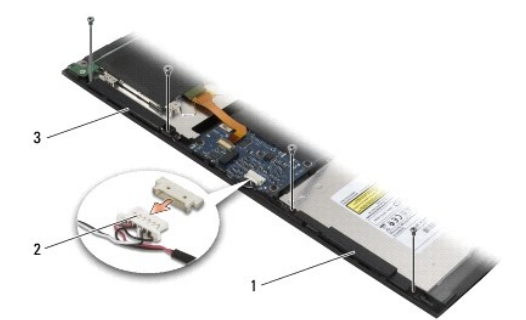

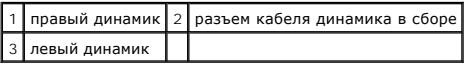

9. Отсоедините плату датчика Холла от кабеля динамика в сборе (см. раздел [Извлечение платы датчика Холла](#page-48-0)).

# <span id="page-47-1"></span>**Установка динамика в сборе**

**И ПРИМЕЧАНИЕ**. Данная процедура предполагает предварительное выполнение процедуры извлечения.

**ПРИМЕЧАНИЕ.** Левый и правый динамики помечены буквами «L» и «R» соответственно.

- 1. Подсоедините плату датчика Холла, приготовленную на замену, [обратно к кабелю динамика в сборе](#page-48-1) (см. раздел Установка платы датчика Холла).
- 2. Совместите динамики с соответствующими резьбовыми отверстиями в основании компьютера.
- 3. Подсоедините кабель динамика обратно к системной плате.
- 4. Вверните обратно два винта M2,5 x 4 мм на правом динамике и два винта M2,5 x 2,3 мм на левом динамике.
- 5. Установите на место упор для рук (см. раздел [Установка упора для рук](file:///C:/data/systems/late4300/ru/sm/palmrest.htm#wp1185363)).
- 6. Установите на место дисплей в сборе (см. раздел [Установка дисплея в сборе](file:///C:/data/systems/late4300/ru/sm/display.htm#wp1181751)).
- 7. Установите на место лицевую панель дисплея (см. раздел [Установка лицевой панели дисплея](file:///C:/data/systems/late4300/ru/sm/display.htm#wp1182035)).
- 8. Установите на место клавиатуру (см. раздел [Установка клавиатуры](file:///C:/data/systems/late4300/ru/sm/keyboard.htm#wp1181121)).
- 9. Установите на место крышку панели со светодиодными индикаторами (см. раздел [Установка крышки панели со светодиодными индикаторами](file:///C:/data/systems/late4300/ru/sm/ledboard.htm#wp1180339)).

# <span id="page-48-0"></span>**Извлечение платы датчика Холла**

**ПРИМЕЧАНИЕ.** Датчик Холла расположен на конце кабеля динамика в сборе и служит для обнаружения закрытия крышки ЖК-дисплея.

- 1. Следуйте инструкциям в разделе [Необходимая информация по технике безопасности](file:///C:/data/systems/late4300/ru/sm/before.htm#wp1180147).
- 2. Снимите крышку панели со светодиодными индикаторами (см. раздел [Снятие крышки панели со светодиодными индикаторами](file:///C:/data/systems/late4300/ru/sm/ledboard.htm#wp1186814)).
- 3. Снимите клавиатуру (см. раздел [Снятие клавиатуры](file:///C:/data/systems/late4300/ru/sm/keyboard.htm#wp1181229)).
- 4. Снимите дисплей в сборе (см. раздел [Снятие дисплея в сборе](file:///C:/data/systems/late4300/ru/sm/display.htm#wp1181444)).
- 5. Снимите упор для рук (см. раздел [Снятие упора для рук](file:///C:/data/systems/late4300/ru/sm/palmrest.htm#wp1180330)).
- 6. Отсоедините разъем кабеля динамика от системной платы.
- 7. Выверните два винта M2,5 x 4 мм из правого динамика и два винта M2,5 x 2,3 мм из левого динамика.
- 8. Извлеките динамик в сборе.
- 9. Отсоедините плату датчика Холла от кабеля динамика в сборе.

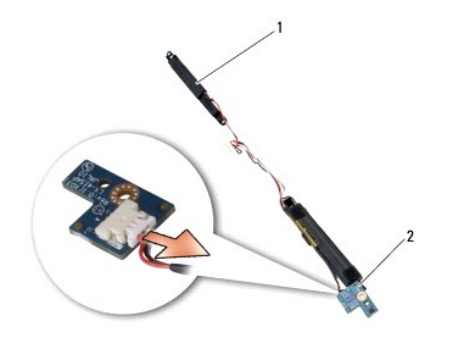

динамик в сборе 2 плата датчика Холла

# <span id="page-48-1"></span>**Установка платы датчика Холла**

- 1. Подсоедините плату датчика Холла, приготовленную на замену, обратно к кабелю динамика в сборе.
- 2. Совместите динамики с соответствующими резьбовыми отверстиями в основании компьютера.
- 3. Вверните обратно два винта M2,5 x 4 мм на правом динамике и два винта M2,5 x 2,3 мм на левом динамике.
- 4. Подсоедините кабель динамика обратно к системной плате.
- 5. Установите на место упор для рук (см. раздел [Установка упора для рук](file:///C:/data/systems/late4300/ru/sm/palmrest.htm#wp1185363)).
- 6. Установите на место дисплей в сборе (см. раздел [Установка дисплея в сборе](file:///C:/data/systems/late4300/ru/sm/display.htm#wp1181751)).
- 7. Установите на место лицевую панель дисплея (см. раздел [Установка лицевой панели дисплея](file:///C:/data/systems/late4300/ru/sm/display.htm#wp1182035)).
- 8. Установите на место клавиатуру (см. раздел [Установка клавиатуры](file:///C:/data/systems/late4300/ru/sm/keyboard.htm#wp1181121)).
- 9. Установите на место крышку панели со светодиодными индикаторами (см. раздел [Установка крышки панели со светодиодными индикаторами](file:///C:/data/systems/late4300/ru/sm/ledboard.htm#wp1180339)).

Г

Г

Г

Г

# Технические характеристики

Руководство по обслуживанию компьютера Dell™ Latitude™ E4300

∕∕ ПРИМЕЧАНИЕ. Предложения в разных регионах могут отличаться друг от друга. Для просмотра дополнительной информации о конфигурации<br>компьютера нажмите Пуск→Справка и поддержка и выберите нужный пункт для просмотра информ

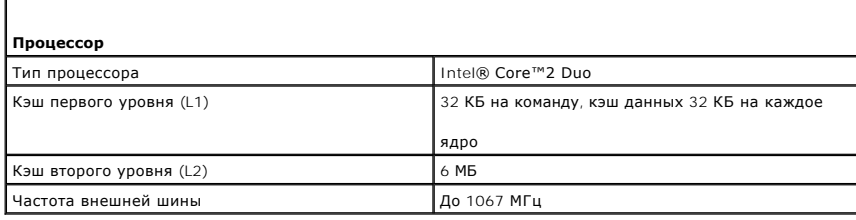

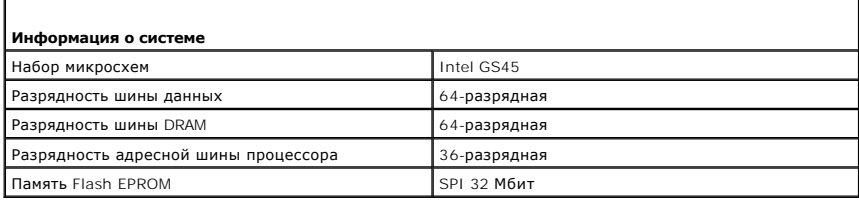

### Плата ExpressCard (заказывается дополнительно)

ПРИМЕЧАНИЕ. Cлот ExpressCard предназначен для установки только плат ExpressCard. Он HE поддерживает платы PC Card.  $\overline{L}$ τ  $\overline{a}$ 

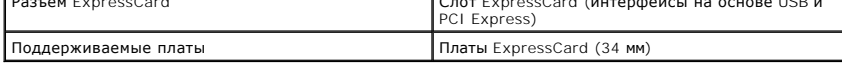

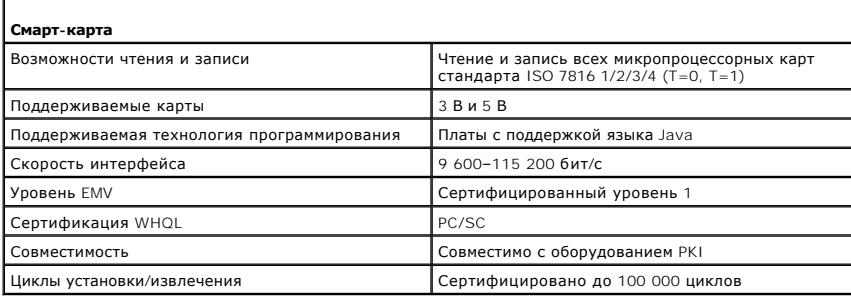

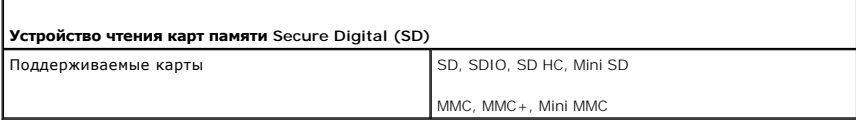

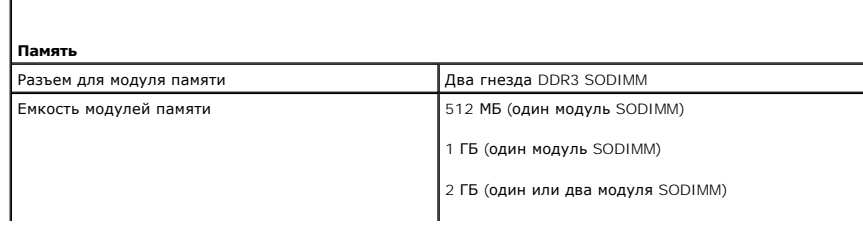

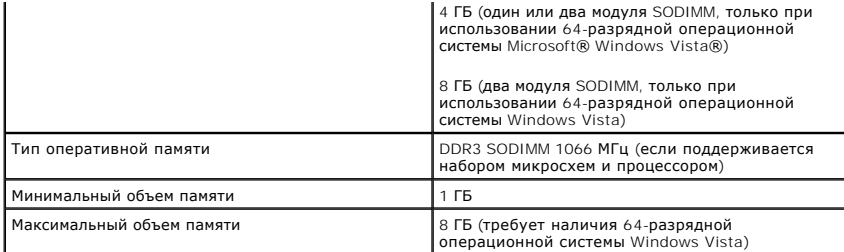

**ПРИМЕЧАНИЕ.** Чтобы воспользоваться преимуществами высокой пропускной способности двухканальной памяти, необходимо в оба разъема установить модули памяти одинаковой емкости.

**ПРИМЕЧАНИЕ.** Отображаемая доступная память не отражает полную установленную максимальную память, поскольку некоторый объем памяти резервируется для системных файлов.

**ПРИМЕЧАНИЕ**. Для активации технологии активного управления Intel<sup>®</sup> (iAMT<sup>®</sup>) необходимо установить<br>модуль памяти DIMM в разъем с меткой «A». Дополнительную информацию см. в *Руководстве по*<br>*обслуживанию* на веб-узле su

 $\overline{\phantom{a}}$ 

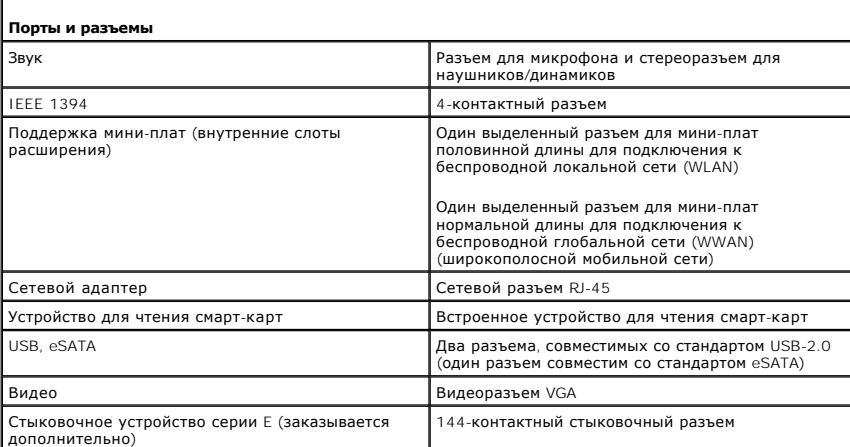

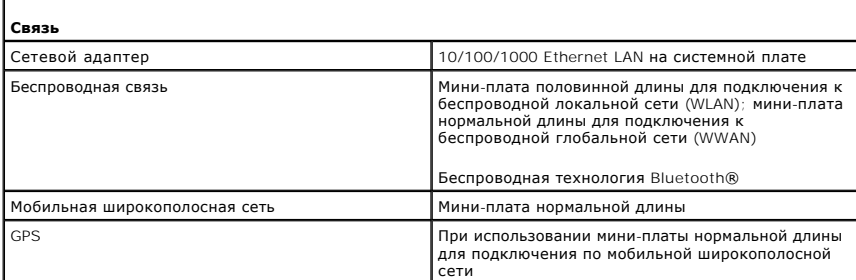

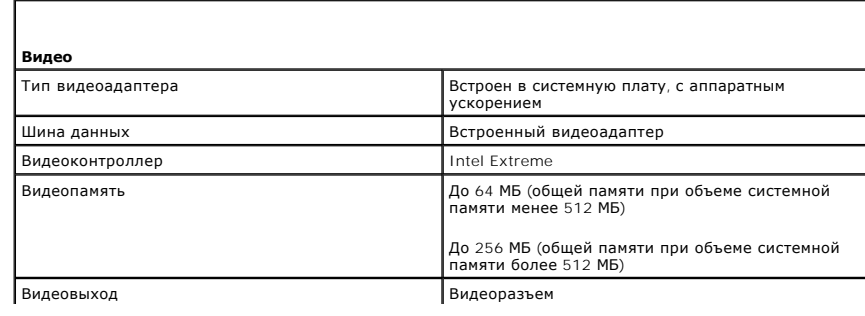

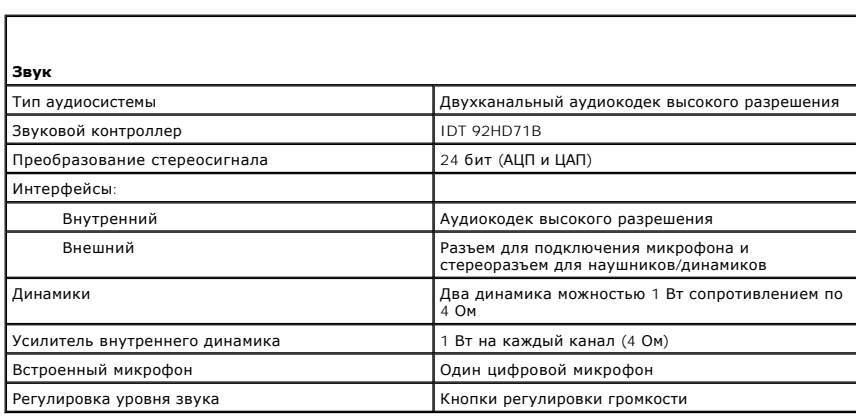

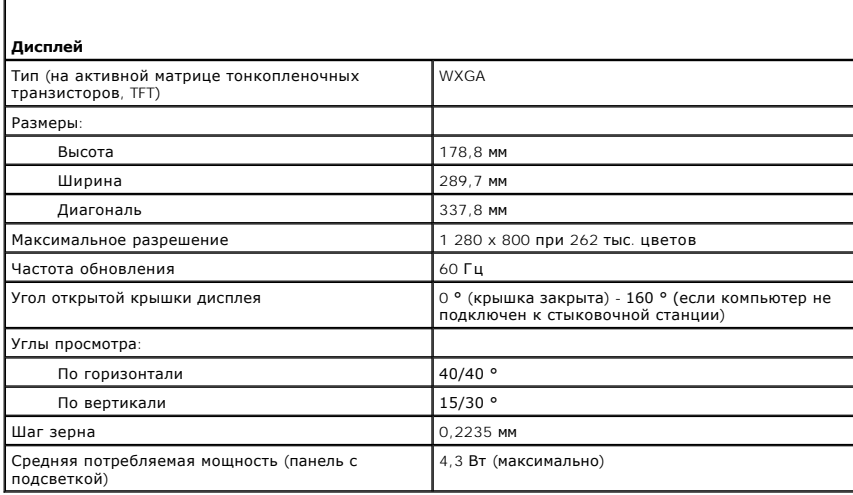

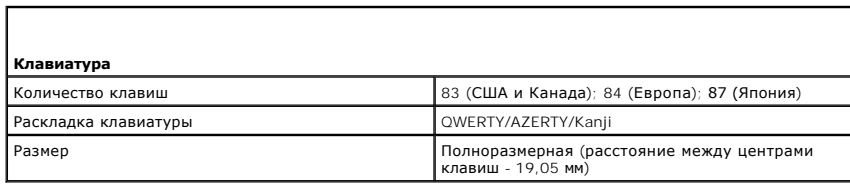

л

 $\mathbb{R}^n$ 

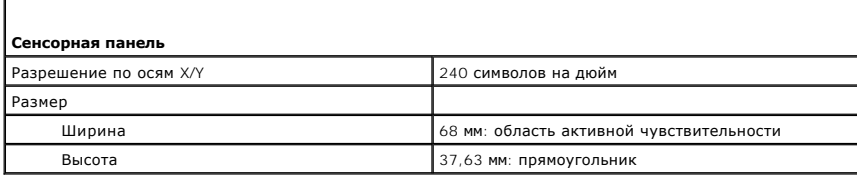

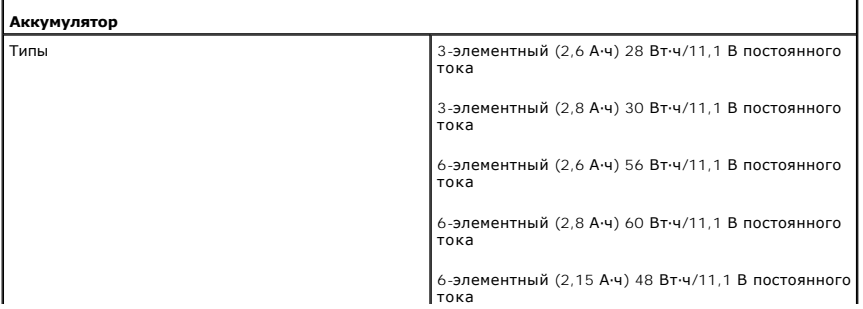

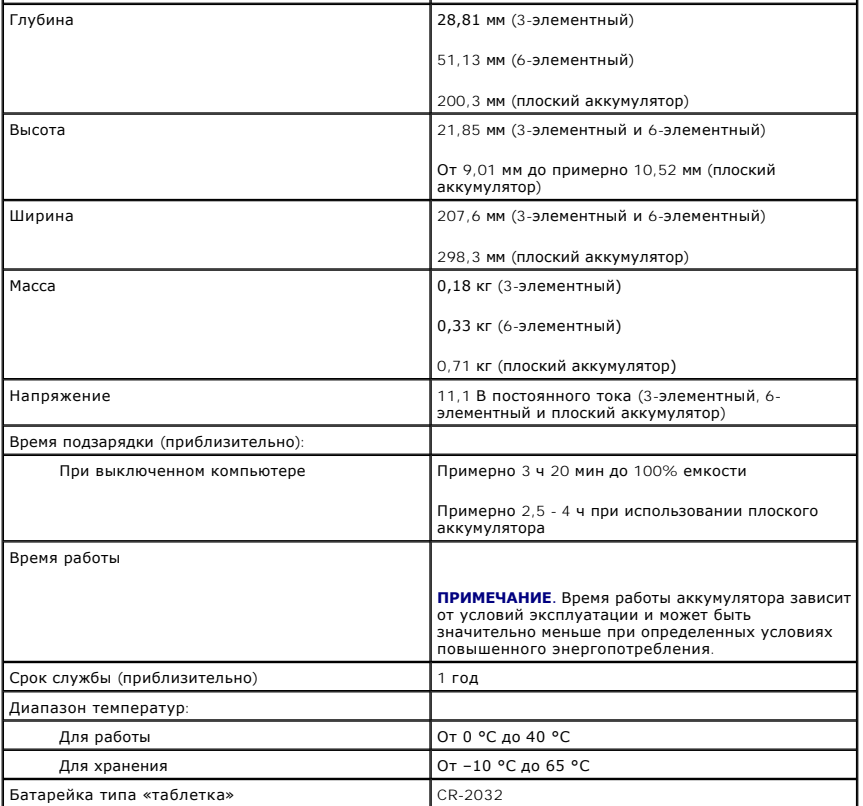

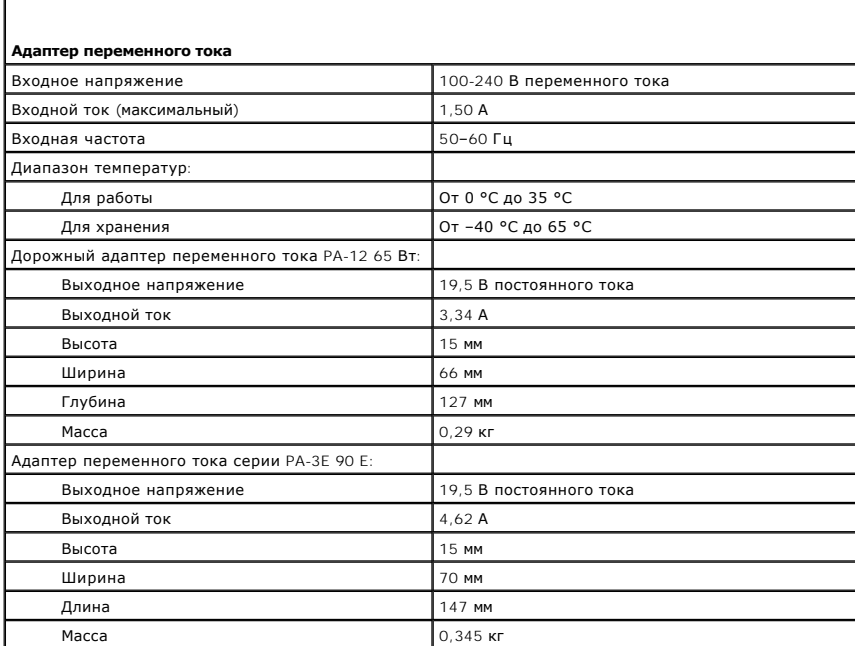

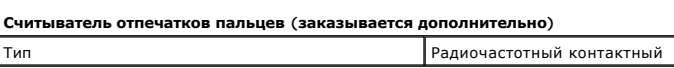

**Физические характеристики**

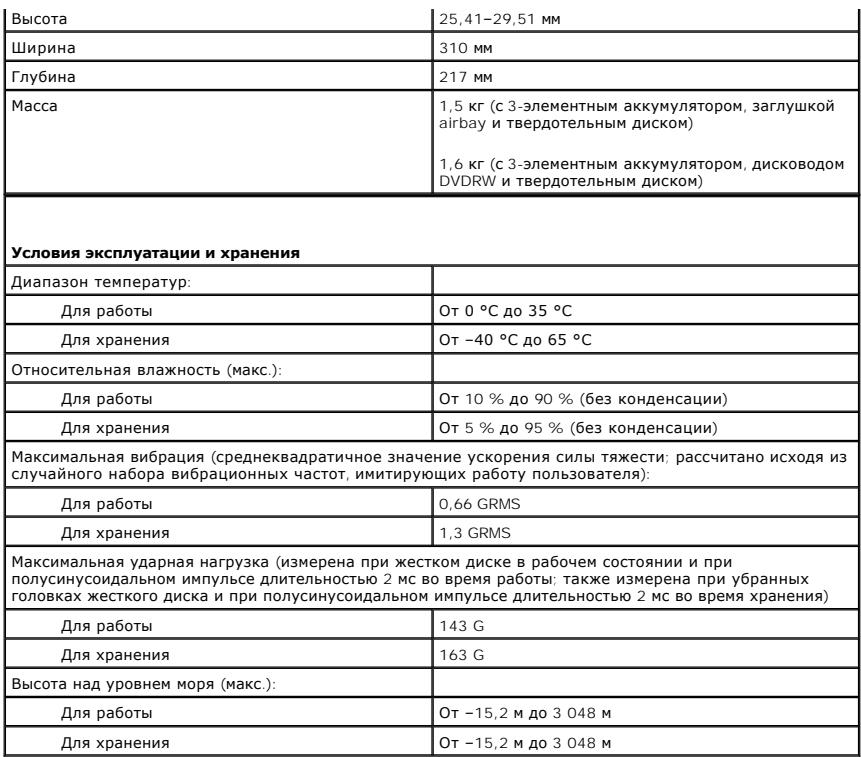

## **Системная плата**

**Руководство по обслуживанию компьютера Dell™ Latitude™ E4300** 

- [Извлечение системной платы в сборе](#page-55-0)
- О [Извлечение правой платы ввода](#page-56-0)-вы
- [Установка правой платы ввода](#page-56-1)-вывода
- [Извлечение левой платы ввода](#page-57-0)-вывода
- [Установка левой платы ввода](#page-57-1)-вывода
- [Установка системной платы в сборе](#page-57-2)

Микросхема BIOS на системной плате содержит метку обслуживания, которая также видна на этикетке со штриховым кодом, прикрепленной к нижней<br>панели компьютера. В состав запасного комплекта для системной платы входит диск с системную плату.

Системные платы, соответствующие требованиям Закона о торговых соглашениях 1979 года, поставляются с микросхемой BIOS на дочерней плате с гнездами, которая устанавливается на системную плату в заводских условиях. *Не* вынимайте дочернюю плату.

# <span id="page-55-0"></span>**Извлечение системной платы в сборе**

- ПРЕДУПРЕЖДЕНИЕ. Перед началом работы с внутренними компонентами компьютера ознакомьтесь с указаниями по технике безопасности,<br>прилагаемыми к компьютеру. Дополнительные сведения о рекомендациях по технике безопасности смот **раздела о соответствии нормативным требованиям на веб-узле www.dell.com по адресу www.dell.com/regulatory\_compliance.**
- 1. Следуйте инструкциям в разделе [Необходимая информация по технике безопасности](file:///C:/data/systems/late4300/ru/sm/before.htm#wp1180147).
- 2. Извлеките жесткий диск (см. раздел [Извлечение жесткого диска](file:///C:/data/systems/late4300/ru/sm/hdd.htm#wp1180167)).
- 3. Снимите крышку панели со светодиодными индикаторами (см. раздел [Снятие крышки панели со светодиодными индикаторами](file:///C:/data/systems/late4300/ru/sm/ledboard.htm#wp1186814)).
- 4. Снимите клавиатуру (см. раздел [Снятие клавиатуры](file:///C:/data/systems/late4300/ru/sm/keyboard.htm#wp1181229)).
- 5. Снимите дисплей в сборе (см. раздел [Снятие дисплея в сборе](file:///C:/data/systems/late4300/ru/sm/display.htm#wp1181444)).
- 6. Снимите упор для рук (см. раздел [Снятие упора для рук](file:///C:/data/systems/late4300/ru/sm/palmrest.htm#wp1180330)).
- 7. Снимите вентилятор компьютера (см. раздел [Снятие вентилятора компьютера](file:///C:/data/systems/late4300/ru/sm/fan.htm#wp1182294)).
- 8. Выньте оптический дисковод (см. раздел [Извлечение оптического дисковода](file:///C:/data/systems/late4300/ru/sm/optical.htm#wp1179930)).
- 9. Отсоедините кабель смарт-карты.
- 10. Отсоедините кабель динамика в сборе.
- 11. Отсоедините от системной платы батарейку типа «таблетка» (см. раздел [Извлечение батарейки типа «таблетка»](file:///C:/data/systems/late4300/ru/sm/coin.htm#wp1181972)).

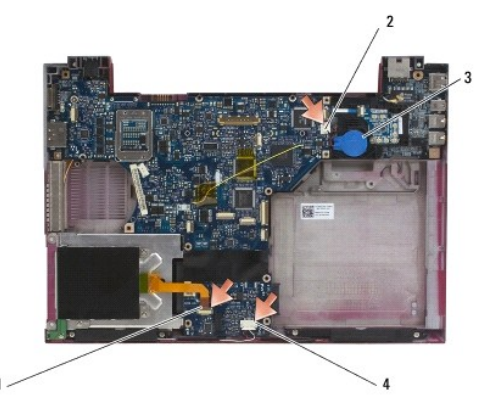

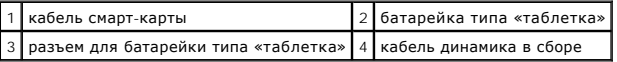

- 12. Выверните четыре винта M2,5 x 5 мм и три винта M2 x 4 мм из системной платы.
- 13. Извлеките карту SD (Secure Digital) (или заглушку) из слота для карт SD на переднем торце компьютера.
- 14. Извлеките системную плату в сборе.
	- а. Повернув компьютер торцом к себе, возьмитесь за верхний правый угол системной платы в сборе и слегка приподнимите его. Медленно –<br>Высвободите разъемы из технологических отверстий на задней и боковой сторонах основани
	- b. Потяните системную плату в сборе от себя в направлении задней части компьютера, чтобы извлечь системную плату в сборе.

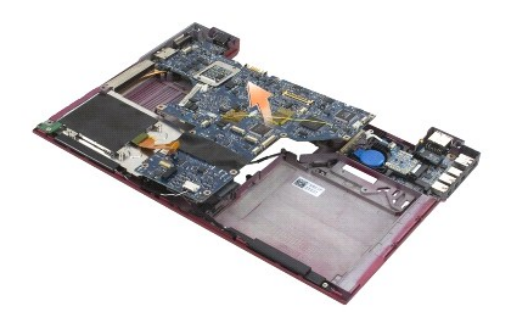

# <span id="page-56-0"></span>**Извлечение правой платы ввода-вывода**

ПРЕДУПРЕЖДЕНИЕ. Перед началом работы с внутренними компонентами компьютера ознакомьтесь с указаниями по технике безопасности,<br>прилагаемыми к компьютеру. Дополнительные сведения о рекомендациях по технике безопасности смот

На правой плате ввода-вывода имеются разъемы USB, аудиоразъемы и разъем IEEE 1394 для нужд компьютера.

**ПРИМЕЧАНИЕ.** Данная процедура предполагает предварительное выполнение процедуры извлечения системной платы.

- 1. Извлеките плату переключения радиоустройств (см. раздел [Извлечение платы переключения радиоустройств](file:///C:/data/systems/late4300/ru/sm/radioswb.htm#wp1182294)).
- 2. Вставьте палочку под левую сторону платы ввода-вывода, чтобы приподнять плату и извлечь ее из компьютера.

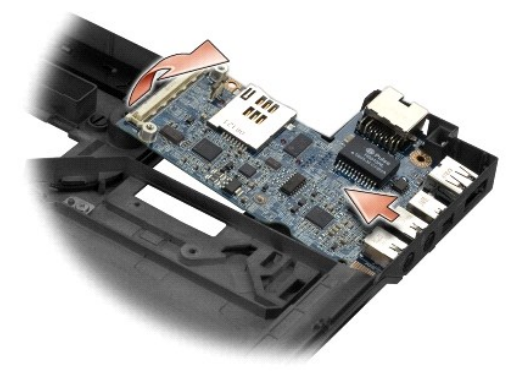

# <span id="page-56-1"></span>**Установка правой платы ввода-вывода**

**ПРИМЕЧАНИЕ.** Данная процедура предполагает предварительное выполнение процедуры извлечения правой платы ввода-вывода.

- 1. Установите на место правую плату ввода-вывода, совместив разъемы с соответствующими отверстиями с правой стороны основания компьютера.
- 2. Установите на место плату переключения радиоустройств (см. раздел [Установка платы переключения радиоустройств](file:///C:/data/systems/late4300/ru/sm/radioswb.htm#wp1182111)).

# <span id="page-57-0"></span>**Извлечение левой платы ввода-вывода**

- ПРЕДУПРЕЖДЕНИЕ. Перед началом работы с внутренними компонентами компьютера ознакомьтесь с указаниями по технике безопасности,<br>прилагаемыми к компьютеру. Дополнительные сведения о рекомендациях по технике безопасности смот
- **ВНИМАНИЕ! Если вы заменяете системную плату в сборе, сохраните разъем входа питания постоянным током в сборе. Разъем входа питания постоянным током в сборе не входит в комплект поставки системной платы в сборе, устанавливаемой взамен старой системной платы.**

На левой плате ввода-вывода имеются разъем входа питания постоянным током, видеоразъемы и разъемы USB.

**ПРИМЕЧАНИЕ.** Данная процедура предполагает предварительное выполнение процедуры извлечения системной платы.

- 1. Отсоедините кабель питания постоянным током в сборе (см. раздел [Извлечение разъема входа питания постоянным током в сборе](file:///C:/data/systems/late4300/ru/sm/dcpower.htm#wp1183333)).
- 2. Выверните винт M2,5 x 5 мм, которым левая плата ввода-вывода крепится к основанию компьютера.
- 3. Извлеките левую плату ввода-вывода из компьютера.

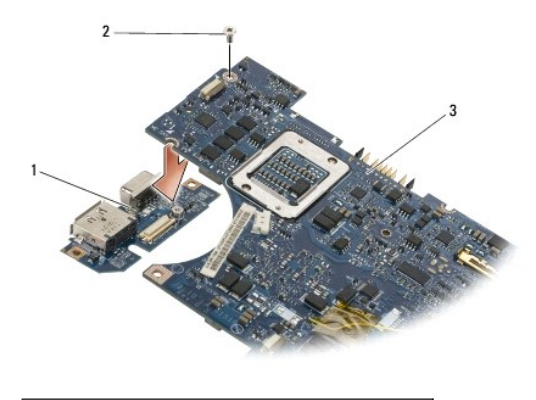

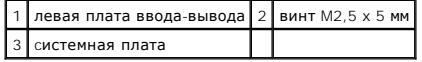

# <span id="page-57-1"></span>**Установка левой платы ввода-вывода**

**И ПРИМЕЧАНИЕ**. Данная процедура предполагает предварительное выполнение процедуры извлечения левой платы ввода-вывода

- 1. Установите на место плату ввода-вывода, совместив разъемы с соответствующими отверстиями с левой стороны основания компьютера.
- 2. Вверните обратно винт M2,5 x 5 мм, которым левая плата ввода-вывода крепится к основанию компьютера.
- 3. Подсоедините обратно кабель питания постоянным током в сборе (см. раздел Установка разъема входа питания постоян

# <span id="page-57-2"></span>**Установка системной платы в сборе**

**ПРЕДУПРЕЖДЕНИЕ. Перед началом работы с внутренними компонентами компьютера ознакомьтесь с указаниями по технике безопасности,** прилагаемыми к компьютеру. Дополнительные сведения о рекомендациях по технике безопасности смотрите на начальной странице<br>раздела о соответствии нормативным требованиям на веб-узле www.dell.com по адресу www.dell.com/regu

**И ПРИМЕЧАНИЕ**. Данная процедура предполагает предварительное выполнение процедуры извлечения.

**ПРИМЕЧАНИЕ**. Если вы устанавливаете новую системную плату, в комплект системной платы может (но не обязательно) входить отдельная<br>микросхема BIOS. Если в комплект входит отдельная микросхема BIOS, необходимо установить е

1. Вставьте правый край системной платы в основание компьютера под углом, чтобы совместить разъемы на системной плате с отверстиями на основании компьютера, а затем осторожно опустите системную плату на место.

2. Вверните обратно четыре винта M2,5 x 5 мм и три винта M2 x 4 мм в системную плату.

- 3. Подсоедините обратно разъем батарейки типа «таблетка» с нижней стороны компьютера.
- 4. Установите на место упор для рук (см. раздел [Установка упора для рук](file:///C:/data/systems/late4300/ru/sm/palmrest.htm#wp1185363)).
- 5. Установите на место оптический дисковод (см. раздел [Установка оптического дисковода](file:///C:/data/systems/late4300/ru/sm/optical.htm#wp1179957)).
- 6. Установите на место вентилятор компьютера (см. раздел [Установка вентилятора компьютера](file:///C:/data/systems/late4300/ru/sm/fan.htm#wp1182111)).
- 7. Установите на место дисплей в сборе (см. раздел [Установка дисплея в сборе](file:///C:/data/systems/late4300/ru/sm/display.htm#wp1181751)).
- 8. Установите на место клавиатуру (см. раздел [Установка клавиатуры](file:///C:/data/systems/late4300/ru/sm/keyboard.htm#wp1181121)).
- 9. Установите на место крышки панели со светодиодными индикаторами (см. раздел [Установка крышки панели со светодиодными индикаторами](file:///C:/data/systems/late4300/ru/sm/ledboard.htm#wp1180339)).
- 10. Установите на место жесткий диск (см. раздел [Установка жесткого диска](file:///C:/data/systems/late4300/ru/sm/hdd.htm#wp1181034)).

ВНИМАНИЕ! Перед включением компьютера вверните обратно все винты и убедитесь, что ни один винт не остался случайно внутри<br>корпуса. В противном случае можно повредить компьютер.

- 11. Следуйте инструкциям в разделе [После работы с компьютером](file:///C:/data/systems/late4300/ru/sm/before.htm#wp1180424).
- **ПРИМЕЧАНИЕ**. Если вы используете диск с программой обновления BIOS для перепрограммирования BIOS, нажмите клавишу <F12> перед тем,<br>как вставлять диск, чтобы настроить компьютер на однократную загрузку с диска. В противно системы для изменения порядка загрузки по умолчанию.
- 12. Перепрограммируйте BIOS (см. раздел [Перепрограммирование](file:///C:/data/systems/late4300/ru/sm/bios.htm#wp1180165) BIOS).
- 13. Войдите в программу настройки системы, чтобы обновить BIOS на новой системной плате, введя номер метки обслуживания компьютера.<br>Информацию по программе настройки системы смотрите в *Руководстве по технологиям Dell*

**Руководство по обслуживанию компьютера Dell™ Latitude™ E4300** 

**ПРИМЕЧАНИЕ.** Содержит важную информацию, которая помогает более эффективно работать с компьютером.

**ВНИМАНИЕ! Указывает на возможность повреждения устройства или потери данных и подсказывает, как избежать этой проблемы.** 

**ПРЕДУПРЕЖДЕНИЕ. Указывает на потенциальную опасность повреждения, получения травм или угрозу для жизни.** 

В случае приобретения компьютера Dell™ n Series все упоминания операционной системы Microsoft® Windows® в настоящем документе неприменимы.

## **Уведомление об использовании продукта компании Macrovision**

В данном изделии используется технология защиты авторских прав, защищенная патентными формулами в рамках различных патентов США и прочими<br>правами на интеллектуальную собственность, принадлежащими Macrovision Corporation и если Macrovision Corporation не дала иного разрешения.

#### **Информация, содержащаяся в данном документе, может быть изменена без уведомления. © 2008–2009 Dell Inc. Все права защищены.**

Воспроизведение данного материала в любой форме без письменного разрешения Dell Inc. строго запрещается.

Товарные знаки, используемые в тексте данного документа: *Dell,* логотип DELL, Latitude и Latitude On являются товарными знаками Dell Inc.; *Bluetooth* является охраняемым<br>товарным знаком, принадлежащим Bluetooth SIG, Inc

В данном документе могут использоваться другие товарные значенования для указания фирм, заявляющих свои права на такие только на такие и только на только на только на только на только н<br>наименования, или продуктов этих фи своих собственных.

Сентябрь 2009 г. Ред. A03

# <span id="page-60-2"></span>**Поиск и устранение неисправностей**

**Руководство по обслуживанию компьютера Dell™ Latitude™ E4300** 

- [Средства](#page-60-0)
- **O** Dell Diagnostics
- [Устранение неполадок](#page-67-0)
- [Служба технических обновлений компании](#page-76-0) Dell
- Утилита [Dell Support](#page-77-0)
- **ПРЕДУПРЕЖДЕНИЕ. Перед началом работы с внутренними компонентами компьютера прочитайте инструкции по технике безопасности,** прилагаемые к компьютеру. Дополнительные сведения о рекомендациях по технике безопасности смотрите на начальной странице<br>раздела о соответствии нормативным требованиям на веб-узле www.dell.com по адресу www.dell.com/regul

**ПРЕДУПРЕЖДЕНИЕ. Обязательно отключайте компьютер от электросети, прежде чем открывать крышку.**

# <span id="page-60-0"></span>**Средства**

## **Индикаторы питания**

Индикатор кнопки питания, расположенный на передней панели компьютера, включается и мигает или светится постоянно, указывая различные состояния компьютера.

- l Если индикатор питания светится зеленым, а компьютер не реагирует на действия пользователя, см. раздел [Диагностические индикаторы](#page-60-1).
- l Если индикатор питания мигает зеленым светом, компьютер находится в ждущем режиме. Для возобновления нормальной работы нажмите любую клавишу на клавиатуре, переместите мышь или нажмите кнопку питания
- l Если индикатор питания не светится, компьютер выключен или не получает питание.
	- ¡ Повторно подсоедините кабель питания к разъему питания на задней панели компьютера и к розетке электросети.
	- ¡ Если компьютер подключен к сетевому фильтру, убедитесь, что сетевой фильтр подключен к розетке электросети и включен.
	- $\circ$  Чтобы определить, нормально ли включается компьютер, подключите его к розетке электросети напрямую, без использования устройств<br> защиты питания, сетевых фильтров и удлинительных кабелей питания.
	- ¡ Убедитесь, что розетка электросети исправна, проверив ее при помощи другого устройства, например светильника.
	- о Убедитесь, [что основной кабель питания и кабель передней панели надежно подсоединены к системной плате](file:///C:/data/systems/late4300/ru/sm/sysboard.htm#wp1181915) (см. раздел Системная плата).
- l Если индикатор питания мигает желтым светом, на компьютер подается электропитание, но, возможно, имеется внутренняя неполадка питания.
	- ¡ Убедитесь, что переключатель напряжения установлен в положение, соответствующее параметрам сети переменного тока в вашей местности, если это применимо.
	- $\circ$  Убедитесь, что кабель питания процессора надежно подсоединен к системной плате (см. раздел [Системная плата](file:///C:/data/systems/late4300/ru/sm/sysboard.htm#wp1181915)).
- l Если индикатор питания светится желтым, возможно, неисправно или неправильно установлено какое-то устройство.
	- о Выньте, а затем переустановите модули памяти (см. раздел [Память](file:///C:/data/systems/late4300/ru/sm/memory.htm#wp1181755)).
	- ¡ Извлеките, а затем переустановите любые смарт-карты.
- l Устраните помехи. Возможными источниками помех являются:
	- ¡ удлинительные кабели питания, клавиатуры и мыши
	- ¡ подключение слишком большого количества устройств к сетевому фильтру
	- ¡ подключение нескольких сетевых фильтров к одной розетке электросети

# <span id="page-60-1"></span>**Диагностические индикаторы**

**ПРЕДУПРЕЖДЕНИЕ. Перед началом работы с внутренними компонентами компьютера прочитайте инструкции по технике безопасности,** прилагаемые к компьютеру. Дополнительные сведения о рекомендациях по технике безопасности смотрите на начальной странице<br>раздела о соответствии нормативным требованиям на веб-узле www.dell.com по адресу www.dell.com/regul

На компьютере имеются три индикатора состояния клавиатуры, расположенные над клавиатурой. Во время обычной работы индикаторы состояния клавиатуры отображают текущее состояние (*включено* или *отключено*) функций фиксации числового регистра, фиксации верхнего регистра и<br>блокировки прокрутки. Если компьютер запускается без ошибок, индикаторы мигают, а зате работе компьютера можно определить проблему с помощью состояния индикаторов.

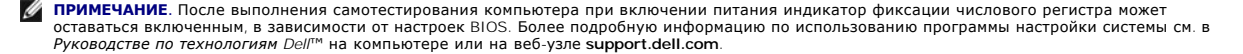

## Коды диагностических индикаторов во время самотестирования при включении питания

Для поиска и устранения неисправностей компьютера прочтите последовательность индикаторов состояния клавиатуры в направлении слева направо<br>(фиксация числового регистра, фиксация верхнего регистра, а затем блокировка прокр отображают состояние включено <sup>0</sup>, выключено ©, или мигают \*

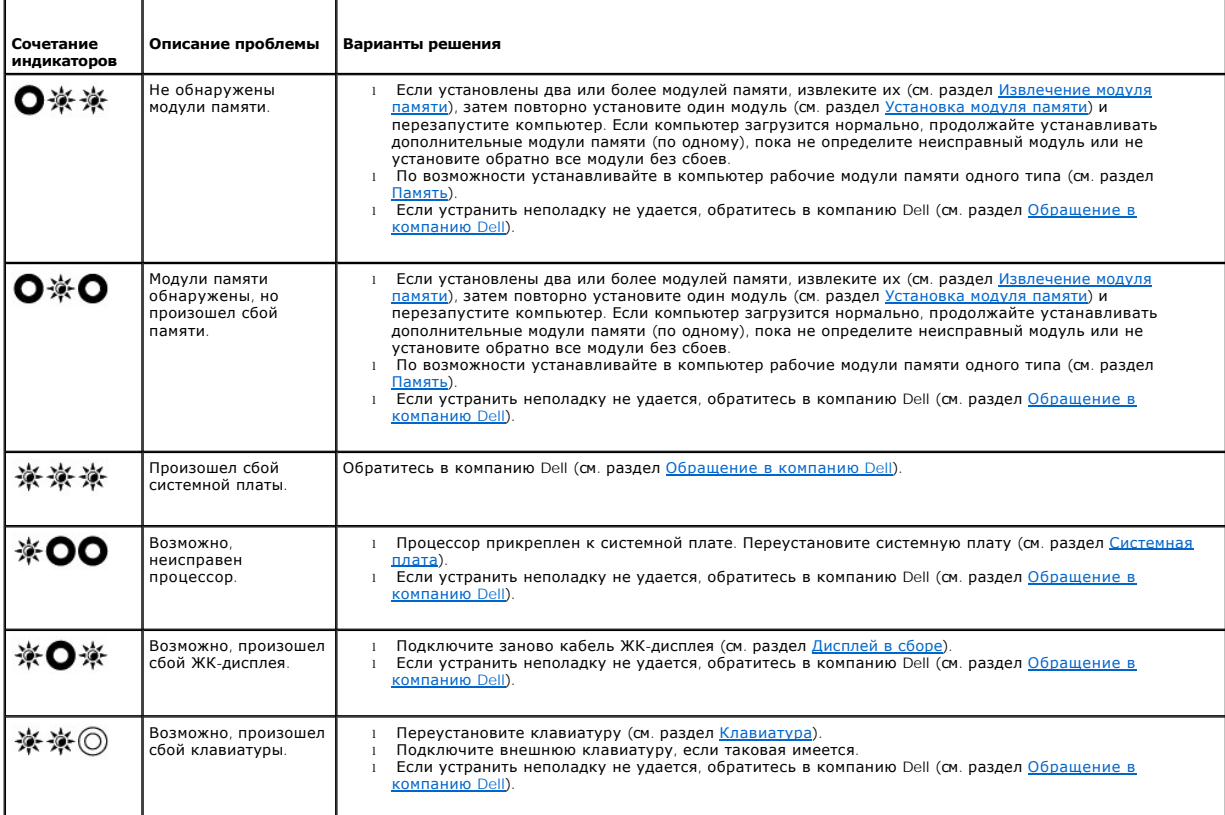

# Системные сообщения

Ŧ

И примечание. Если какого-либо полученного сообщения нет в таблице, см. документацию по операционной системе или программе, которая работала в момент его появления.

Decreasing available memory (Уменьшение доступного объема памяти) - См. раздел Зависания и неполадки программного обеспечен

#### Error 8602 (Ошибка 8602) -

Отказ вспомогательного устройства. Проверьте надежность и правильность подключения кабелей мыши и клавиатуры к соответствующим разъемам.

Flash part write protected error (Ошибка записи на флэш-накопитель с защитой от записи) - Обратитесь в компанию Dell (см. раздел Обращение в компанию Dell).

Gate A20 failure (Сбой линии A20) - См. раздел Зависания и неполадки программного обеспечения.

Invalid configuration information-please run System Setup Program (Неверная информация о конфигурации - запустите программу настройки остативно по применения и соверативного соверативного соверативного соверативного соверативного соверативного с<br>подробную информацию по использованию программы настройки системы см. в *Руководстве по технологиям* Dell на

#### **Keyboard failure (Отказ клавиатуры) —**

Отказ клавиатуры или отсоединение кабеля клавиатуры (см. раздел [Клавиатура](file:///C:/data/systems/late4300/ru/sm/keyboard.htm#wp1180165)).

Memory address line failure at (address), read value expecting (value) **(Ошибка адресной линии памяти по (адрес**), **читаемое значение**,<br>**ожидаемое (значение)) —** См. раздел <u>Зависания и неполадки программного обеспечения</u>

Memory double word logic failure at (address), read value expecting (value) **(Ошибка логики двойного слова в оперативной памяти по (адрес)**,<br>**читаемое значение, ожидаемое (значение)) —** См. раздел <u>Зависания и неполадки п</u>

**Memory odd/even logic failure at (address), read value expecting (value) (Ошибка логики четности-нечетности по (адрес), читаемое значение, ожидаемое (значение)) — См. раздел Зависания и неп** 

**Memory write/read failure at (address), read value expecting (value) (Ошибка записи/чтения по (адрес), читаемое значение, ожидаемое (значение)) —** См. раздел Зависания и неполадки про

**Memory size in cmos invalid (Неверный объем памяти в CMOS) —** См. раздел [Зависания и неполадки программного обеспечения](#page-70-0).

No boot device available – strike F1 to retry boot, F2 for setup utility. Press F5 to run onboard diagnostics (**Нет загрузочных устройств - Нажмите**<br>клавишу F1 для перезагрузки, клавишу F2 для входа в программу настройки **диагностики) —** Системе не удается обнаружить загрузочное устройство или загрузочный раздел.

- ¡ Если загрузочным устройством является дисковод гибких дисков, убедитесь, что дисковод правильно установлен и в него вставлен
- загрузочный гибкий диск. ¡ Если загрузочным устройством является жесткий диск, убедитесь, что он правильно установлен и разбит на разделы как загрузочное
- устройство. ¡ Войдите в программу настройки системы и убедитесь в правильности информации о последовательности загрузки. Информацию по использованию программы настройки системы см. в *Руководстве по технологиям Dell* на компьютере или на веб-узле **support.dell.com**.

No boot sector on hard-disk drive (**На жестком диске отсутствует сектор загрузки**) — Войдите в программу настройки системы и убедитесь в<br>правильности информации о конфигурации жесткого диска. Информацию по использованию п *технологиям Dell* на компьютере или на веб-узле **support.dell.com**.

**No timer tick interrupt (Отсутствует прерывание от таймера) —** Запустите диагностическую программу Dell Diagnostics (см. раздел [Dell Diagnostics](#page-65-0)).

**Non-system disk or disk error (Несистемный диск или сбой диска) —** Замените гибкий диск диском с загрузочной операционной системой или извлеките гибкий диск и перезапустите компьютер.

**Not a boot diskette (Дискета не является загрузочной) —** Вставьте загрузочный гибкий диск и перезапустите компьютер.

**Power warning messages have been disabled. Run the setup utility to enable these messages. (Предупреждения отключены. Запустите программу настройки системы, чтобы включить эти сообщения.) —**

Информацию по использованию программы настройки системы см. в *Руководстве по технологиям Dell* на компьютере или на веб-узле **support.dell.com**.

**Read failure on internal hard drive (Ошибка чтения внутреннего жесткого диска) —** См. раздел [Неполадки жесткого диска](#page-68-0).

**Read failure on second internal hard drive (Ошибка чтения второго внутреннего жесткого диска) —** См. раздел [Неполадки жесткого диска](#page-68-0).

**RTC mode fixed – time and date may be wrong (Фиксированный режим часов истинного времени - возможно, неверно отображаются время и дата) —** Войдите в программу настройки системы и исправьте дату или время. Информацию по использованию программы настройки системы см. в<br>*Руководстве по технологиям Dell* на компьютере или на веб-узле s**upport.dell.com**.

**Shutdown failure (Сбой при выключении) —** Запустите диагностическую программу Dell Diagnostics (см. раздел [Dell Diagnostics\)](#page-65-0).

**Time-of-day clock stopped – please run the system setup program (Часы истинного времени остановились - запустите программу настройки** 

**системы) —** Войдите в программу настройки системы и исправьте дату или время. Информацию по использованию программы настройки системы см. в *Руководстве по технологиям Dell* на компьютере или на веб-узле **support.dell.com**. Если устранить неполадку не удается, замените батарейку CMOS.

**Time-of-day not set - please run the system setup program (Время и дата не установлены - запустите программу настройки системы) —** Войдите в программу настройки системы и исправьте дату или время. Информацию по использованию программы настройки системы см. в *Руководстве по*<br>*технологиям Dell* на компьютере или на веб-узле s**upport.dell.com**. Если устранить не

**Timer chip counter 2 failed (Ошибка счетчика 2 микросхемы таймера) —** [Запустите диагностическую программу](#page-65-0) Dell Diagnostics (см. раздел Dell Diagnostics).

The AC power adapter wattage and type cannot be determined. the battery may not charge. they system will adjust the performance to match the<br>power available. please connect a dell xxx-W AC adapter or greater for best syst адаптера переменного тока. Возможно, не заряжается аккумулятор. Система отрегулирует производительность в соответствии с доступным<br>питанием. Подключите адаптер переменного тока Dell мощностью не менее xxx Вт для обеспечен Нажмите клавишу F3 (прежде чем нажимать клавишу F1 или F2), если вы не хотите, чтобы в дальнейшем отображались сообщения о<br>неполадках питания. Нажмите клавишу F1 для продолжения или клавишу F2 для запуска программы настро требуемый адаптер переменного тока к компьютеру или стыковочной станции.

The computer is docked and only battery power is detected. This can happen if the power adapter is missing, the power cord is unplugged, or the<br>computer is not properly connected to the docking station. You should undock, **для завершения работы и выключения компьютера.)**

The amount of system memory has changed. if you did not change your memory… to resolve this issue, try to reseat the memory. Strike the F1 key to<br>continue, F2 to run the setup utility. Press F5 to run onboard diagnostics решения данной проблемы, попробуйте переустановить память. Нажмите клавишу F1 для продолжения, клавишу F2 для запуска программы<br>настройки системы. Нажмите клавишу F5 для запуска встроенной диагностики.) —

- 
- о Переустановите память (см. раздел <u>[Память](file:///C:/data/systems/late4300/ru/sm/memory.htm#wp1181755)</u>).<br>о Если память не была извлечена или установлена, возможно, возникла неисправность модуля памяти или системной платы. Обратитесь за содействием в компанию Dell (см. раздел [Обращение в компанию](file:///C:/data/systems/late4300/ru/sm/help.htm#wp1112754) Dell).

**Unsupported memory. strike the F1 key to shutdown. (Неподдерживаемая память. Нажмите клавишу F1 для завершения работы и выключения компьютера.) —** Убедитесь, что используемые модули памяти поддерживаются данным компьютером (см. раздел [Память](file:///C:/data/systems/late4300/ru/sm/memory.htm#wp1181755)).

WARNING: A xxx-W AC adapter has been detected, which is less than the recommended xxx-W AC adapter originally shipped. this will increase the<br>time to charge the battery. they system will adjust the performance to match th поставленного рекомендуемого адаптера переменного тока (xxx Bт). Это увеличит время зарядки аккумулятора. Система отрегулирует<br>производительность в соответствии с доступным питанием. Подключите адаптер переменного тока De обеспечения наилучшей производительности системы. Нажмите клавишу F3 (прежде чем нажимать клавишу F1 или F2), если вы не хотите,<br>чтобы в дальнейшем отображались сообщения о неполадках питания. Нажмите клавишу F1 для продо

**WARNING: The primary battery cannot be identified. this system will be unable to charge batteries until this battery is removed. (ВНИМАНИЕ! Не удается определить основной аккумулятор. Система не сможет осуществлять зарядку аккумуляторов, пока этот аккумулятор не будет**<br>**извлечен.) —** Если в компьютер установлены два аккумулятора, возможно, неправильно установле аккумулятор или системная плата.

WARNING: The second battery cannot be identified. this system will be unable to charge batteries until this battery is removed. (ВНИМАНИЕ! Не<br>удается определить второй аккумулятор. Система не сможет осуществлять зарядку а системная плата.

**WARNING: The batteries cannot be identified. this system will be unable to charge batteries until this battery is removed. (ВНИМАНИЕ! Не удается определить аккумуляторы. Система не сможет осуществлять зарядку аккумуляторов, пока этот аккумулятор не будет извлечен.) — Если в<br>компьютер установлены два аккумулятора, возможно, неправильно установлены один или оба акк** системная плата.

WARNING: The battery cannot be identified. this system will be unable to charge this battery. (ВНИМАНИЕ! Не удается определить аккумулятор.<br>Система не сможет осуществлять зарядку этого аккумулятора.) — Возможно, неправиль или системная плата.

WARNING: The battery attached cannot power the system. The system will not boot with this battery plugged in. Press F1 to shutdown the system.<br>(ВНИМАНИЕ! Установленный аккумулятор не обеспечивает нормальное питание систем **данный аккумулятор. Нажмите клавишу F1 для завершения работы и выключения компьютера.)**

**WARNING! Battery is critically low. hit F1 to continue. (ВНИМАНИЕ! Недопустимо низкий заряд аккумулятора. Нажмите клавишу F1 для продолжения.)**

**WARNING: The TPM could not be initialized (ВНИМАНИЕ! Не удалось инициализировать модуль TPM) —** Возможно, неисправна системная плата. Обратитесь за содействием в компанию Dell (см. раздел Обр

**Warning messages have been disabled. Run the setup utility to enable these messages. (Предупреждения отключены. Запустите программу настройки системы, чтобы включить эти сообщения.) —** Информацию по использованию программы настройки системы см. в *Руководстве по*<br>*технологиям Dell* на компьютере или на веб-узле support.dell.com.

WARNING: Dell's disk monitoring system has detected that drive [0/1] on the [primary/secondary] eide controller is operating outside of normal<br>specifications. it is advisable to immediately back up your data and replace y в компанию Dell).

**Your power adapter does not supply enough power to run the attached docking station. either undock or insert an appropriate adapter. strike the F1**  key to shutdown. (Адаптер питания не обеспечивает достаточное питание для работы подключенной стыковочной станции. Расстыкуйте<br>компьютер или подключите соответствующий адаптер. Нажмите клавишу F1 для завершения работы и в Подключите нужный адаптер переменного тока.

Your system is docked, but the AC adapter type cannot be determined. either undock or insert an appropriate adapter. strike the F1 key to shutdown.<br>(Компьютер подстыкован, но не удается определить тип адаптера переменного тока, или неисправны адаптер переменного тока или стыковочная станция.

**Your system automatically power off because it became warmer than expected. this may have been caused by: operating or storing the system in an**  environment where the ambient temperature is too high, or obstructing the air flow from the system fan vents. if the problem recurs, please call dell<br>support with error code #M1004. (Компьюте<mark>р автоматически выключается в</mark> причинами: работа или хранение компьютера при слишком высокой температуре окружающей среды, или помехи прохождению потока воздуха<br>через вентиляционные отверстия вентилятора компьютера. Если эта проблема повторяется, обрат **компании Dell, указав код ошибки М1004.) —** Обратитесь за содействием в компанию Dell (см. раздел [Обращение в компанию](file:///C:/data/systems/late4300/ru/sm/help.htm#wp1112754) Dell).

\*\*\*Processor SSDT data not found\*\*\* operating system power management for mult core processors will be disabled. (\*\*\***Не найдены данные** SSDT<br>процессора\*\*\* Функции операционной системы по управлению потреблением энергии м

\*\*\*UL circuit tripped\*\*\* the UL trip count is shown below the F3-key message. strike the F3 key to clear the UL counter, any other key to continue.<br>(\*\*\*Сработала схема UL\*\*\* Счетчик срабатываний схемы UL отображается под **счетчика UL или любую другую клавишу для продолжения.) —** Запустите диагностическую программу Dell Diagnostics (см. раздел [Dell Diagnostics](#page-65-0)).

**\*\*\*Processor microcode update failure\*\*\* the revision of processor in the system is not supported. (\*\*\*Сбой обновления набора микрокоманд процессора\*\*\* Обновление микрокоманд установленного в компьютер процессора не поддерживается.) —**

Убедитесь, что используемый процессор поддерживается данным компьютером. См. раздел «Технические характеристики» в *Руководстве по установке и кратком справочнике*.

## <span id="page-64-0"></span>**Средство устранения неполадок оборудования**

Если во время запуска операционной системы не обнаружено или обнаружено, но неправильно конфигурировано, какое-либо устройство, то для устранения ошибок несовместимости можно использовать средство устранения неполадок оборудования.

*Windows*® *Vista*® :

- 1. Нажмите кнопку пуска Windows Vista <sup>(7)</sup> и нажмите **Справка и поддержка**.
- 2. Введите в поле поиска устранение неполадок оборудования и нажмите клавишу <Enter>, чтобы запустить поиск.
- 3. В результатах поиска выберите пункт, точнее всего описывающий неполадку, и выполните остальные шаги по ее поиску и устранению.

*Windows XP*:

- 1. Нажмите **Пуск→ Справка и поддержка**.
- 2. Введите в поле поиска устранение неполадок оборудования и нажмите клавишу <Enter>, чтобы запустить поиск.
- 3. В разделе **Устранение проблемы** нажмите **Устранение неполадок оборудования**.
- 4. В списке **Устранение неполадок оборудования** выберите пункт, точнее всего описывающий неполадку, и нажмите кнопку **Далее**, чтобы выполнить остальные шаги по поиску и устранению неполадки.

# <span id="page-65-0"></span>**Dell Diagnostics**

ПРЕДУПРЕЖДЕНИЕ. Перед началом работы с внутренними компонентами компьютера прочитайте инструкции по технике безопасности,<br>прилагаемые к компьютеру. Дополнительные сведения о рекомендациях по технике безопасности смотрите **раздела о соответствии нормативным требованиям на веб-узле www.dell.com по адресу www.dell.com/regulatory\_compliance.**

### **Когда использовать программу Dell Diagnostics**

При возникновении неполадки в работе компьютера выполните проверки из раздела [Поиск и устранение неисправностей](#page-60-2), а затем запустите диагностическую программу Dell Diagnostics, прежде чем обращаться в компанию Dell за помощью.

Запустите программу Dell Diagnostics с жесткого диска или диска *Drivers and Utilities* (Драйверы и утилиты), поставляемого вместе с компьютером.

**И ПРИМЕЧАНИЕ**. Диск *Drivers and Utilities (*Драйверы и утилиты) является дополнительным и может не поставляться с данным компьютером.

**И ПРИМЕЧАНИЕ**. Диагностическая программа Dell Diagnostics работает только на компьютерах марки Dell.

# **Запуск программы Dell Diagnostics с жесткого диска**

Перед запуском программы Dell Diagnostics войдите в программу настройки системы для проверки сведений о конфигурации компьютера и убедитесь, что устройство, которое нужно проверить, отображается в программе настройки системы и является активным. Информацию по использованию<br>программы настройки системы см. в *Руководстве по технологиям Dell* на компьютере или на

Программа Dell Diagnostics находится в отдельном разделе с диагностической утилитой на жестком диске.

**ПРИМЕЧАНИЕ.** Если компьютер подсоединен к стыковочному устройству, отстыкуйте его. Соответствующие инструкции см. в документации, прилагаемой к стыковочному устройству.

**ПРИМЕЧАНИЕ.** Если на дисплее компьютера отсутствует изображение, обратитесь в компанию Dell (см. раздел [Обращение в компанию](file:///C:/data/systems/late4300/ru/sm/help.htm#wp1112754) Dell).

- 1. Убедитесь, что компьютер подключен к заведомо исправной электрической розетке.
- 2. Нажмите и удерживайте клавишу <Fn> или кнопку отключения звука, затем включите компьютер.
	- **ПРИМЕЧАНИЕ**. В качестве альтернативы можно выбрать Diagnostics (Диагностика) в меню одноразовой загрузки при запуске, чтобы<br>загрузиться с раздела с диагностической утилитой и запустить программу Dell Diagnostics. Информа

Компьютер запускает предзагрузочную проверку системы - серию первоначальных проверок системной платы, клавиатуры, дисплея, памяти, жесткого диска и т.д.

- l Во время проверки отвечайте на вопросы, отображаемые на экране.
- l Если во время предзагрузочной проверки системы будет обнаружен сбой, запишите код ошибки (или коды ошибок) и см. раздел [Обращение в компанию](file:///C:/data/systems/late4300/ru/sm/help.htm#wp1112754) Dell.
- l Если предзагрузочная проверка системы выполнена успешно, появится сообщение Booting Dell Diagnostic Utility Partition. Press any key to continue (Загрузка раздела с диагностической утилитой Dell. Для продолжения нажмите любую клавишу).
- **ПРИМЕЧАНИЕ**. Если появится сообщение о том, что раздел с диагностической утилитой не найден, запустите программу Dell Diagnostics с<br>диска *Drivers and Utilities (*Драйверы и утилиты) (см. раздел <u>Запуск программы Dell Di</u> утилиты)).
- 3. Нажмите любую клавишу, чтобы запустить программу Dell Diagnostics из раздела с диагностической утилитой на жестком диске.
- 4. Нажмите клавишу <Tab>, чтобы выбрать **Test System** (Проверка системы), а затем нажмите клавишу <Enter>.

**ПРИМЕЧАНИЕ.** Рекомендуется выбрать **Test System** (Проверка системы) для проведения полной проверки компьютера. При выборе пункта **Test Memory** (Проверка памяти) начинается расширенная проверка памяти, выполнение которой может занять до тридцати минут и более. После завершения проверки запишите ее результаты, а затем нажмите любую клавишу для возвращения к предыдущему меню.

5. Чтобы выбрать проверку, которую требуется запустить, откройте главное меню программы Dell Diagnostics и нажмите левую кнопку сенсорной<br>панели или мыши, либо нажмите клавишу <Tab>, а затем клавишу <Enter> (см. раздел <u></u>

**ПРИМЕЧАНИЕ.** Запишите все коды ошибок и описания неполадок в том виде, в каком они отображаются на экране, и следуйте инструкциям на экране.

- 6. После завершения всех проверок закройте окно проверок, чтобы вернуться в окно Main Menu (Главное меню) программы Dell Diagnostics.
- <span id="page-66-0"></span>7. Закройте окно Main Menu (Главное меню), чтобы выйти из программы Dell Diagnostics и перезапустить компьютер.

### **Запуск программы Dell Diagnostics с диска Drivers and Utilities (Драйверы и утилиты)**

Перед запуском программы Dell Diagnostics войдите в программу настройки системы для проверки сведений о конфигурации компьютера и убедитесь,<br>что устройство, которое нужно проверить, отображается в программе настройки сист программы настройки системы см. в *Руководстве по технологиям Dell* на компьютере или на веб-узле **support.dell.com**.

- 1. Вставьте диск *Drivers and Utilities* (Драйверы и утилиты) в оптический дисковод.
- 2. Перезапустите компьютер.
- 3. При появлении логотипа DELL сразу нажмите клавишу <F12>.

**ПРИМЕЧАНИЕ**. Длительное нажатие клавиши может привести к отказу клавиатуры. Во избежание возможного отказа клавиатуры нажимайте и<br>отпускайте клавишу <F12> через равные промежутки времени, чтобы открылось окно Boot Device

Если вы не успели нажать эту клавишу и появился логотип операционной системы, дождитесь появления рабочего стола Microsoft® Windows,<br>затем выключите компьютер и повторите попытку.

4. При появлении списка загрузочных устройств выделите с помощью клавиш «стрелка вверх» или «стрелка вниз» пункт **CD/DVD/CD-RW Drive**  (Дисковод CD/DVD/CD-RW), затем нажмите клавишу <Enter>.

**ПРИМЕЧАНИЕ.** При использовании меню однократной загрузки измененная последовательность загрузки действует только в отношении текущей загрузки. После перезапуска компьютер загружается в соответствии с последовательностью загрузки, указанной в программе настройки системы.

5. Нажмите любую клавишу для подтверждения запуска с компакт-диск или диска DVD.

Если вы не успели вовремя нажать эту клавишу и появился экран с логотипом операционной системы, дождитесь появления «рабочего стола»<br>Microsoft Windows, затем выключите компьютер и повторите попытку.

- 6. Введите 1, чтобы выбрать пункт **Run the 32 Bit Dell Diagnostics** (Запуск 32-разрядной программы Dell Diagnostics).
- 7. В меню **Dell Diagnostics** введите «1», чтобы выбрать пункт **Dell 32-bit Diagnostics for Resource CD (graphical user interface)** (32-разрядная диагностическая утилита Dell для диска ресурсов (графический интерфейс пользователя)).
- 8. Нажмите клавишу <Tab>, чтобы выбрать **Test System** (Проверка системы), а затем нажмите клавишу <Enter>.
	- **ПРИМЕЧАНИЕ**. Рекомендуется выбрать Test System (Проверка системы) для проведения полной проверки компьютера. При выборе пункта<br>Test Memory (Проверка памяти) начинается расширенная проверка памяти, выполнение которой може После завершения проверки запишите ее результаты, а затем нажмите любую клавишу для возвращения к предыдущему меню.
- 9. Чтобы выбрать проверку, которую требуется запустить, в главном меню программы Dell Diagnostics щелкните левой кнопкой мыши или нажмите клавишу <Tab>, а затем нажмите клавишу <Enter> (см. раздел [Главное меню программы](#page-66-1) Dell Diagnostic

**ПРИМЕЧАНИЕ.** Запишите все коды ошибок и описания неполадок в том виде, в каком они отображаются на экране, и следуйте инструкциям на экране.

- 10. После завершения всех проверок закройте окно проверок, чтобы вернуться в окно Main Menu (Главное меню) программы Dell Diagnostics.
- 11. Закройте окно Main Menu (Главное меню), чтобы выйти из программы Dell Diagnostics и перезапустить компьютер.
- <span id="page-66-1"></span>12. Извлеките диск *Drivers and Utilities* (Драйверы и утилиты) из оптического дисковода.

## **Главное меню программы Dell Diagnostics**

После загрузки Dell Diagnostics появляется следующее меню.

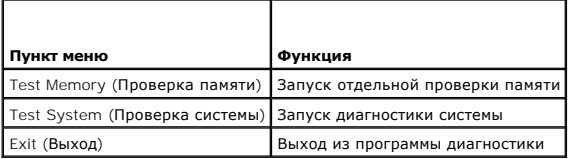

Нажатием клавиши <Tab> выберите проверку, которую требуется запустить, а затем нажмите <Enter>.

**И примечание**. Рекомендуется выбрать Test System (Проверка системы) для проведения полной проверки компьютера. При выборе пункта Test тить такими совремя располагается расширенная проверка памяти, выполнение которой может занять до тридцати минут и более. После<br>Метогу (Проверка памяти) начинается расширенная проверка памяти, выполнение которой может зан

После выбора пункта Test System (Проверка системы) появляется следующее меню.

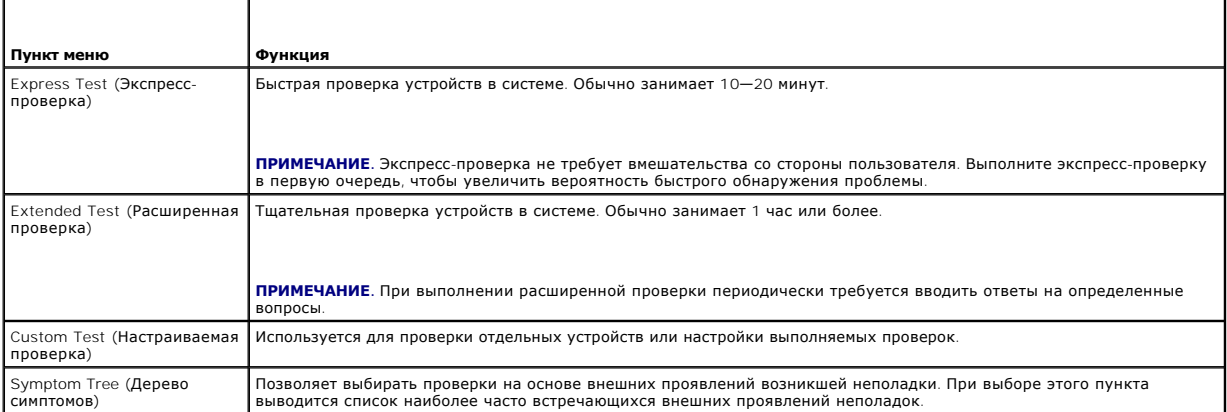

/ ПРИМЕЧАНИЕ. Для выполнения более тщательной проверки устройств компьютера рекомендуется выбрать пункт Extended Test (Расширенная проверка)

Если во время проверки возникнет проблема, появится сообщение с кодом ошибки и описанием проблемы. Запишите код ошибки и описание проблемы<br>в том виде, в каком они отображаются на экране, и следуйте инструкциям на экране. компанию Dell (см. раздел Обращение в компанию Dell).

На указанных ниже вкладках приводится дополнительная информация по проверкам, выполняемым при выборе пунктов Custom Test (Настраиваемая<br>проверка) или Symptom Tree (Дерево симптомов).

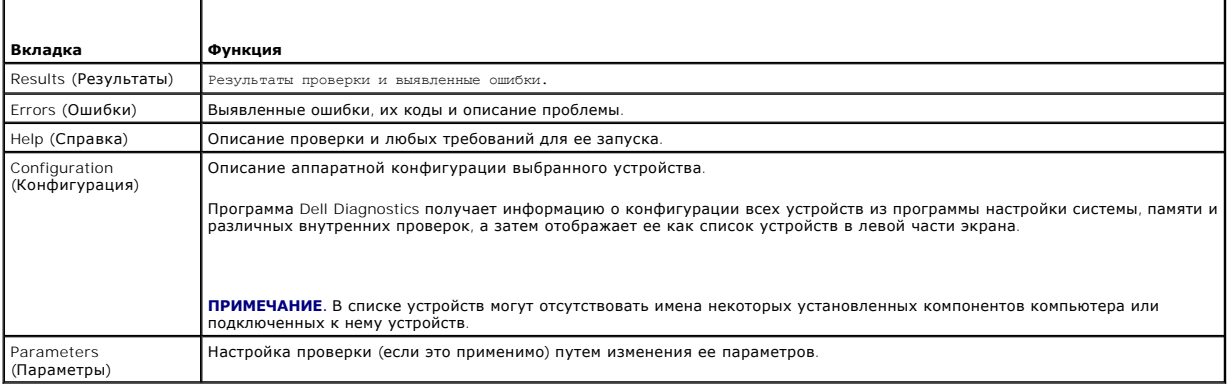

# <span id="page-67-0"></span>Устранение неполадок

Приведенные ниже советы помогут в устранении неполадок компьютера.

- 1 Если перед возникновением неполадки был добавлен или удален какой-либо компонент, проанализируйте процесс установки и убедитесь, что компонент установлен правильно.
- 1 Если не работает какое-то периферийное устройство, проверьте правильность его подключения.
- 1 Если на экран выводится сообщение об ошибке, запишите текст сообщения. Это сообщение может помочь специалистам службы поддержки диагностировать и устранить неполадку (или неполадки)
- 1 Если сообщение об ошибке выводится на экран при работе в какой-либо программе, смотрите документацию на программу.

7 ПРИМЕЧАНИЕ. В этом документе описаны процедуры для вида Windows по умолчанию. Они могут не действовать, если на компьютере Dell был выбран классический вид Windows.

# **Неполадки аккумулятора**

- **ПРЕДУПРЕЖДЕНИЕ. Существует опасность взрыва нового аккумулятора в случае неправильной установки. Заменять аккумулятор**  следует только таким же аккумулятором или аккумулятором аналогичного типа, рекомендованным изготовителем. Утилизируйте<br>использованные аккумуляторы в соответствии с инструкциями изготовителя.
- ПРЕДУПРЕЖДЕНИЕ. Перед началом работы с внутренними компонентами компьютера прочитайте инструкции по технике безопасности,<br>прилагаемые к компьютеру. Дополнительные сведения о рекомендациях по технике безопасности смотрите

## <span id="page-68-0"></span>**Неполадки дисководов**

ПРЕДУПРЕЖДЕНИЕ. Перед началом работы с внутренними компонентами компьютера прочитайте инструкции по технике безопасности,<br>прилагаемые к компьютеру. Дополнительные сведения о рекомендациях по технике безопасности смотрите

#### **Убедитесь, что дисковод распознается операционной системой Microsoft Windows —**

*Windows Vista*:

l Нажмите кнопку пуска Windows Vista и нажмите **Компьютер**.

#### *Windows XP*:

l Нажмите кнопку **Пуск и выберите пункт «Мой компьютер»**.

Если дисковод в списке отсутствует, выполните полную проверку системы с помощью антивирусной программы и удалите все обнаруженные вирусы. Иногда операционная система Windows не может распознать дисковод из-за наличия вирусов.

#### **Проверьте дисковод —**

l Вставьте другой диск, чтобы исключить возможную неисправность первоначального диска. l Вставьте загрузочный гибкий диск и перезапустите компьютер.

#### **Почистите дисковод или диск**

**Проверьте правильность подсоединения кабелей**

**Запустите средство устранения неполадок оборудования —**

См. раздел [Средство устранения неполадок оборудования](#page-64-0).

### **Запустите программу Dell Diagnostics —**

См. раздел **Dell Diagnostics**.

#### **Неполадки оптического дисковода**

**ПРИМЕЧАНИЕ**. Вибрация высокоскоростного оптического дисковода является нормальным явлением. При этом может возникать шум, который не<br>является признаком неисправности дисковода или диска.

**ПРИМЕЧАНИЕ.** Поскольку в различных регионах мира используются различные форматы дисков, на дисководах DVD могут воспроизводиться не все диски DVD.

#### **Настройте уровень громкости в Windows —**

- l Щелкните значок динамика в правом нижнем углу экрана.
- l Убедитесь, что громкость включена, щелкнув ползунок и перетащив его вверх. l Проверьте, не установлены ли какие-либо флажки, отключающие громкость.
- 

#### **Проверьте динамики и сабвуфер —**

См. раздел [Неполадки со звуком и динамиками](#page-74-0).

### **Неполадки записи на оптический дисковод**

#### **Закройте другие программы —**

В процессе записи на оптический дисковод должен поступать непрерывный поток данных. Если поток прерывается, возникает ошибка. Попробуйте закрыть все программы перед записью на оптический дисковод.

#### **Перед записью на диск необходимо отключить ждущий режим в Windows —**

Для получения информации о режимах управления потреблением энергии выполните поиск по ключевым словам *ждущий режим* в центре справки и поддержки Windows.

#### **Неполадки жесткого диска**

#### **Запустите программу проверки диска Check Disk —**

*Windows Vista*:

- 
- 1. Нажмите **Пуск ™**и нажмите **Компьютер.**<br>2. Щелкните правой кнопкой мыши значок **Локальный диск** С:.<br>3. Нажмите **Свойства→ Сервис→ Выполнить проверку**.
- 

Может открыться окно **Контроль учетных записей пользователей**. Если вы работаете в системе в качестве администратора, нажмите<br>**Продолжить**; в противном случае обратитесь к администратору, чтобы продолжить работу.

4. Следуйте инструкциям на экране.

*Windows XP*:

- 1. Нажмите кнопку **Пуск и выберите пункт «Мой компьютер»**.
- 2. Щелкните правой кнопкой мыши значок **Локальный диск C:**.
- 3. Нажмите **Свойства**® **Сервис**® **Выполнить проверку**.
- 4. Выберите **Проверять и восстанавливать поврежденные сектора и нажмите кнопку «Запуск»**.

# **Неполадки электронной почты и подключения к Интернету**

**ПРЕДУПРЕЖДЕНИЕ. Перед началом работы с внутренними компонентами компьютера прочитайте инструкции по технике безопасности,** прилагаемые к компьютеру. Дополнительные сведения о рекомендациях по технике безопасности смотрите на начальной странице<br>раздела о соответствии нормативным требованиям на веб-узле www.dell.com по адресу www.dell.com/regul

**Проверьте параметры безопасности Microsoft Outlook® Express —** Если вы не можете открыть файлы, вложенные в сообщения электронной почты, выполните следующее.

- 1. В Outlook Express нажмите **Сервис→ Параметры→ Безопасность**.<br>2. Снимите флажок **Не разрешать сохранение или открытие вложе**
- 2. Снимите флажок **Не разрешать сохранение или открытие вложений**, если это необходимо.

**Убедитесь, что вы подключены к Интернету —** Убедитесь, что вы оформили подписку на услуги доступа к Интернету. В открытой программе<br>электронной почты Outlook Express откройте меню **Файл**. Если установлен флажок **Работать** Интернету. Если потребуется помощь, обратитесь к поставщику услуг Интернета.

## **Сообщения об ошибках**

ПРЕДУПРЕЖДЕНИЕ. Перед началом работы с внутренними компонентами компьютера прочитайте инструкции по технике безопасности,<br>прилагаемые к компьютеру. Дополнительные сведения о рекомендациях по технике безопасности смотрите

Если сообщения об ошибке нет в списке, см. документацию по операционной системе или программе, которая работала в момент его появления.

**A filename cannot contain any of the following characters (В имени файла не должно быть следующих символов): \ / : \* ? " < > | —** Не используйте эти символы в именах файлов.

**A required .DLL file was not found (Не найден требуемый DLL-файл) —** В программе, которую вы пытаетесь запустить, не хватает важного файла. Порядок удаления и переустановки программы описан ниже.

*Windows Vista*:

- 1. Нажмите **Пуск** ® **Панель управления**® **Программы**® **Программы и компоненты**.
- 2. Выберите программу, которую требуется удалить.<br>3. Нажмите кнопку **Удалить**.<br>4. Инструкции по установке смотрите в документаци
- 
- 3. Нажмите кнопку **Удалить**. 4. Инструкции по установке смотрите в документации по программе.

*Windows XP*:

- 1. Нажмите **Пуск→ Панель управления→ Установка и удаление программ→ Программы и компоненты.**
- 2. Выберите программу, которую требуется удалить. 3. Нажмите кнопку **Удалить**.
- 4. Инструкции по установке смотрите в документации по программе.

*drive letter* **:\ is not accessible. The device is not ready (***Диск x***:\ недоступен. Устройство не готово) —** Дисковод не читает диск. Вставьте диск в дисковод и повторите попытку.

**Insert bootable media (Вставьте загрузочный диск) —** Вставьте загрузочный гибкий диск, компакт-диск или диск DVD.

**Non-system disk error (Несистемный диск) —** Извлеките гибкий диск из дисковода и перезагрузите компьютер.

**Not enough memory or resources. Close some programs and try again (Недостаточно памяти или ресурсов. Закройте некоторые программы и повторите попытку**.) — Закройте все окна и откройте программу, с которой вы хотите работать. В некоторых случаях для восстановления ресурсов<br>компьютера может понадобиться перезагрузка. В этом случае запустите первой ту п

**Operating system not found (Не найдена операционная система) —** Обратитесь в компанию Dell (см. раздел [Обращение в компанию](file:///C:/data/systems/late4300/ru/sm/help.htm#wp1112754) Dell).

## **Неполадки устройства IEEE 1394**

**ПРЕДУПРЕЖДЕНИЕ. Перед началом работы с внутренними компонентами компьютера прочитайте инструкции по технике безопасности,** прилагаемые к компьютеру. Дополнительные сведения о рекомендациях по технике безопасности смотрите на начальной странице<br>раздела о соответствии нормативным требованиям на веб-узле www.dell.com по адресу www.dell.com/regul

**И ПРИМЕЧАНИЕ**. Компьютер поддерживает только стандарт IEEE 1394a.

**Убедитесь, что кабель устройства IEEE 1394 надлежащим образом подсоединен к устройству и к разъему на компьютере**

**Убедитесь, что устройство I**EEE 1394 **включено в программе настройки системы —** См. раздел «Параметры настройки системы» в *Руководстве по*<br>*технологиям Dell* на компьютере или на веб-узле support.dell.com.

#### **Убедитесь, что Windows распознает устройство IEEE 1394 —**

*Windows Vista*:

- 1. Нажмите **Пуск** ® **Панель управления**® **Оборудование и звук**.
- 2. Нажмите кнопку **Диспетчер устройств**.

*Windows XP*:

- 1. Нажмите кнопку **Пуск и выберите Панель управления**.
- $B$  разделе Выберите категорию нажмите Производительность и обслуживание→ Система→ Параметры системы→ Оборудование→ **Диспетчер устройств**.

Если устройство IEEE 1394 есть в списке, Windows распознает это устройство.

**При наличии проблем с устройством IEEE 1394, поставляемым компанией Dell —**

Обратитесь в компанию Dell (см. раздел [Обращение в компанию](file:///C:/data/systems/late4300/ru/sm/help.htm#wp1112754) Dell).

<span id="page-70-0"></span>**При наличии проблем с устройством IEEE 1394, поставляемым не компанией Dell —** Обратитесь к изготовителю устройства IEEE 1394.

### **Зависания и неполадки программного обеспечения**

 $\bigwedge$  ПРЕДУПРЕЖДЕНИЕ. Перед началом работы с внутренними компонентами компьютера прочитайте инструкции по технике безопасности. ти сдалательства и самом по последните с современия компонентами компьютера прочитает испрукции по технике осмо<br>прилагаемые к компьютеру. Дополнительные сведения о рекомендациях по технике безопасности смотрите на начальн

## Компьютер не запускается

Проверьте диагностические индикаторы -

См. раздел Диагностические индикаторы

Убедитесь, что кабель питания надежно подсоединен к компьютеру и электрической розетке.

### Компьютер не отвечает на запросы

ВНИМАНИЕ! Если не удастся нормально завершить работу операционной системы, может произойти потеря данных.

<mark>Выключите компьютер —</mark> Если компьютер не реагирует на нажатие клавиш на клавиатуре или перемещение мыши, нажмите кнопку питания и не<br>отпускайте ее не менее 8-10 секунд (пока компьютер не выключится), а затем перезапустит

### Программа не отвечает на запросы

#### Завершите работу программы -

- Нажмите одновременно клавиши <Ctrl><Shift><Esc>, чтобы открыть Диспетчер задач.  $1.$
- $\frac{1}{2}$ Откройте вкладку Приложения
- $\frac{3}{4}$ .

### Неоднократное аварийное завершение программы

ПРИМЕЧАНИЕ. Инструкции по установке программного обеспечения обычно содержатся в соответствующей документации или на прилагаемом<br>гибком диске, компакт-диске или диске DVD.

### Прочитайте документацию по программе -

При необходимости удалите программу и установите ее снова.

### Программа разработана для более ранней версии операционной системы Windows

#### Запустите мастер совместимости программ -

#### Windows Vista:

Мастер совместимости программ настраивает программу таким образом, чтобы она работала в среде, аналогичной операционным системам, отличным от Windows Vista.

- Нажмите Пуск <sup>69</sup>→ Панель управления→ Программы→ Использование старых программ с этой версией Windows.  $1.$
- 2. На экране приветствия нажмите кнопку **Далее**.<br>3. Следуйте инструкциям на экране.
- 

#### Windows XP

Мастер совместимости программ настраивает программу таким образом, чтобы она работала в среде, аналогичной операционным системам, отличным<br>от Windows XP.

1. Нажмите **Пуск→ Все программы→ Стандартные→ Мастер совместимости программ→ Далее.**<br>2. Следуйте инструкциям на экране.

# Появляется сплошной синий экран

#### **Выключите компьютер -**
Если компьютер не реагирует на нажатие клавиш на клавиатуре или перемещение мыши, нажмите кнопку питания и не отпускайте ее не менее 8-10<br>секунд (пока компьютер не выключится), а затем перезапустите компьютер.

#### Другие неполадки программного обеспечения

### Прочитайте документацию по программе или обратитесь к разработчику за информацией по устранению неполадок -

- Убедитесь, что программа совместима с операционной системой, установленной на компьютере.
- Убедитесь, что компьютер соответствует минимальным требованиям к оборудованию, необходимым для запуска программного обеспечения.
- Соответствующую информацию см. в документации по программе.
- Убедитесь, что программа правильно установлена и настроена.<br>Убедитесь, что программа правильно установлена и настроена.<br>Убедитесь, что драйверы устройств не конфликтуют с программой
- 1 При необходимости удалите программу и установите ее снова.

### Сразу же сделайте резервные копии файлов.

Проверьте жесткий диск, гибкие диски, компакт-диски или диски DVD с помощью программы поиска вирусов.

Сохраните и закройте все открытые файлы и программы, а затем завершите работу компьютера с помощью меню «Пуск».

### Неполадки памяти

 $\triangle$  ПРЕДУПРЕЖДЕНИЕ. Перед началом работы с внутренними компонентами компьютера прочитайте инструкции по технике безопасности, прилагаемые к компьютеру. Дополнительные сведения о рекомендациях по технике безопасности смотрите на начальной странице<br>раздела о соответствии нормативным требованиям на веб-узле www.dell.com по адресу www.dell.com/regul

#### Если выдается сообщение о недостаточной памяти -

- Сохраните и закройте все открытые файлы и закройте все неиспользуемые программы, и посмотрите, помогло ли это устранить неполадку.<br>Проверьте минимальные требования к памяти в документации по программе. При необходимости у (см. раздел Память).
- 1 Переустановите модули памяти (см. раздел Память), обеспечив таким образом правильный обмен данными между компьютером и модулем памяти
- 1 Запустите диагностическую программу Dell Diagnostics (см. раздел Dell Diagnostics).

#### Если возникают другие неполадки памяти -

- 1 Переустановите модули памяти (см. раздел <u>Память</u>), обеспечив таким образом правильный обмен данными между компьютером и модулем памяти
- памяти см. в разделе Память.
- 1 Запустите диагностическую программу Dell Diagnostics (см. раздел Dell Diagnostics)

### Неполадки сети

 $\triangle$  ПРЕДУПРЕЖДЕНИЕ. Перед началом работы с внутренними компонентами компьютера прочитайте инструкции по технике безопасности,<br>прилагаемые к компьютеру. Дополнительные сведения о рекомендациях по технике безопасности смо раздела о соответствии нормативным требованиям на веб-узле www.dell.com по адресу www.dell.com/regulatory\_compliance.

Проверьте разъем сетевого кабеля - Убедитесь, что сетевой кабель надежно вставлен в сетевой разъем на задней панели компьютера и в разъем локальной сети.

Проверьте работу индикаторов сети на задней панели компьютера – Если индикатор не горит, значит обмен данными в сети не осуществляется.<br>Замените сетевой кабель.

#### Перезапустите компьютер и попробуйте войти в сеть еще раз.

Проверьте параметры настройки сети — Обратитесь к администратору сети или человеку, который настраивал вашу сеть, чтобы проверить<br>правильность настроек и работоспособность сети.

Запустите средство устранения неполадок оборудования - См. раздел Средство устранения неполадок оборудования.

### **Неполадки питания**

**ПРЕДУПРЕЖДЕНИЕ. Перед началом работы с внутренними компонентами компьютера прочитайте инструкции по технике безопасности,** прилагаемые к компьютеру. Дополнительные сведения о рекомендациях по технике безопасности смотрите на начальной странице<br>раздела о соответствии нормативным требованиям на веб-узле www.dell.com по адресу www.dell.com/regul

**Если индикатор питания светится зеленым, а компьютер не реагирует на действия пользователя —** См. раздел [Диагностические индикаторы](#page-60-0).

**Если индикатор питания мигает зеленым светом —** Компьютер находится в ждущем режиме. Для возобновления нормальной работы нажмите любую<br>клавишу на клавиатуре, переместите мышь или нажмите кнопку питания.

**Если индикатор питания не светится — Компьютер выключен или не получает питание** 

- 
- ι Повторно подсоедините кабель питания к разъему питания на задней панели компьютера и к розетке электросети.<br>ι Чтобы определить, нормально ли включается компьютер, подключите его к розетке электросети напрямую, без исп
- l Убедитесь, что все используемые сетевые фильтры подключены к электросети и включены.
- l Убедитесь, что розетка электросети исправна, проверив ее при помощи другого устройства, например светильника.
- l Убедитесь, что основной кабель питания и кабель передней панели надежно подсоединены к системной плате (см. раздел [Память](file:///C:/data/systems/late4300/ru/sm/memory.htm#wp1181755)).

**Если индикатор питания мигает желтым светом —** На компьютер подается питание, но, возможно, имеются внутренние неполадки питания.

- l Убедитесь, что положение переключателя напряжения питания соответствует напряжению питания, используемому в вашем регионе (если это применимо).
- l Убедитесь, что все компоненты и кабели правильно установлены и надежно подключены к системной плате (см. раздел [Системная плата](file:///C:/data/systems/late4300/ru/sm/sysboard.htm#wp1181915)).

**Если индикатор питания светится желтым —** Возможно, неисправно или неправильно установлено какое-то устройство.

- ι Убедитесь, что кабель питания процессора надежно подключен к разъему питания на системной плате (POWER2) (см. раздел <u>Системная плата</u>).<br>ι Выньте, а затем переустановите все модули памяти (см. раздел <u>Память</u>).
- 
- l Извлеките, а затем переустановите все платы расширения, включая графические адаптеры.

**Устраните помехи —** Возможными источниками помех являются:

- l удлинительные кабели питания, клавиатуры и мыши
- 
- l подключение слишком большого количества устройств к одному сетевому фильтру l подключение нескольких сетевых фильтров к одной розетке электросети

## **Неполадки принтера**

ПРЕДУПРЕЖДЕНИЕ. Перед началом работы с внутренними компонентами компьютера прочитайте инструкции по технике безопасности,<br>прилагаемые к компьютеру. Дополнительные сведения о рекомендациях по технике безопасности смотрите **раздела о соответствии нормативным требованиям на веб-узле www.dell.com по адресу www.dell.com/regulatory\_compliance.**

**ПРИМЕЧАНИЕ.** Если потребуется техническая поддержка в отношении принтера, обратитесь к его изготовителю.

**Прочитайте документацию на принтер —** Информацию по установке, настройке и устранению неполадок см. в документации на принтер.

#### **Убедитесь, что принтер включен.**

**Проверьте правильность подсоединения кабелей принтера —**

l Информацию о подключении кабелей принтера см. в документации на принтер. l Убедитесь, что кабели принтера надежно подключены к принтеру и компьютеру.

**Проверьте розетку электросети —** Убедитесь, что розетка электросети исправна, проверив ее при помощи другого устройства, например<br>светильника.

### **Убедитесь, что принтер распознается операционной системой Windows —**

*Windows Vista*:

- 1. Нажмите **Пуск** ® **Панель управления**® **Оборудование и звук**® **Принтер**.
- 2. Если принтер указан в списке, щелкните значок принтера правой кнопкой мыши.
- 3. Выберите **Свойства, а затем откройте вкладку Порты**.
- 4. Настройте параметры, как это необходимо.

*Windows XP*:

- 1. Нажмите **Пуск→ Панель управления→ Принтеры и другое оборудование→ Показать установленные принтеры или факсы.**
- 2. Если принтер указан в списке, щелкните значок принтера правой кнопкой мыши.<br>3. Нажмите Свойства Порты. Если принтер полключен к параллельному порту. У
- 3. Нажмите **Свойства→ Порты**. Если принтер подключен к параллельному порту, убедитесь, что для параметра **Печатать в следующие порты:**<br>установлено значение LPT1 (**Порт принтера)**. Если принтер подключен к порту USB, уб

**Переустановите драйвер принтера —** Информацию по переустановке драйвера принтера см. в документации на принтер.

## **Неполадки сканера**

ПРЕДУПРЕЖДЕНИЕ. Перед началом работы с внутренними компонентами компьютера прочитайте инструкции по технике безопасности,<br>прилагаемые к компьютеру. Дополнительные сведения о рекомендациях по технике безопасности смотрите

**ПРИМЕЧАНИЕ**. Если потребуется техническая поддержка в отношении сканера, обратитесь к его изготовителю

**Прочитайте документацию на сканер —** Информацию по установке, настройке и устранению неисправностей см. в документации на сканер.

**Разблокируйте сканер —** Если на сканере имеется защелка или кнопка блокировки, убедитесь, что сканер не заблокирован.

#### **Перезапустите компьютер и повторите попытку сканирования**

#### **Проверьте правильность подсоединения кабелей —**

l Информацию по подсоединению кабелей см. в документации на сканер. l Убедитесь, что кабели сканера надежно подключены к сканеру и компьютеру.

#### **Убедитесь, что сканер распознается операционной системой Microsoft Windows —**

*Windows Vista*:

- 1. Нажмите **Пуск** ® **Панель управления**® **Оборудование и звук**® **Сканеры и камеры**.
- 2. Если сканер указан в списке, система Windows распознает этот сканер.

#### *Windows XP*:

- 1. Нажмите **Пуск→ Панель управления→ Принтеры и другое оборудование→ Сканеры и камеры.**
- 2. Если сканер указан в списке, система Windows распознает этот сканер.

**Переустановите драйвер сканера —** Инструкции см. в документации на сканер.

### **Неполадки со звуком и динамиками**

**ПРЕДУПРЕЖДЕНИЕ. Перед началом работы с внутренними компонентами компьютера прочитайте инструкции по технике безопасности,** прилагаемые к компьютеру. Дополнительные сведения о рекомендациях по технике безопасности смотрите на начальной странице<br>раздела о соответствии нормативным требованиям на веб-узле www.dell.com по адресу www.dell.com/regul

### **Не слышен звук из динамиков**

- **ПРИМЕЧАНИЕ.** Настройка громкости в MP3-плеере и других мультимедийных проигрывателях может отменять настройки громкости, заданные в Windows. Обязательно проверяйте, не был ли приглушен или отключен звук в мультимедийном проигрывателе (или мультимедийных проигрывателях).
- **Проверьте правильность подсоединения кабелей динамиков —** Убедитесь, что динамики подключены, как показано на схеме подключения,<br>прилагаемой к динамикам. Если установлена звуковая плата, подсоедините динамики к разъемам

**Убедитесь, что сабвуфер и другие динамики включены —** См. схему подключения, прилагаемую к динамикам. Если на динамиках есть регулятор<br>громкости, отрегулируйте громкость, низкие и высокие частоты, чтобы исключить искажен

**Настройте уровень громкости в Windows —** Щелкните или дважды щелкните значок динамика в правом нижнем углу экрана. Убедитесь, что звук не приглушен до предела и не отключен.

**Отсоедините наушники от разъема для наушников —** Звук от динамиков автоматически отключается при подключении наушников к разъему для наушников на передней панели компьютера.

**Проверьте розетку электросети —** Убедитесь, что розетка электросети исправна, проверив ее при помощи другого устройства, например светильника.

**Устраните возможные помехи —** Для проверки наличия помех выключите расположенные поблизости вентиляторы, люминесцентные и галогенные светильники.

**Запустите средство диагностики динамиков**

**Запустите средство устранения неполадок оборудования —** См. раздел [Средство устранения неполадок оборудования](#page-64-0).

### **Не слышен звук из наушников**

**Проверьте правильность подсоединения кабеля наушников —** Убедитесь, что кабель наушников надежно подсоединен к разъему для наушников (см. раздел «Вид спереди» в *Руководстве по настройке и кратком справочнике*).

**Настройте уровень громкости в Windows —** Щелкните или дважды щелкните значок динамика в правом нижнем углу экрана. Убедитесь, что звук не приглушен до предела и не отключен.

### **Неполадки сенсорной панели или мыши**

**Проверьте настройки сенсорной панели —**

- 1. Нажмите **Пуск→ Панель управления→ Принтеры и другое оборудование→ Мышь**
- 2. Попробуйте изменить параметры.

**Проверьте кабель мыши —** Выключите компьютер. Отсоедините кабель мыши, проверьте его на отсутствие повреждений и снова надежно подсоедините.

Если используется удлинитель кабеля мыши, отсоедините его и подключите мышь непосредственно к компьютеру.

**Чтобы убедиться в том, что неисправность связана с мышью, проверьте сенсорную панель —**

- 1. Выключите компьютер.
- 2. Отсоедините мышь.
- 3. Включите компьютер.
- 4. С помощью сенсорной панели переместите курсор по рабочему столу Windows, выберите любой значок и откройте его.

Если сенсорная панель работает правильно, возможно, неисправна мышь.

**Проверьте параметры программы настройки системы —** Убедитесь, что нужное устройство отображается в списке указывающих устройств в программе настройки системы. (Компьютер автоматически распознает мышь USB, настройки изменять не требуется.) Более подробную информацию по<br>использованию программы настройки системы см. в *Руководстве по технологиям Dell*

**Проверьте контроллер мыши —** Чтобы проверить контроллер мыши (от которого зависит перемещение указателя) и работу кнопок сенсорной панели

или мыши, выполните проверку Mouse (Мышь) из группы проверок Pointing Devices (Указывающие устройства) в диагностической программе Dell Diagnostics (CM. раздел Dell D

#### Переустановите драйвер сенсорной панели -

См. раздел «Переустановка драйверов и утилит» в Руководстве по установке и кратком справочнике.

## Неполадки видеоадаптера и монитора

- $\triangle$  ПРЕДУПРЕЖДЕНИЕ. Перед началом работы с внутренними компонентами компьютера прочитайте инструкции по технике безопасности. совердительственно начально распользования по пристании компонентами компьютера прочитали в использовании при<br>прилагаемые к компьютеру. Дополнительные сведения о рекомендациях по технике безопасности смотрите на начальной
- ВНИМАНИЕ! Если в купленный компьютер установлен графический адаптер PCI, то при установке дополнительных графических<br>адаптеров извлекать этот адаптер не обязательно; однако, этот адаптер понадобится для поиска и устранени O веб-узле support.dell.com.

### На экране нет изображения

**И ПРИМЕЧАНИЕ**. Чтобы найти и устранить неполадки, ознакомьтесь с документацией на монитор.

### Текст на экране трудночитаем

Проверьте розетку электросети - Убедитесь, что розетка электросети исправна, проверив ее при помощи другого устройства, например светильника

#### Проверьте диагностические индикаторы -

См. раздел Диагностические индикаторы.

### Поверните дисплей, чтобы предотвратить появление бликов от солнечного света и возможные помехи.

#### Настройте параметры дисплея в операционной системе Windows -

Windows Vista:

- 1. Нажмите Пуск <sup>Ф</sup>→ Панель управления→ Оборудование и звук→ Персонализация→ Параметры экрана.
- 2. При необходимости измените настройки параметров Разрешение и Качество цветопередачи

### Windows XP:

- $1.$ Нажмите Пуск→ Панель управления→ Оформление и темы.
- Щелкните область, в которой требуется произвести изменения, или щелкните значок **Экран**.<br>Попробуйте установить различные значения для параметров **Качество цветопередачи и Разрешение экрана**.  $\frac{2}{3}$

### Информация нормально читается только на части экрана

#### Подсоедините внешний монитор -

- 1. Выключите компьютер и подключите к нему внешний монитор.
- 2. Включите компьютер и монитор, затем отрегулируйте яркость и контрастность монитора.

Если внешний монитор работает, возможно, неисправен дисплей компьютера или видеоконтроллер. Обратитесь в компанию Dell (см. раздел

# Служба технических обновлений компании Dell

Служба технических обновлений компании Dell отправляет по электронной почте своевременные уведомления об обновлениях аппаратных средств и служения постоянного обеспечения компьютера. Эта услуга является бесплатной, и в ней можно настроить содержимое и формат уведомлений, а так<br>программного обеспечения компьютера. Эта услуга является бесплатной, и в ней можн

Чтобы зарегистрироваться в службе технических обновлений компании Dell, посетите веб-узел support.dell.com/technicalupdate.

## **Утилита Dell Support**

Утилита Dell Support установлена на компьютере, и к ней можно получить доступ с помощью соответствующего «<mark>«</mark> значка на панели задач или<br>кнопки **Пуск**. Используйте эту утилиту технической поддержки, чтобы получить сведени

## Доступ к утилите Dell Support

Доступ к утилите Dell Support осуществляется с помощью **Удивнение на панели задач или из меню Пуск**.

Если на панели задач не отображается значок Dell Support, выполните следующее.

- 1. Нажмите Пуск-> Все программы-> Dell Support-> Настройки утилиты Dell Support.
- 2. Убедитесь, что установлен флажок Отображать значок на панели задач.

/ ПРИМЕЧАНИЕ. Если утилита Dell Support недоступна из меню Пуск, посетите веб-узел support.dell.com и загрузите эту программу.

Утилита Dell Support настраивается под конкретную вычислительную среду

Значок На панели задач работает по-разному в зависимости от способа запуска: однократным щелчком, двойным щелчком или щелчком правой **КНОПКОЙ МЫШИ** 

## Щелчок по значку утилиты Dell Support

Щелкните значок один раз Хили щелкните его правой кнопкой мыши, чтобы выполнить следующие задачи:

- 1 проверка компьютерной системы;
- 1 просмотр параметров утилиты Dell Support;
- 1 доступ к файлу справки Dell Support;
- 1 просмотр часто задаваемых вопросов:
- 1 получение дополнительной информации по утилите Dell Support;
- 1 **ОТКЛЮЧЕНИЕ УТИЛИТЫ Dell Support.**

## Двойной щелчок по значку утилиты Dell Support

Дважды щелкните «Ваначок, чтобы вручную проверить вычислительную среду, просмотреть часто задаваемые вопросы, открыть файл справки Dell Support и просмотреть параметры утилиты Dell Support.

Чтобы просмотреть дополнительную информацию по утилите Dell Support, щелкните знак вопроса (?) в верхней части экрана Dell Support.

Назад на страницу содержания

# **Плата беспроводной локальной сети (WLAN)**

**Руководство по обслуживанию компьютера Dell™ Latitude™ E4300** 

- [Извлечение платы](#page-78-0) WLAN
- [Установка платы](#page-79-0) WLAN
- ПРЕДУПРЕЖДЕНИЕ. Перед началом работы с внутренними компонентами компьютера ознакомьтесь с указаниями по технике безопасности,<br>прилагаемыми к компьютеру. Дополнительные сведения о рекомендациях по технике безопасности смот

Компьютер поддерживает использование платы беспроводной локальной сети (WLAN). Если плата WLAN была заказана вместе с компьютером, она уже установлена.

# <span id="page-78-0"></span>**Извлечение платы WLAN**

- 1. Следуйте инструкциям в разделе [Необходимая информация по технике безопасности](file:///C:/data/systems/late4300/ru/sm/before.htm#wp1180147).
- 2. Закройте дисплей и переверните компьютер вверх дном.
- 3. Ослабьте невыпадающий винт на крышке отсека для плат WLAN/WWAN.
- 4. Снимите крышку отсека для плат WLAN/WWAN.

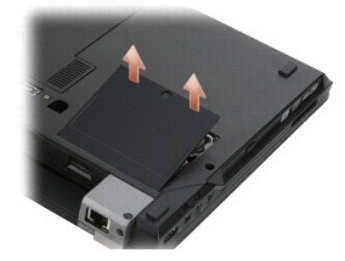

5. Отсоедините от платы WLAN антенные кабели.

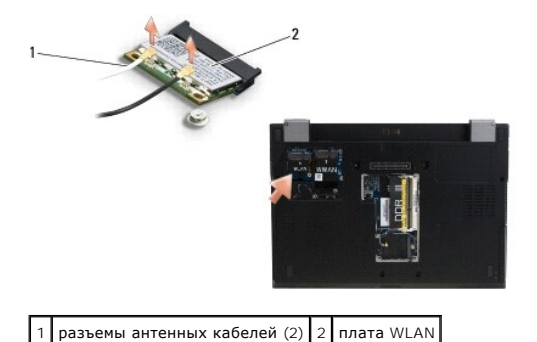

- 
- 6. Выверните винт M2 x 3 мм, которым крепится плата WLAN.

Плата выскочит из разъема под углом в 30 градусов.

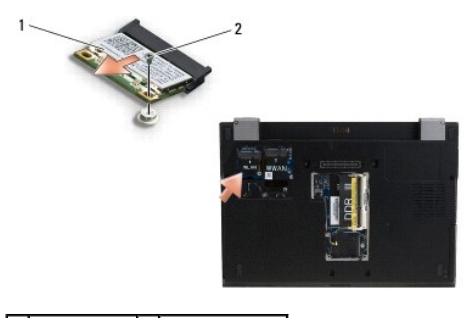

 $1$  плата WLAN 2 винт M2 х 3 мм

7. Выдвиньте плату WLAN из разъема под углом в 30 градусов.

## <span id="page-79-0"></span>**Установка платы WLAN**

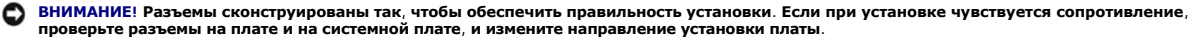

**ВНИМАНИЕ! Во избежание повреждения платы WLAN убедитесь, что под устанавливаемой платой не проходят кабели.** 

**И ПРИМЕЧАНИЕ**. Слот для платы помечен этикеткой «WLAN». Не устанавливайте плату WLAN ни в какой другой слот.

**И ПРИМЕЧАНИЕ**. Данная процедура предполагает предварительное выполнение процедуры извлечения.

- 1. Задвиньте плату WLAN в разъем под углом в 30 градусов к системной плате.
- 2. Нажмите на плату, чтобы установить ее на направляющий штырь, и удерживайте ее на месте.
- 3. Вверните обратно винт M2 x 3 мм, которым крепится плата WLAN.
- 4. Подсоедините соответствующие антенные кабели обратно к плате WLAN.

Если на этикетке платы WLAN имеются два треугольника (белый и черный), подсоедините белый антенный кабель к разъему, помеченному<br>«main» (главный) (с белым треугольником), и подсоедините черный антенный кабель к разъему, п

Если на этикетке платы WLAN имеются три треугольника (белый, черный и серый), подсоедините белый антенный кабель к разъему с белым<br>треугольником), подсоедините черный антенный кабель к разъему с черным треугольником и под

**ПРИМЕЧАНИЕ.** Убедитесь, что антенные кабели проходят через кабельный желобок.

- 5. Установите на место крышку отсека для плат WLAN/WWAN.
- 6. Следуйте инструкциям в разделе [После работы с компьютером](file:///C:/data/systems/late4300/ru/sm/before.htm#wp1180424).

[Назад на страницу содержания](file:///C:/data/systems/late4300/ru/sm/index.htm)

# **Плата беспроводной глобальной сети (WWAN)**

**Руководство по обслуживанию компьютера Dell™ Latitude™ E4300** 

- [Извлечение платы](#page-80-0) WWAN
- [Установка платы](#page-81-0) WWAN
- ПРЕДУПРЕЖДЕНИЕ. Перед началом работы с внутренними компонентами компьютера ознакомьтесь с указаниями по технике безопасности,<br>прилагаемыми к компьютеру. Дополнительные сведения о рекомендациях по технике безопасности смот

Компьютер поддерживает использование платы беспроводной глобальной сети (WWAN). Если плата WWAN была заказана вместе с компьютером, она уже установлена.

# <span id="page-80-0"></span>**Извлечение платы WWAN**

- 1. Следуйте инструкциям в разделе [Необходимая информация по технике безопасности](file:///C:/data/systems/late4300/ru/sm/before.htm#wp1180147).
- 2. Закройте дисплей и переверните компьютер вверх дном.
- 3. Ослабьте невыпадающий винт на крышке отсека для плат WLAN/WWAN.
- 4. Снимите крышку отсека для плат WLAN/WWAN.

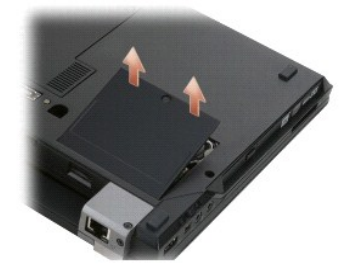

5. Отсоедините от платы WWAN антенные кабели.

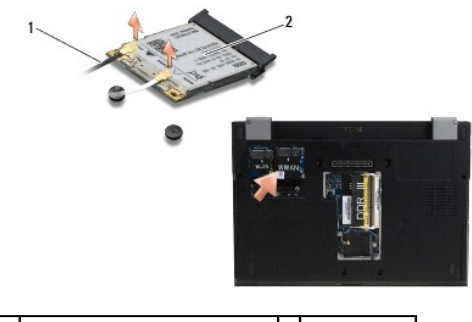

1 разъемы антенных кабелей  $(2)$  2 плата WWAN

6. Выверните винт M2 x 3 мм, которым крепится плата WWAN. Плата выскочит из разъема под углом в 30 градусов.

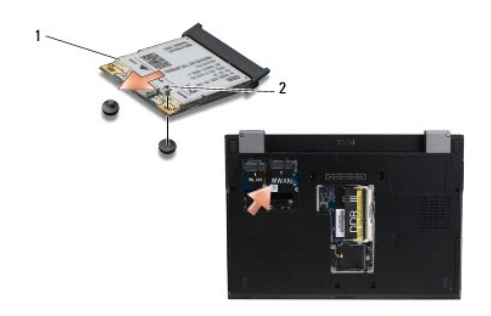

## 1 плата WWAN 2 винт M2 x 3 мм

7. Выдвиньте плату WWAN из разъема.

## <span id="page-81-0"></span>**Установка платы WWAN**

ВНИМАНИЕ! Разъемы сконструированы так, чтобы обеспечить правильность установки. Если при установке чувствуется сопротивление,<br>проверьте разъемы на плате и на системной плате, и измените направление установки платы.

**ВНИМАНИЕ! Во избежание повреждения платы WWAN убедитесь, что под устанавливаемой на место платой не проходят кабели.** 

- **ВНИМАНИЕ! Установите плату WWAN в отсек, изображенный на приведенной выше фотографии. Не устанавливайте ее ни в какое другое место.**
- 1. Задвиньте плату WWAN в разъем под углом в 30 градусов.
- 2. Нажмите на плату, чтобы установить ее на направляющий штырь, и удерживайте ее на месте.
- 3. Вверните обратно винт M2 x 3 мм, которым крепится плата.
- 4. Подсоедините белый антенный кабель к разъему, помеченному «main» (главный) (с белым треугольником), и подсоедините черный антенный<br>кабель к разъему, помеченному «aux» (вспомогательный) (с черным треугольником).
- 5. Установите на место крышку отсека для плат WLAN/WWAN.
- 6. Следуйте инструкциям в разделе [После работы с компьютером](file:///C:/data/systems/late4300/ru/sm/before.htm#wp1180424).

[Назад на страницу содержания](file:///C:/data/systems/late4300/ru/sm/index.htm)